# <span id="page-0-0"></span>HPE Network Virtualization for Performance Testing

软件版本:12.53

用户指南

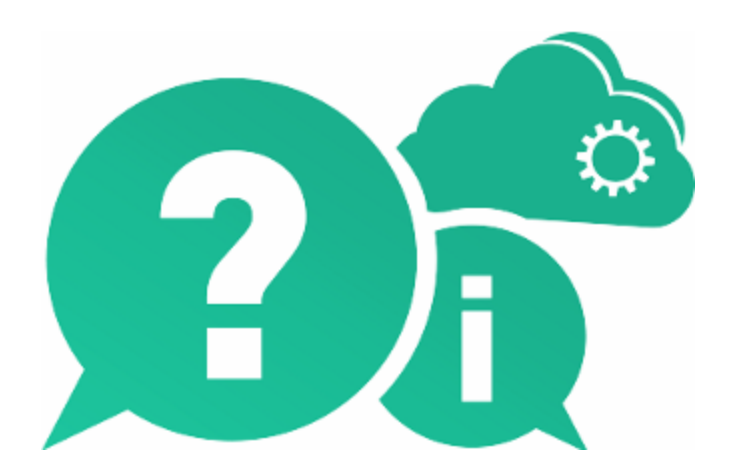

文档发布日期: 2016 年 5 月 | 软件发布日期: 2016 年 5 月

### 法律声明

#### 担保

Hewlett Packard Enterprise Development LP 产品和服务的唯一担保已在此类产品和服务随附的明示担保声明中 提出。此处的任何内容均不构成额外担保。HPE 不会为此处出现的技术或编辑错误或遗漏承担任何责任。 此处所含信息如有更改,恕不另行通知。

#### 受限权利声明

机密计算机软件。必须拥有 HPE 授予的有效许可证,方可拥有、使用或复制本软件。按照 FAR 12.211 和 12.212,并根据供应商的标准商业许可的规定,商业计算机软件、计算机软件文档与商品技术数据授权给美 国政府使用。

#### 版权声明

© Copyright 2015-2016 Hewlett Packard Enterprise Development LP

#### 商标声明

Adobe® 是 Adobe Systems Incorporated 的商标。

Microsoft® 和 Windows® 是 Microsoft Corporation 在美国的注册商标。

Linux® 是 Linus Torvalds 在美国和其他国家/地区的注册商标。

Java® 是 Oracle 和/或其附属公司的注册商标。

Red Hat® 是 Red Hat, Inc. 在美国和其他国家/地区的注册商标。

VMware® 是 VMware, Inc. 在美国和其他国家/地区的注册商标。

### 文档更新

此文档的标题页包含以下标识信息:

- <sup>l</sup> 软件版本号,用于指示软件版本。
- <sup>l</sup> 文档发布日期,该日期将在每次更新文档时更改。
- <sup>l</sup> 软件发布日期,用于指示该版本软件的发布日期。

要检查是否有最新的更新,或者验证是否正在使用最新版本的文档,请访问:[https://softwaresupport.hpe.com](https://softwaresupport.hpe.com/)。

需要注册 HPE Passport 才能登录此站点。要注册 HPE Passport ID,请访问 [https://softwaresupport.hpe.com](https://softwaresupport.hpe.com/) 并 单击 Register。

### 支持

请访问 HPE 软件联机支持网站:[https://softwaresupport.hpe.com](https://softwaresupport.hpe.com/)

此网站提供了联系信息,以及有关 HPE 软件提供的产品、服务和支持的详细信息。

HPE 软件联机支持提供客户自助解决功能。通过该联机支持,可快速高效地访问用于管理业务的各种交互式 技术支持工具。作为尊贵的支持客户,您可以通过该支持网站获得下列支持:

- <sup>l</sup> 搜索感兴趣的知识文档
- <sup>l</sup> 提交并跟踪支持案例和改进请求

HPE Network Virtualization for Performance Testing (12.53) 第 2 页 (共 132 页)

用户指南 HPE Network Virtualization for Performance Testing

- <sup>l</sup> 下载软件修补程序
- <sup>l</sup> 管理支持合同
- <sup>l</sup> 查找 HPE 支持联系人
- <sup>l</sup> 查看有关可用服务的信息
- <sup>l</sup> 参与其他软件客户的讨论
- <sup>l</sup> 研究和注册软件培训

大多数提供支持的区域都要求您注册为 HPE Passport 用户再登录,很多区域还要求用户提供支持合同。要注 册 HPE Passport ID, 请访问 [https://softwaresupport.hpe.com](https://softwaresupport.hpe.com/) 并单击 Register。

要查找有关访问级别的详细信息,请访问[:https://softwaresupport.hpe.com/web/softwaresupport/access-levels](https://softwaresupport.hpe.com/web/softwaresupport/access-levels)。

### HPE 软件解决方案与集成和最佳实践

要了解 HPE 软件目录中的产品如何协同工作、交换信息和解决业务需求,请访问 HPE Software Solutions Now (<https://softwaresupport.hpe.com/group/softwaresupport/search-result/-/facetsearch/document/KM01702710>)。

要获取各种最佳实践文档和资料,请访问 Cross Portfolio Best Practices Library ([https://hpln.hpe.com/group/best](https://hpln.hpe.com/group/best-practices-hpsw)[practices-hpsw](https://hpln.hpe.com/group/best-practices-hpsw))。

### 关于此 PDF 版本联机帮助

本文档是联机帮助的 PDF 版本。提供此 PDF 文件是为了便于您打印帮助信息的多个主题,或者阅读 PDF 格 式的联机帮助。由于最初创建此内容是为了作为联机帮助在 Web 浏览器中查看,因此某些主题可能无法正常 显示。某些交互主题可能无法在该 PDF 版本中显示。这些主题可以通过联机帮助成功打印出来。

# 目录

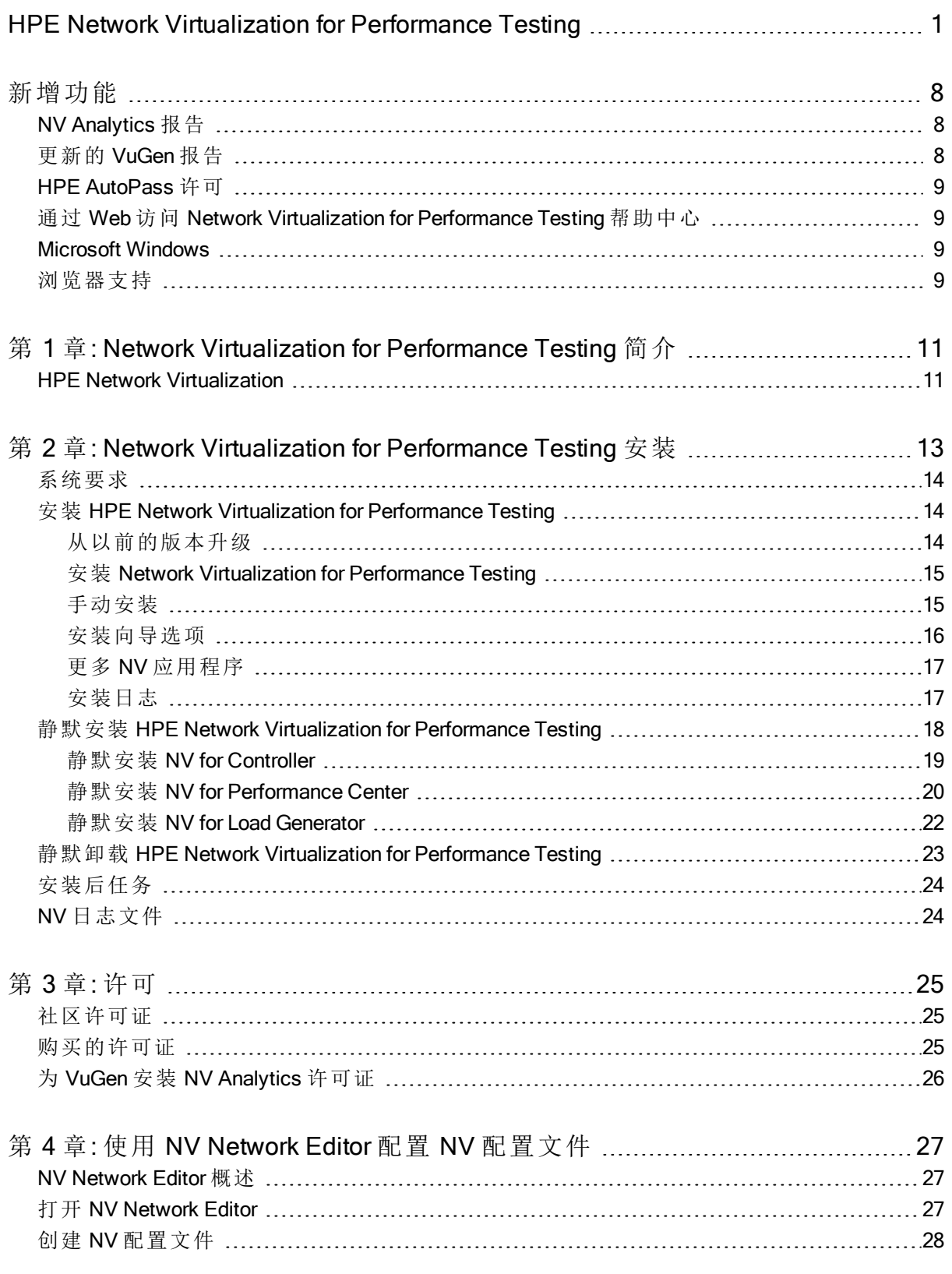

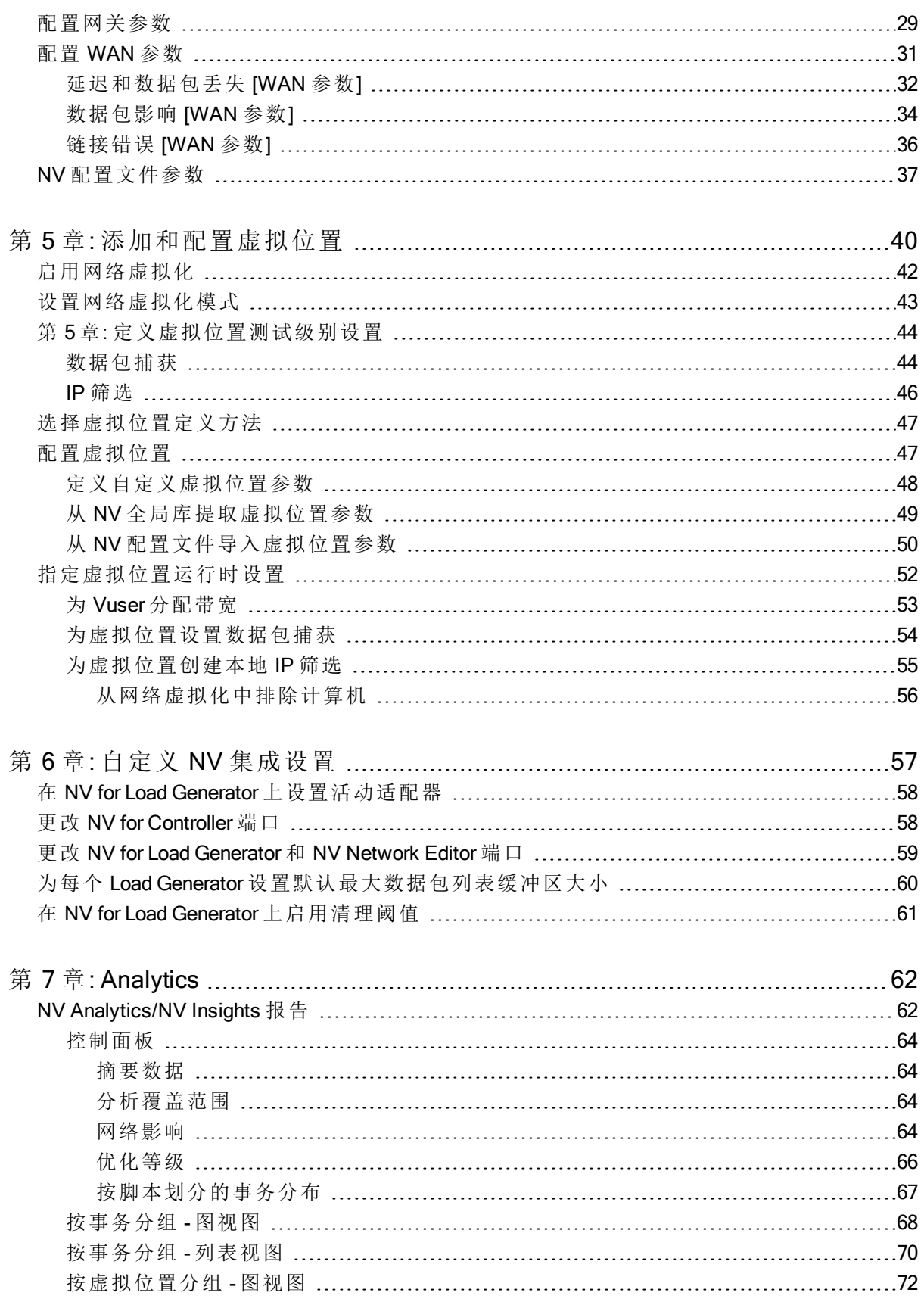

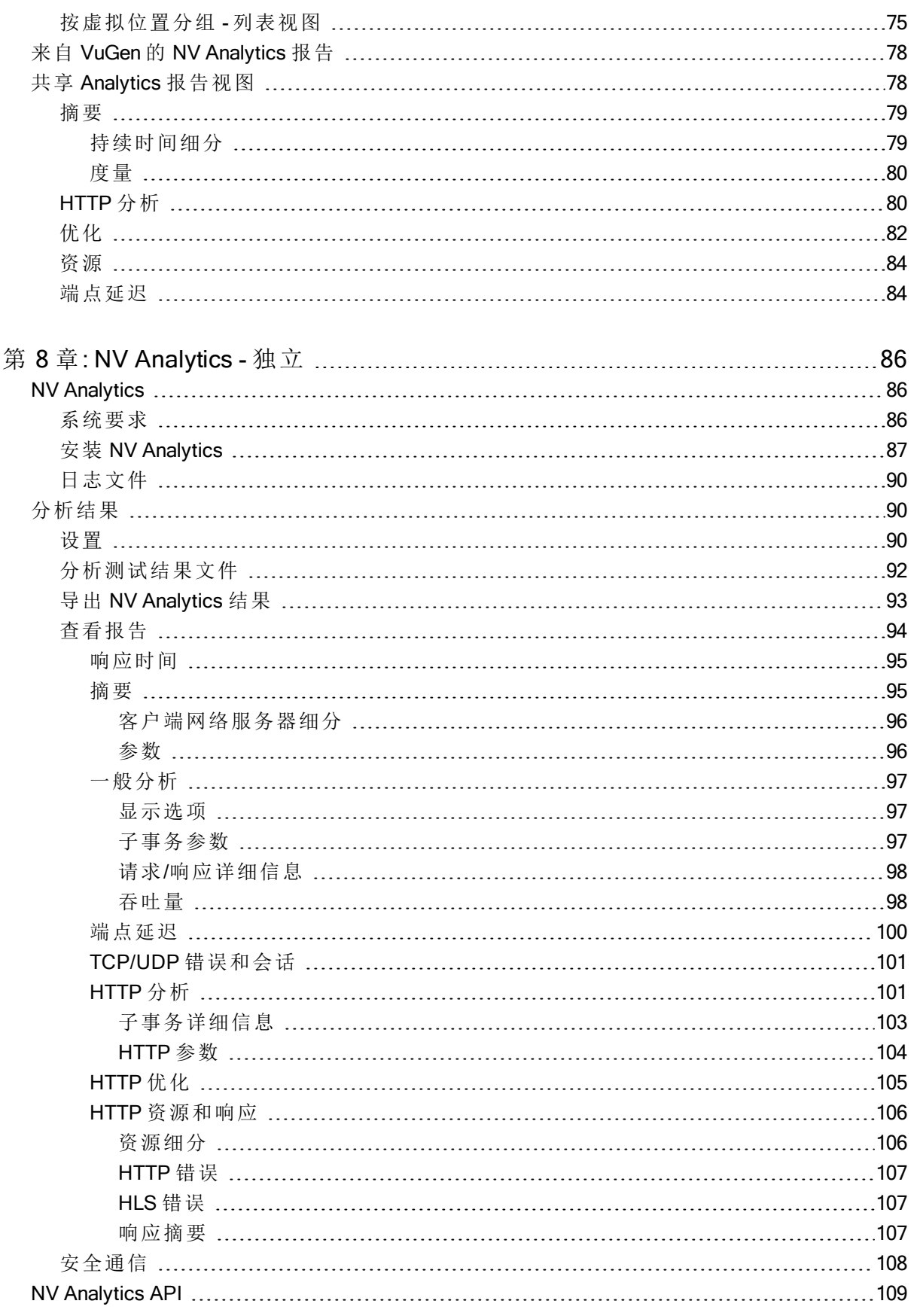

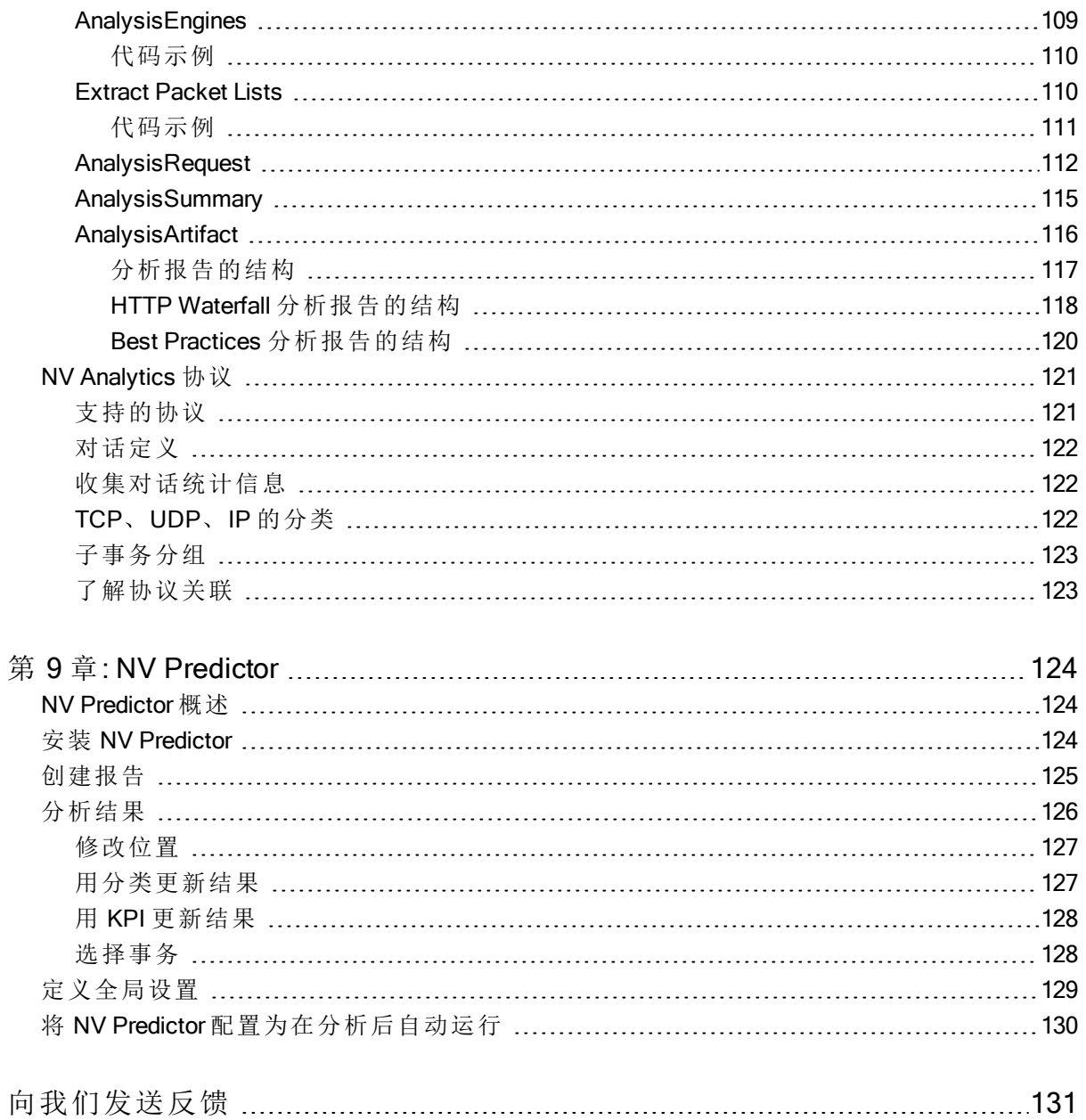

# <span id="page-7-0"></span>新增功能

此新增功能概述了适用于 LoadRunner 和 Performance Center 的 HPE Network Virtualization for Performance Testing 12.53 中引入或增强的功能。

# <span id="page-7-1"></span>NV Analytics 报告

现在可以通过 Controller 生成 HTTP/HTTPS 流量的单独报告。此报告涵盖 Performance Center 测试中的所有选定场景。可以通过选中新的 NV Insights 复选 框在 Controller 中选择场景。[了解详细信息](#page-61-0)

此综合报告包括:

- <sup>l</sup> 显示测试及其各脚本摘要信息的控制面板。它清楚地说明了不同网络对事务 持续时间的影响,还列出了包含应用程序优化建议链接的优化等级。
- <sup>l</sup> 按事务或虚拟位置分组的事务结果时间的直观对比
- <sup>l</sup> 高级筛选功能
- <sup>l</sup> 每个事务和虚拟位置的详细结果
- <sup>l</sup> 突出显示需要优化的资源
- <sup>l</sup> 支持以下协议:
	- TruClient Web
	- Web HTTP/HTML
	- $\cdot$  Flex
	- . SAP Web
	- Siebel Web 协议

## <span id="page-7-2"></span>更新的 VuGen 报告

每个通过 VuGen 运行的事务都有一个单独的报告。这些报告包括:

- <sup>l</sup> 新外观
- <sup>l</sup> 高级筛选功能
- <sup>l</sup> 突出显示需要优化的资源
- 现在还可从 HTTP Analysis 页面获取优化建议
- 添加了对 TruClient Web 协议的支持
- · 新的 NV 相关运行时图
- <sup>l</sup> 测试完成后会显示虚拟位置详细信息,其中包括:
	- <sup>l</sup> 平均吞吐量 (字节/秒) 统计信息
	- <sup>l</sup> 事务摘要详细信息

# <span id="page-8-0"></span>HPE AutoPass 许可

LoadRunner 和 Performance Center 现在可直接管理 Network Virtualization for Performance Testing Vuser 的 AutoPass 许可。

购买的许可证

- NV 许可证通过 LoadRunner 或 Performance Center 许可证实用程序进行管理。
- NV Insights 报告 包含优化建议的完整报告
- 适用于 VuGen 的 NV Analytics 许可证
- <sup>l</sup> NV 全局库许可证

社区许可证

- <sup>l</sup> 2 个免费的 NV Vuser
- NV Insights 报告
	- 前 30 天 限于 2 个虚拟位置的完整报告
	- <sup>l</sup> 30 天后 限于 2 个虚拟位置的部分报告
- VuGen 中的 NV Analytics 报告
	- <sup>l</sup> 前 30 天 完整报告
	- <sup>l</sup> 30 天后 部分报告

## <span id="page-8-1"></span>通过 Web 访问 Network Virtualization for Performance Testing 帮助中心

现在可通过 Network [Virtualization](http://nvhelp.saas.hpe.com/en/nv-perform/en/12.53) for Performance Testing 帮助中心联机访问文 档,也可从中下载 .zip 文件。

要下载 Network Virtualization for Performance Testing 帮助中心的脱机副本, 请单 击主页底部"浏览"页脚中的"下载帮助中心"。

# <span id="page-8-2"></span>Microsoft Windows

- $\bullet$  已添加 Windows 10 支持。
- <span id="page-8-3"></span><sup>l</sup> 已添加 64 位支持。

浏览器支持

已添加 Microsoft Edge 支持。

用户指南 新增功能

# <span id="page-10-0"></span>第 1 章: Network Virtualization for Performance Testing 简介

HPE Network Virtualization for Performance Testing (NV) 有助于提高 LoadRunner 场 景和 Performance Center 测试的准确度。

NV 通过支持您在测试环境中模拟实际网络条件来实现这一点。虽然模拟的网络 条件通常包括延迟、数据包丢失和带宽,但如果需要,也可以模拟各种其他网 络条件。通过引入这些网络条件,测试可以更准确地模拟实际网络条件。因 此,您又能更准确地模拟现实环境中系统或应用程序的实际部署。

在 LoadRunner 或 Performance Center 安装过程中 (或之后) 安装 Network Virtualization for Performance Testing。

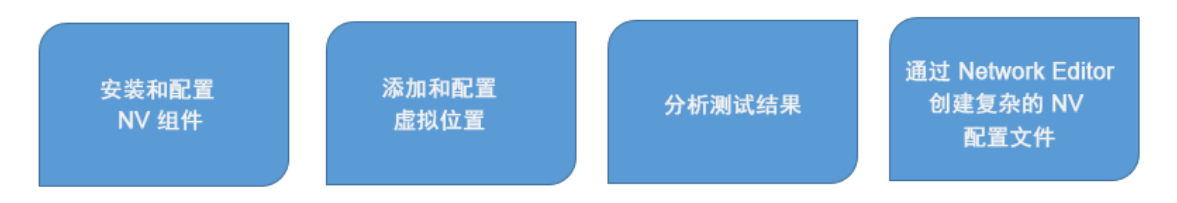

可以在 [LoadRunner](http://lrhelp.saas.hpe.com/en/12.53/help/WebHelp/Default_CSH.htm#240203) 帮助中心和 ALM [帮助中心中的](http://alm-help.saas.hpe.com/en/12.53/online_help/almhelp_CSH.htm#100540) PC 帮助部分找到有关如何在 LoadRunner 场景和 Performance Center 测试中实现网络虚拟化的详细信息。

# <span id="page-10-1"></span>HPE Network Virtualization

我们如何提供帮助?

使用本指南可以获得与 LoadRunner 和 Performance Center 集成的 Network Virtualization 的相关帮助。

如需了解 Network Virtualization 独立应用程序的相关信息或任何其他 Network [Virtualization](http://nvhelp.saas.hpe.com/) 帮助, 请访问 HPE Network Virtualization 帮助中心 (http://nvhelp.saas.hpe.com)。

### HPE Network Virtualization - 独立

HPE Network Virtualization 是一款网络仿真软件解决方案,可帮助您的组织测试 应用程序在各种现有和潜在网络条件下的性能。无论是对开发、测试和网络团 队而言,还是对任何需要迅速、准确了解其代码或应用程序是否已为网络和远 程最终用户准备就绪的用户而言,它都是一种理想的解决方案。

Network Virtualization 是适用于 Windows 和 Linux 系统的独立产品,支持您:

用户指南 第 1 章: Network Virtualization for Performance Testing 简介

- 测试 Web 和移动应用程序
- 通过集成 HPE Mobile Center 和其他 HPE 工具 (包括 Unified Functional Testing (UFT) 和 Service Virtualization (SV)), 实现测试自动化
- 在网桥/路由器模式下使用 Network Virtualization 来影响服务器 (vAppliance) 之 间的流量
- 利用 NV Jenkins 插件将 Network Virtualization 完全集成到 CI 流程中

HPE Network Virtualization - LR/PC 集成版本

HPE Network Virtualization for Performance Testing 无缝集成到 HPE LoadRunner 和 HPE Performance Center 软件中, 通过在负载和性能测试流程中融入实际网络条 件,提高软件测试的准确性。

# <span id="page-12-0"></span>第 2 章: Network Virtualization for Performance Testing 安装

安装过程包括下列步骤:

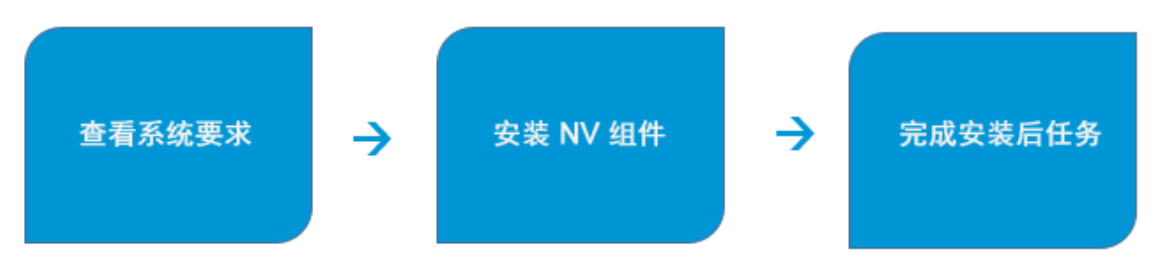

本节包括以下内容:

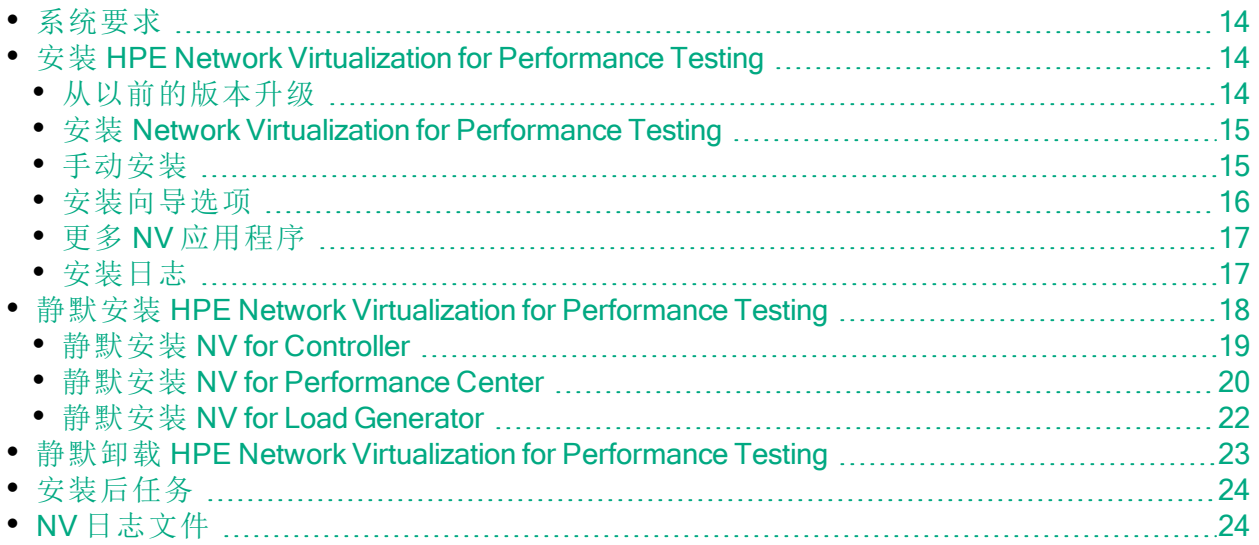

# <span id="page-13-0"></span>系统要求

要安装 Network Virtualization for Performance Testing 组件, 必须安装 LoadRunner 或 Performance Center 12.53 版或更高版本。

基本系统要求

除了下文另外指定的要求,其他系统要求与 LoadRunner 或 Performance Center 相同。

### Network Virtualization for Performance Testing 特定的系统要求

在 HPE Load Generator 上运行 HPE NV 组件的最低要求如下所示:

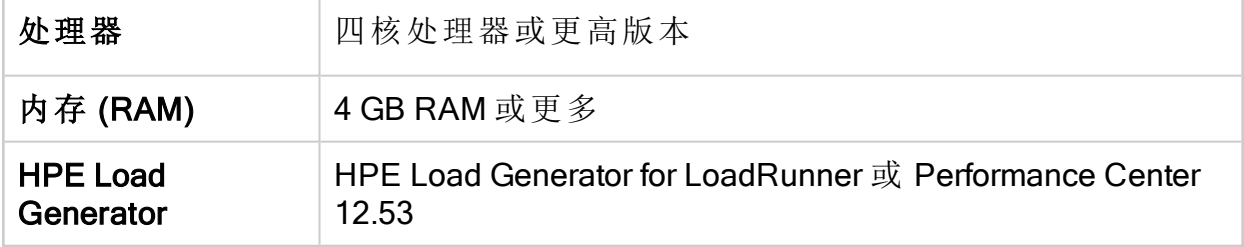

第三方组件先决条件

• Microsoft .NET Framework 4.0 Full 或更高版本

LoadRunner。如果主机上尚未安装所需最低版本的第三方组件,下列安装将会 自动安装最低版本:

- LoadRunner 完全安装
- 独立 Load Generator
- VuGen

Performance Center。如果主机上尚未安装以下组件, 则在安装 HPE NV for Performance Center Server 组件的过程中会自动安装该组件:

<span id="page-13-1"></span>**Microsoft .NET Framework 4.5.2 Full** 

## 安装 HPE Network Virtualization for Performance Testing

要在 LoadRunner 或 Performance Center 中访问 HPE Network Virtualization for Performance Testing (NV) 功能, 必须安装所需的 NV 组件。

## <span id="page-13-2"></span>从以前的版本升级

如果在计算机上安装了以前版本的 HPE Network Virtualization for Performance Testing, 则必须卸载所有 NV 组件, 然后才能安装 NV 12.53。

要保留当前版本的 NV 中的现有结果,请在卸载过程中选择保存现有数据的选 项。

要卸载:从"控制面板">"程序和功能"中,右键单击 NV 组件并单击"卸载"。

## <span id="page-14-0"></span>安装 Network Virtualization for Performance Testing

LoadRunner 或 Performance Center 安装向导结束时, 会提示您安装 Network Virtualization for Performance Testing。可以继续 NV 安装, 也可以选择稍后手动 安装。如果安装 NV, 请按照屏幕上的说明进行操作。可以选择以下安装模式之 一:

- <sup>l</sup> 典型。使用默认选项安装组件。
- **· 自定义**。支持您在安装前配置若干选项。有关详细信息,请参阅"[安装向导选](#page-15-0) 项" (第 [16](#page-15-0) 页) 。

将安装下列组件:

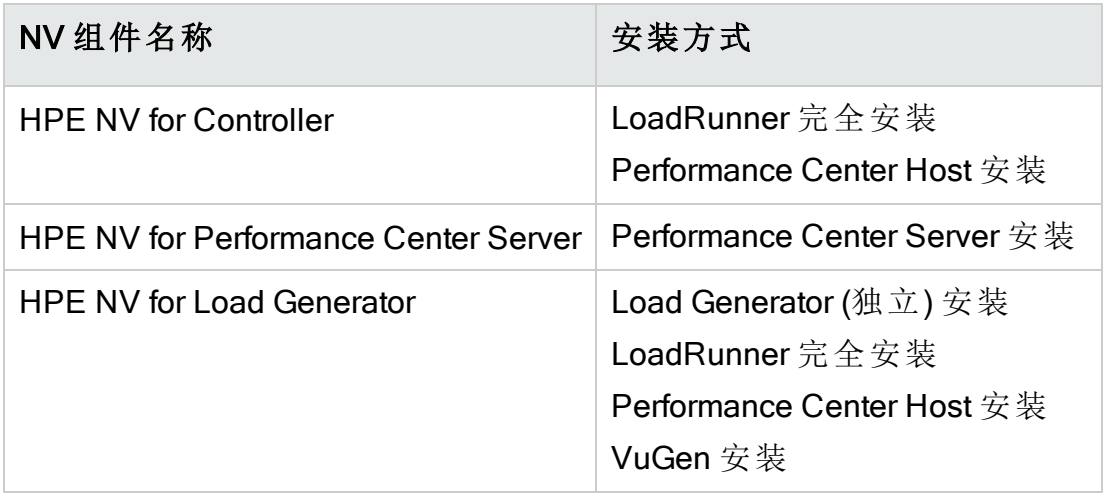

## <span id="page-14-1"></span>手动安装

如果不在 LoadRunner 或 Performance Center 安装过程中安装 NV 组件, 可以随时 手动运行 NV 安装。

先决条件:必须安装相应的 LoadRunner 或 Performance Center 组件 (12.53 版 或更高版本), 然后才能安装 NV 组件。

安装文件位于以下文件夹中:

- LoadRunner:<LoadRunner 安装 DVD>\Additional Components\HP NV\
- Performance Center:<Performance Center 安装 DVD>\AdditionalComponents\HPNV\

用户指南 第 2 章: Network Virtualization for Performance Testing 安装

根据需要运行安装文件:

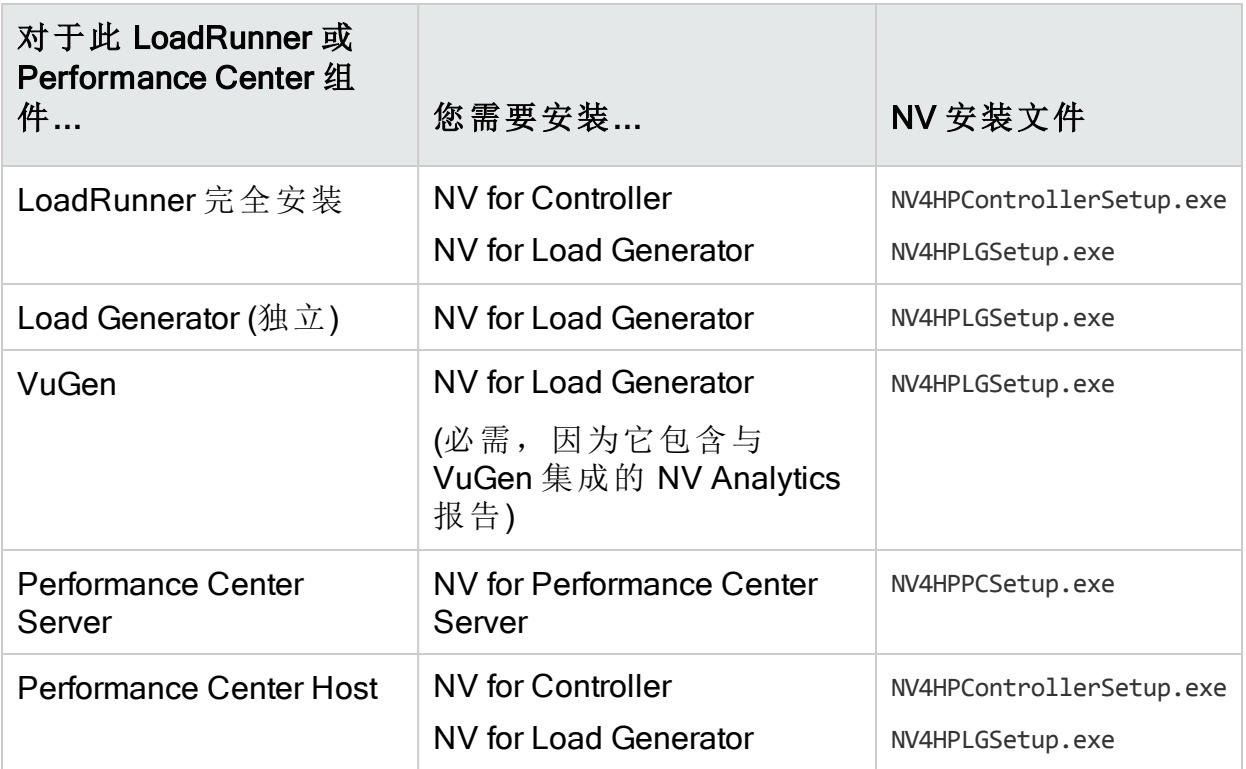

备注: 在安装或卸载 NV for Load Generator 之后,必须重新启动计算机。

## <span id="page-15-0"></span>安装向导选项

y

在安装向导过程中运行自定义安装或手动安装 NV 组件时,可以配置若干选 项。只有在计算机上安装第一个 NV 组件时,某些选项才启用。

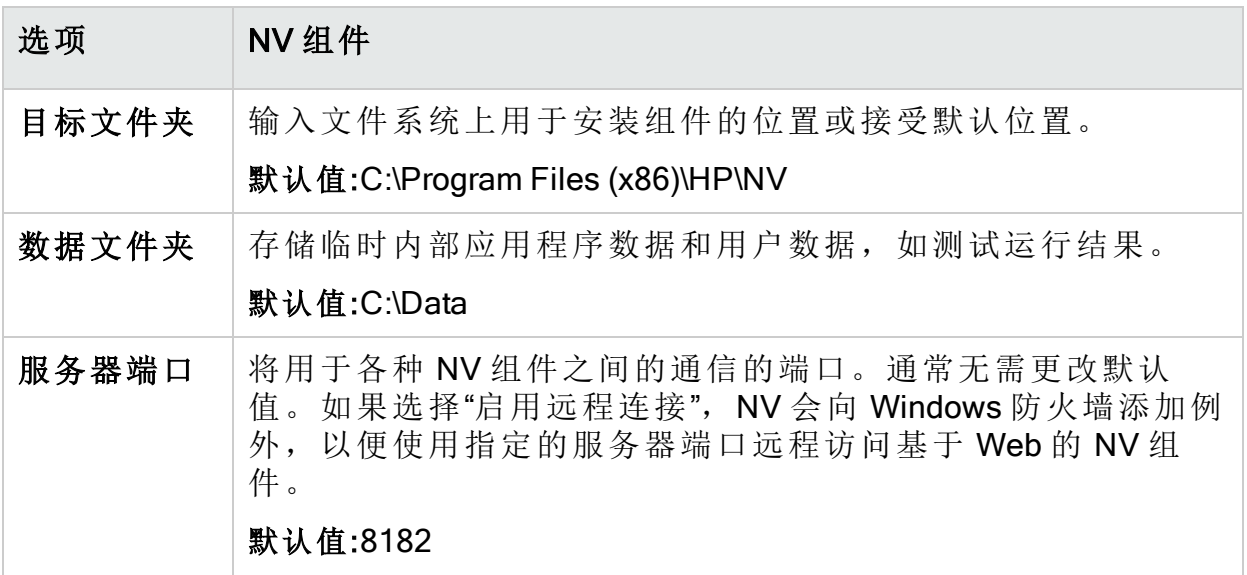

HPE Network Virtualization for Performance Testing (12.53) 第 16 页 (共 132 页)

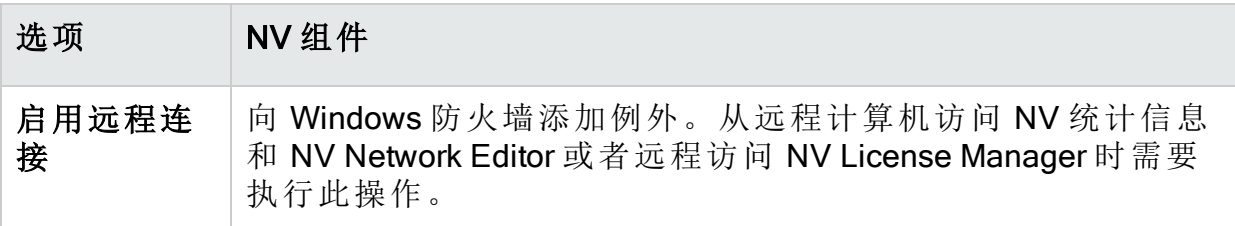

## <span id="page-16-0"></span>更多 NV 应用程序

可以在满足系统要求的任何计算机上安装以下可选 HPE Network Virtualization for Performance Testing 组件。有关安装文件的位置, 请参阅"[手动安装](#page-14-1)" (第 15 页)。

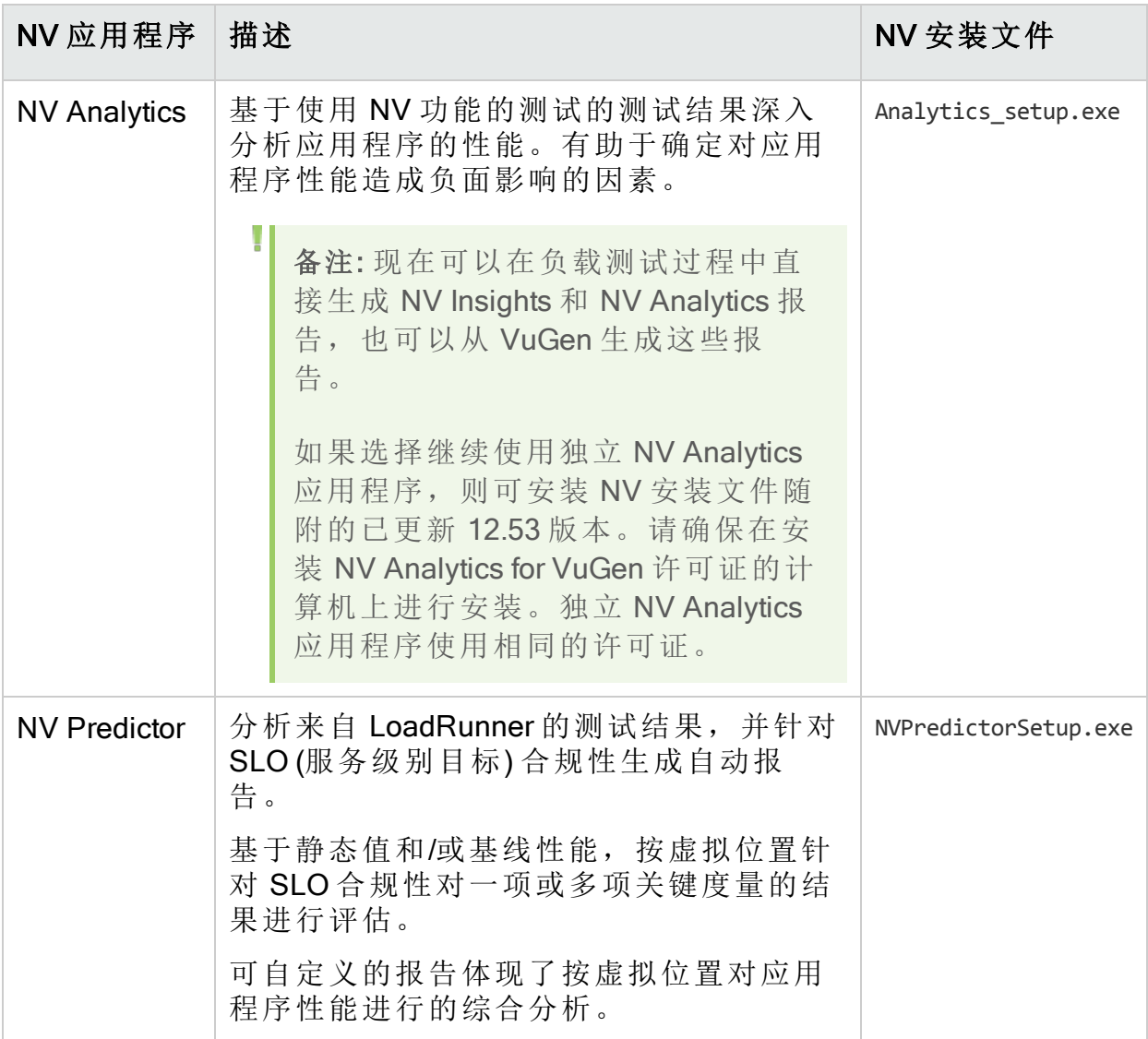

## <span id="page-16-1"></span>安装日志

安装日志位于 C:\HP Log 下。

HPE Network Virtualization for Performance Testing (12.53) 第 17 页 (共 132 页)

用户指南

第 2 章: Network Virtualization for Performance Testing 安装

日志文件按如下方式命名:

<产品名称><日期><时间>.log

Ń. 例如:

HPE NV for Load Generator 6-4-2015 15-29-27.log

HPE NV for Controller\_6-4-2015\_15-37-38.log

## <span id="page-17-0"></span>静默安装 HPE Network Virtualization for Performance Testing

可以为 LoadRunner 和 Performance Center 静默安装 HPE NV 组件。

备注: 在静默安装 LoadRunner 或 Performance Center 时, 默认情况下会安 装相应的 NV 组件。有关详细信息, 请参考 LoadRunner 或 Performance Center 文档。

开始安装之前,请考虑下列情况:

- LoadRunner:在执行 NV for Controller 的静默安装时, 必须以管理员身份登录。
- <sup>l</sup> 请确保在开始安装之前已满足所有系统要求。有关详细信息,请参阅"[系统要](#page-13-0) 求" (第 [14](#page-13-0) 页) 。
- 如果静默安装失败,您不会收到通知。安装日志位于 C:\HP Log 下。日志文件 按如下方式命名:

<产品名称><日期><时间>.log

Ń. 例如: HPE NV for Load Generator 6-4-2015 15-29-27.log HPE NV for Controller 6-4-2015 15-37-38.log

安装文件位于以下文件夹中:

- LoadRunner:<LoadRunner 安装 DVD>\Additional Components\HP NV\
- Performance Center:<Performance Center 安装 DVD>\AdditionalComponents\HPNV\

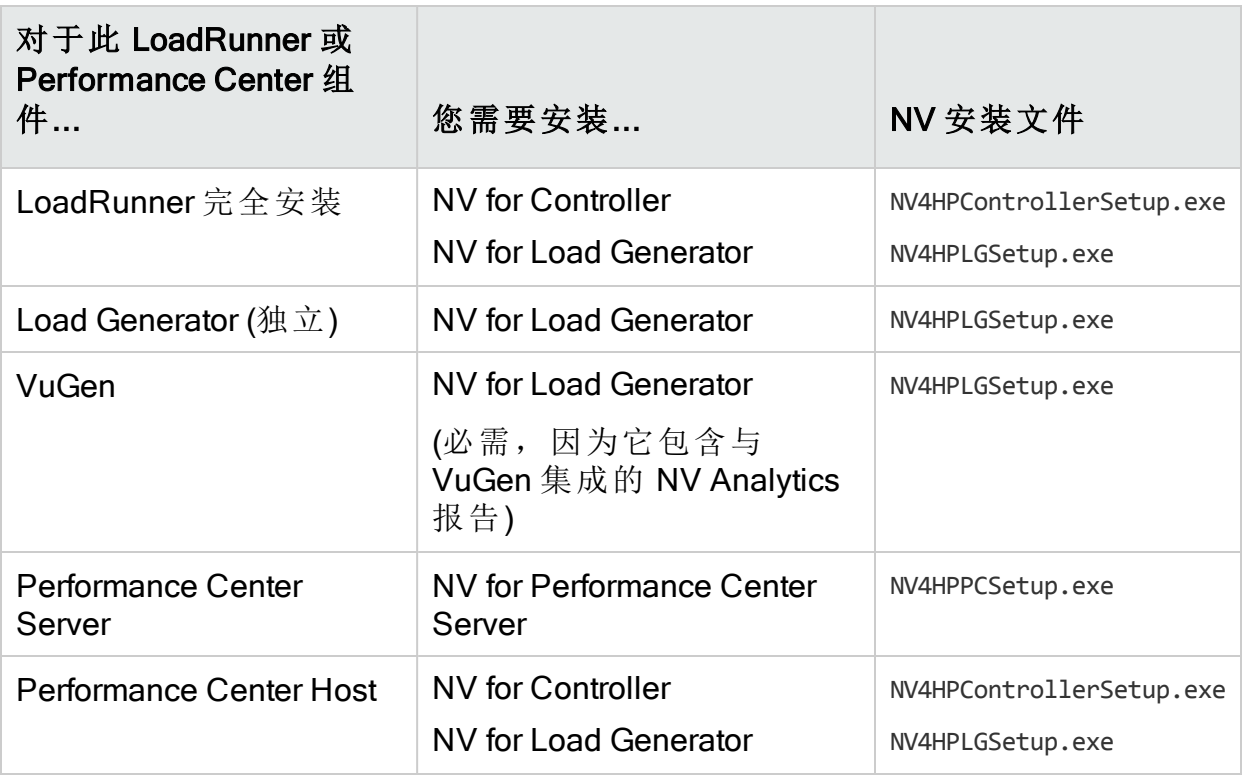

备注: 在安装或卸载 NV for Load Generator 之后,必须重新启动计算机。

## <span id="page-18-0"></span>静默安装 NV for Controller

- 1. 将 NV4HPControllerSetup.exe 文件复制到 LoadRunner 或 Performance Center Host 计算机上一个方便的位置。
- 2. 使用提升的权限运行命令提示符。 从 Windows 的"开始"菜单中,单击"所有 程序">"附件",右键单击"命令提示符",然后单击"以管理员身份运行"。
- 3. 在"命令提示符"窗口中,导航到在步骤 1 中复制的文件所在的位置,并输入 下列命令和所需的命令行选项:

NV4HPControllerSetup.exe /s /v"/qn <命令行选项>"

命令行选项:

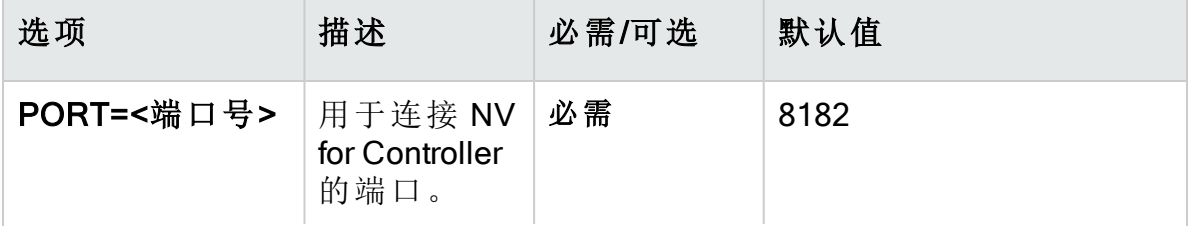

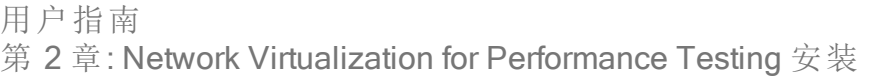

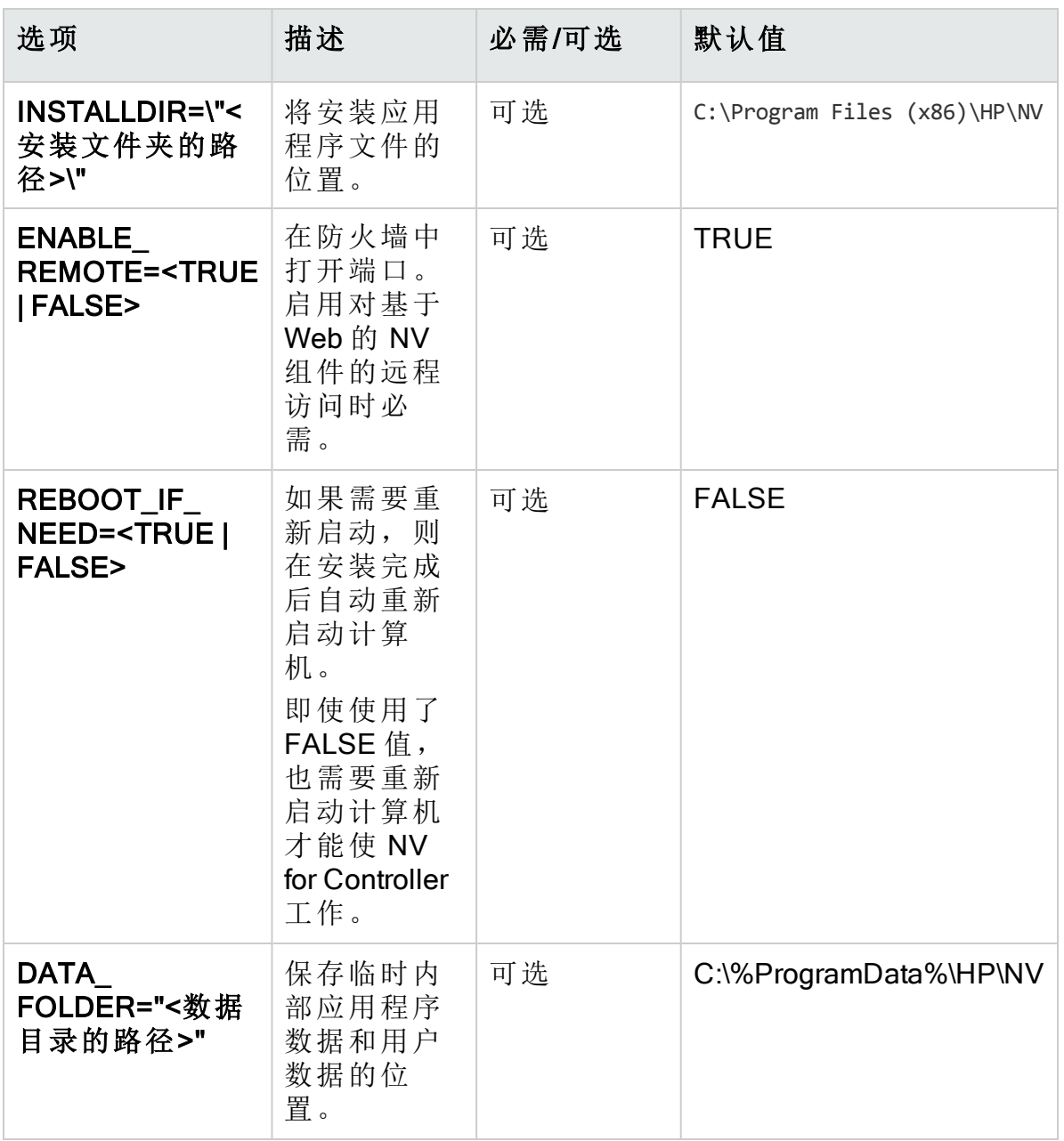

Ý.

例如:NV4HPControllerSetup.exe /s /v"/qn PORT=8182"

## <span id="page-19-0"></span>静默安装 NV for Performance Center

- 1. 将 NV4HPPCSetup.exe 文件复制到 Performance Center Server 计算机上一个方便的 位置。
- 2. 使用提升的权限运行命令提示符。从 Windows 的"开始"菜单中,单击"所有 程序">"附件",右键单击"命令提示符",然后单击"以管理员身份运行"。
- 3. 在"命令提示符"窗口中,导航到在步骤 1 中复制的文件所在的位置,并输入

用户指南

第 2 章: Network Virtualization for Performance Testing 安装

下列命令和所需的命令行选项:

NV4HPPCSetup.exe /s /v"/qn <命令行选项>"

### 命令行选项:

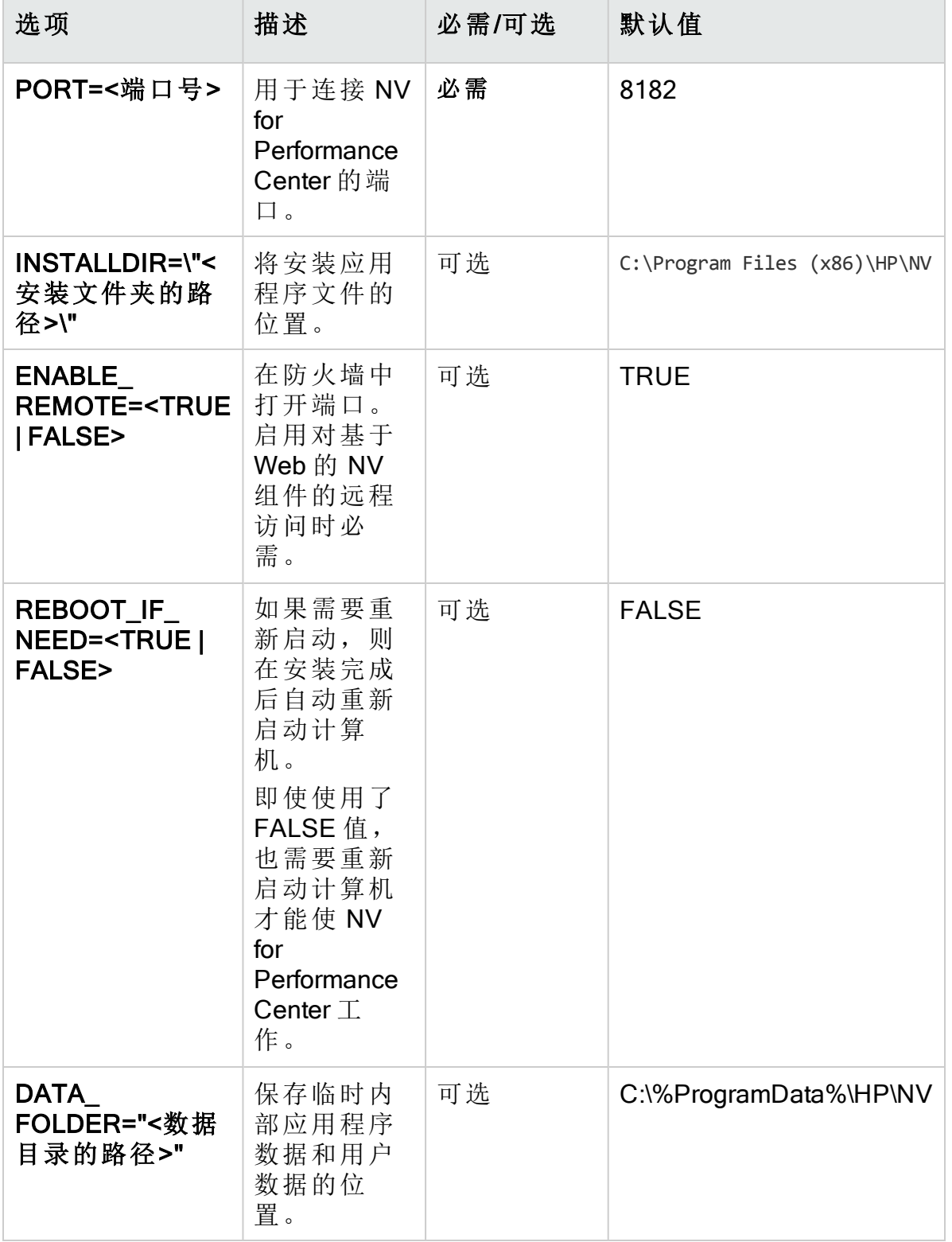

Ń.

例如:NV4HPPCSetup.exe /s /v"/qn PORT=8182"

## <span id="page-21-0"></span>静默安装 NV for Load Generator

- 1. 将 NV4HPLGSetup.exe 文件复制到 Load Generator 计算机上一个方便的位置。
- 2. 使用提升的权限运行命令提示符。从 Windows 的"开始"菜单中,单击"所有 程序">"附件",右键单击"命令提示符",然后单击"以管理员身份运行"。
- 3. 在"命令提示符"窗口中,导航到在步骤 1 中复制的文件所在的位置,并输入 下列命令和所需的命令行选项:

NV4HPLGSetup.exe /s /v"/qn <命令行选项>"

命令行选项:

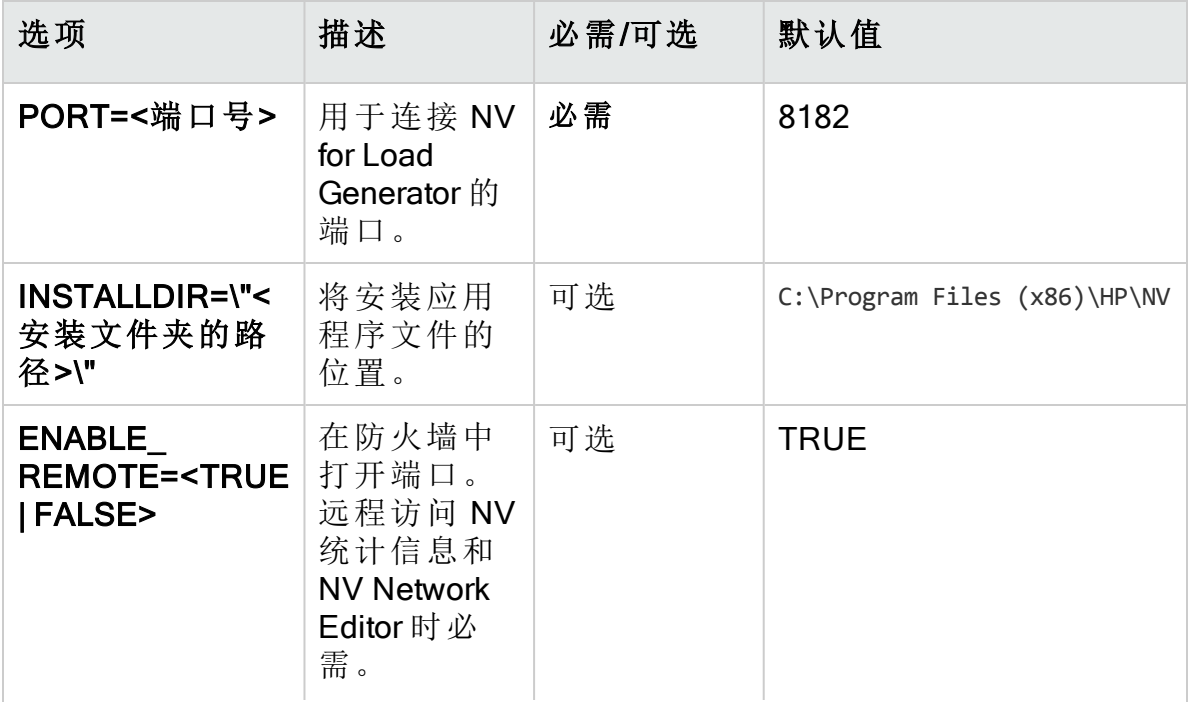

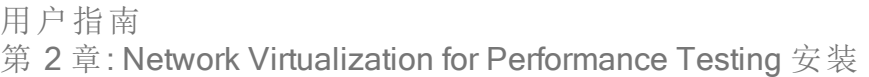

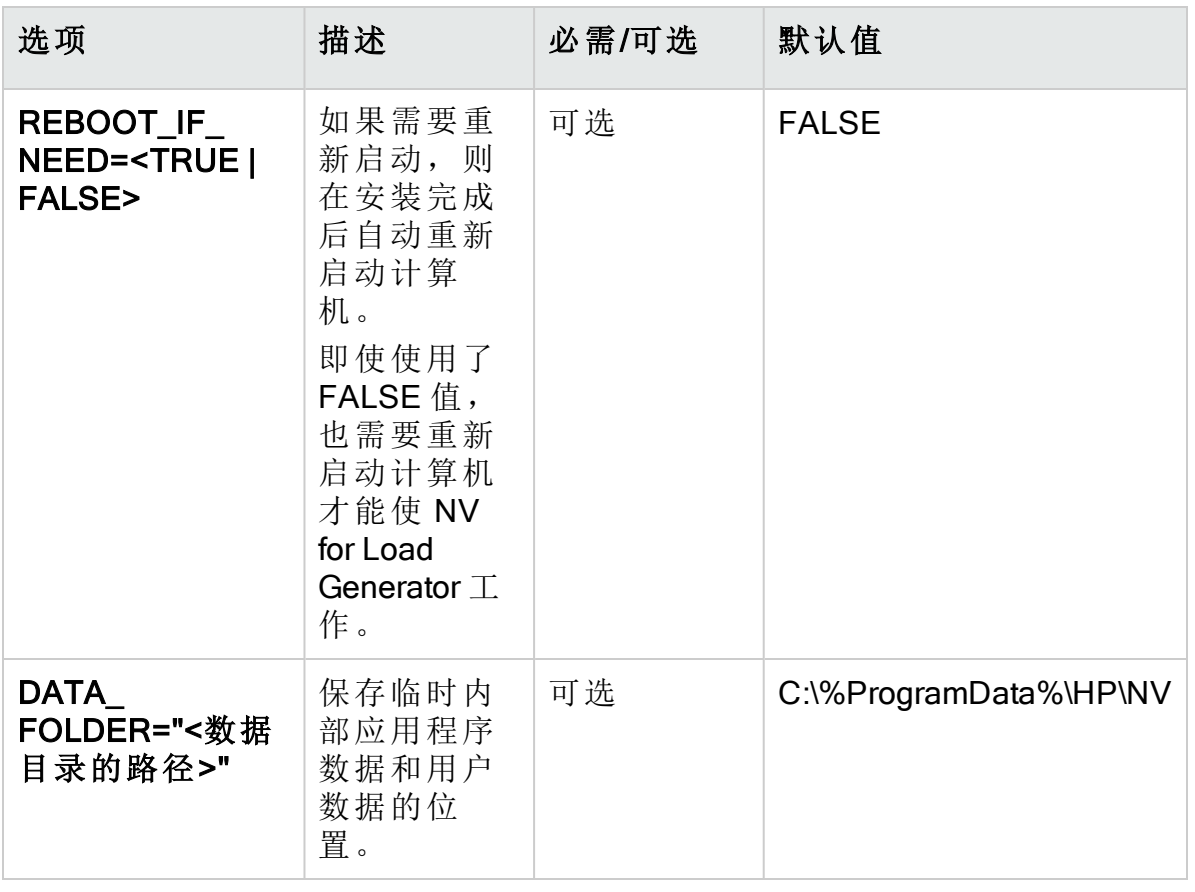

例如:NV4HPLGSetup.exe /s /v"/qn PORT=8182"

ý.

## <span id="page-22-0"></span>静默卸载 HPE Network Virtualization for Performance Testing

要静默卸载 12.53 组件,必须以管理员身份登录。

在命令行中,针对要卸载的组件输入相应命令:

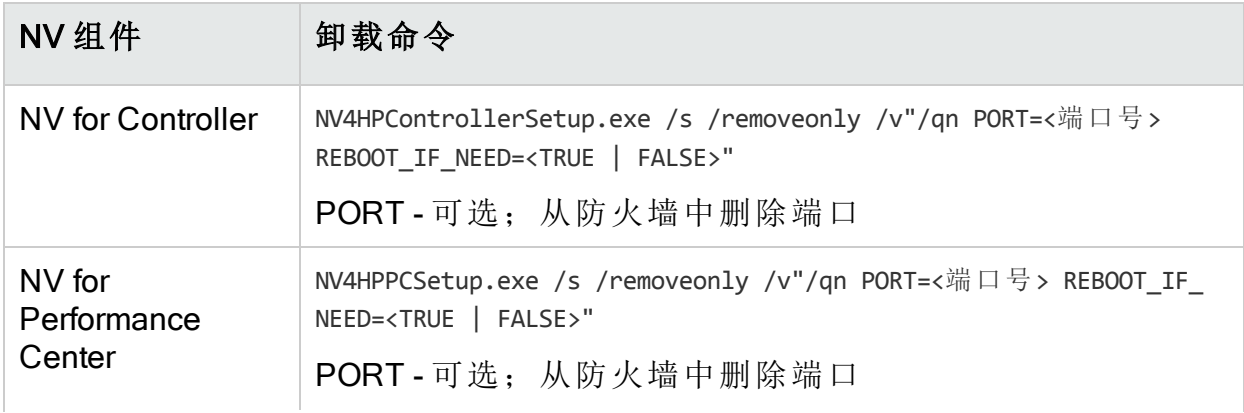

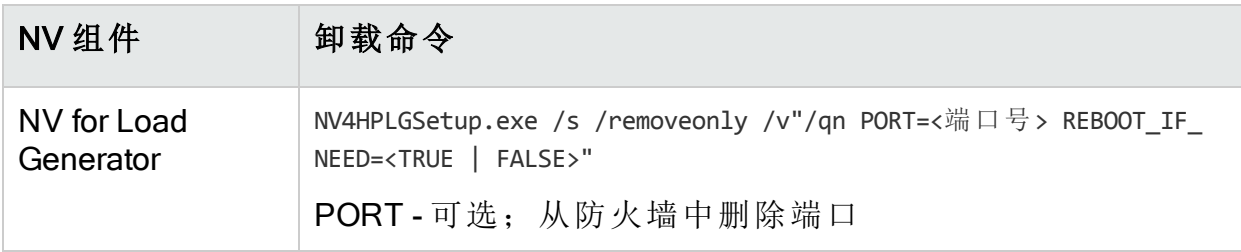

备注: 在安装或卸载 NV for Load Generator 组件后,必须重新启动计算机。

## <span id="page-23-0"></span>安装后任务

安装 NV 组件后, 您需要执行以下操作:

- <sup>l</sup> 安装许可证
- <sup>l</sup> 配置活动适配器
- <sup>l</sup> (可选) 配置其他 NV 自定义

有关详细信息, 请参阅《HPE Network Virtualization for Performance Testing 用户 指南》的相关章节。

备注: 设置 LoadRunner/Performance Center 测试环境时, 请确保 LoadRunner Controller 和 Performance Center Host 可以使用端口 8182 (默认 值) 与将运行 NV 的所有 Load Generator 通信。如果未启用此通信, LoadRunner Controller、Performance Center 客户端和 Analysis 将无法显示 网络虚拟化图表。

# <span id="page-23-1"></span>NV 日志文件

HPE Network Virtualization for Performance Testing 产品的日志文件位于 <安装目录 >\logs 中。默认情况下,在 \Program Files\HP\NV\logs 或 \Program Files (x86) \HP\NV\logs 中。

# <span id="page-24-0"></span>第3章:许可

<span id="page-24-1"></span>Network Virtualization for Performance Testing 需要许可证。

# 社区许可证

LoadRunner 或 Performance Center 安装中会自动包含社区许可证。

社区许可证包括:

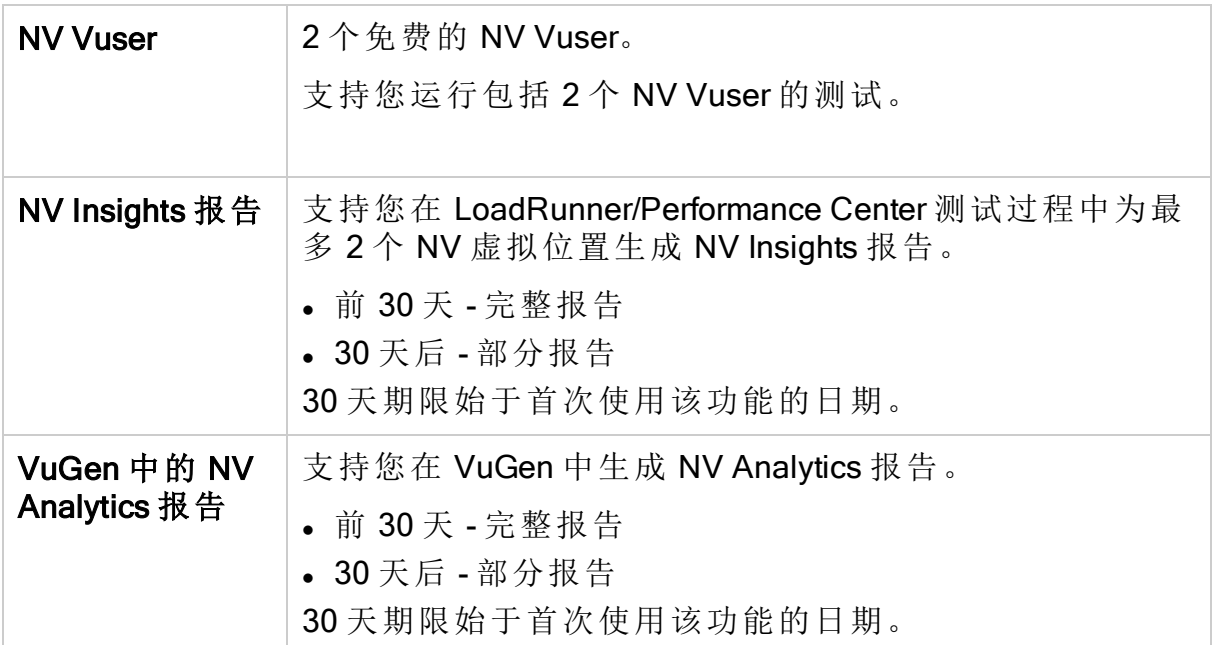

# <span id="page-24-2"></span>购买的许可证

购买的许可证提供了以下功能的访问权限:

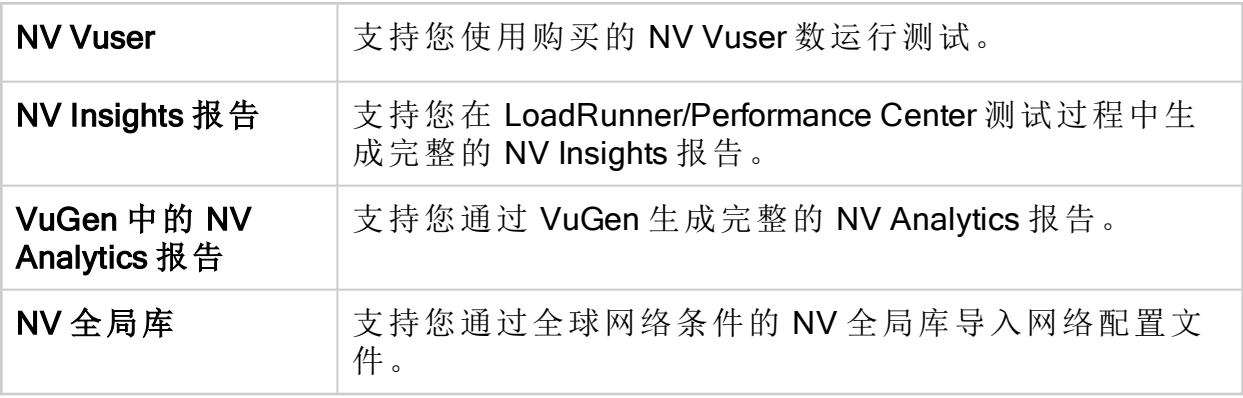

备注: 现在可以在负载测试过程中直接生成 NV Insights 和 NV Analytics 报 告,也可以从 VuGen 生成这些报告。如果由于某种原因正在使用独立 NV Analytics 应用程序, 则可安装 NV 安装文件随附的已更新 12.53 版本。请 确保在安装 NV Analytics for VuGen 许可证的计算机上进行安装。独立 NV Analytics 应用程序使用相同的许可证。

口 后续步骤:

- 了解如何为 NV Vuser、NV Analytics/NV Insights 以及 NV 全局库安装 许可证。(通过 [LoadRunner](http://lrhelp.saas.hpe.com/en/12.53/help/WebHelp/Default_CSH.htm#240202) 或 [Performance](http://alm-help.saas.hpe.com/en/12.53/online_help/almhelp_CSH.htm#40002) Center 许可证实用程序完 成)
- <sup>l</sup> "为 VuGen 安装 NV [Analytics](#page-25-0) 许可证" (第 26 页)

# <span id="page-25-0"></span>为 VuGen 安装 NV Analytics 许可证

- 1. 在安装了 VuGen 的计算机上, 打开 NV License Manager。 从 Windows"开始"菜单中,选择"所有程序">"HPE Software">"HPE NV for Performance Testing">"NV License Manager"。 在 Windows 8.x 或更高版本中, 可以从"开始"或"应用"屏幕访问 NV License Manager。
- 2. 单击"更新许可证"。
- 3. 单击"更新方式">"文件或密钥"。
- 4. 复制下面显示的"计算机代码"。
- 5. 单击 HPE [license](https://www.hpe.com/software/entitlements) portal 连接至 HPE 许可站点, 然后激活许可证。需要输入 先前复制的计算机代码,然后生成许可证文件。
- 6. 在 NV License Manager 中,单击"许可证文件"框右侧显示的文件夹图标,查 找并上载许可证文件。
- 7. 单击"更新"。更新的许可证详细信息将在 NV License Manager 主页中显示。

# <span id="page-26-0"></span>第 4 章: 使用 NV Network Editor 配置 NV 配置文件

可使用 NV Network Editor 创建复杂的 NV 配置文件。然后可将配置文件中的参数 导入到 LoadRunner 或 Performance Center 中的虚拟位置。要了解有关 NV 配置文 件的详细信息,请参阅 "NV [Network](#page-26-1) Editor 概述" (第 27 页) 。

## <span id="page-26-1"></span>NV Network Editor 概述

使用 NV Network Editor 创建可导入到 LoadRunner 场景和 Performance Center 测试 的 NV 配置文件。

通过虚拟位置编辑器, 您可以在 LoadRunner 或 Performance Center 内创建仅包 含延迟、数据包丢失和带宽参数的虚拟位置。也可以从 NV 全局库导入网络仿 真参数来创建虚拟位置。

如果虚拟位置需要其他仿真参数,则可以使用虚拟位置编辑器从 NV 配置文件 导入这些参数。使用 NV Network Editor 创建这些 NV 配置文件。

本节介绍如何使用 Network Editor。

- <sup>l</sup> 有关 NV 配置文件参数的列表,请参阅 "NV [配置文件参数](#page-36-0)" (第 37 页) 。
- <sup>l</sup> 有关使用虚拟位置编辑器的详细信息,请参阅"[添加和配置虚拟位置](#page-39-0)" (第 40 [页](#page-39-0)) 。

备注: 使用 NV Network Editor 创建的每个 NV 配置文件可以包含多个流。流 是一组用于定义网络的参数。将参数导入 LoadRunner 或 Performance Center 时,指定要从中导入参数的流。

NV Network Editor 在 HPE NV for Load Generator 的安装过程中安装 – NV Network Editor 会在每次安装 HPE NV for Load Generator 时自动安装。有关详细信息,请 参阅"Network [Virtualization](#page-12-0) for Performance Testing 安装" (第 13 页) 。

### 另请参阅:

H

- <sup>l</sup> "打开 NV [Network](#page-26-2) Editor" (第 27 页)
- <sup>l</sup> "创建 NV [配置文件](#page-27-0)" (第 28 页)

# <span id="page-26-2"></span>打开 NV Network Editor

Network Editor 是一款基于浏览器的应用程序,可从 HPE NV for Load Generator 主 机或其他任何计算机上的浏览器打开。

### 从 HPE NV for Load Generator 主机计算机打开 Network Editor

选择"开始">"所有程序">"HP Software">"HP Network Virtualization">"HP NV for Load Generator">"NV Network Editor"。

在 Windows 8.x 或更高版本中,可以从"开始"或"应用"屏幕访问 Network Editor。

从浏览器中打开 Network Editor

输入以下内容:

http://<HPE NV for Load Generator 主机 IP>:<HPE NV for Load Generator 端口 >/Shunra/networkeditor/

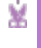

例如:http://192.0.2.0:8182/Shunra/networkeditor/

<span id="page-27-0"></span>"HPE NV for Load Generator 端口"在安装 HPE NV for Load Generator 时会进行初始 设置。端口 8182 是默认端口。

## 创建 NV 配置文件

- 1. 打开 NV Network Editor, 然后在主页上单击"新建"。
- 2. 单击"新建流"。
- 3. 在"新建流"页面中,如下所述指定所需的参数:

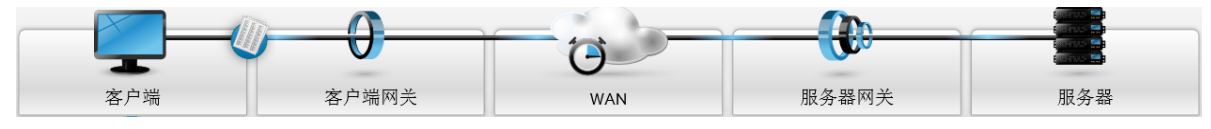

a. 设置客户端和服务器的 IP 范围:为了能够保存 NV 配置文件, 必须输入至少 一个客户端 IP 地址范围和一个服务器 IP 地址范围。

备注: LoadRunner 或 Performance Center 不会使用这些 IP 地址, 因 此不需要指定实际地址。

b. 配置网关参数:有关详细信息,请参阅"[配置网关参数](#page-28-0)" (第 29 页) 。

c. 配置 WAN 形状:有关详细信息,请参阅"配置 [WAN](#page-30-0) 参数" (第 31 页) 。

4. 要启用数据包捕获,请单击"数据包列表",并选择"启用数据包列表捕获"。

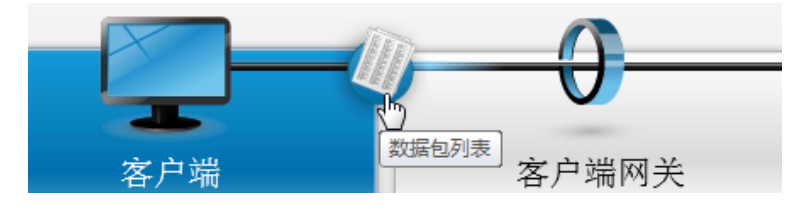

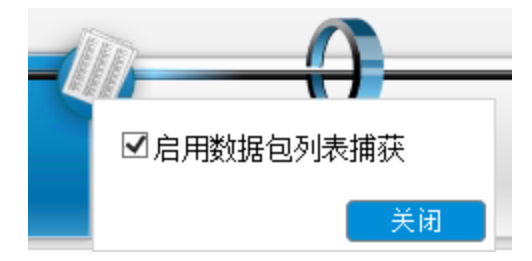

- 5. 选择所需的参数后,单击"确定"。"流摘要"显示 NV 配置文件中的所有流。要 编辑一个流, 请单击铅笔图标; 要删除一个流, 请单击 "x"; 要删除所有 流,请单击表图标。
- 6. 单击"保存"将 NV 配置文件保存到名为 (默认情况下) "HP Emulation Profile.ntxx" 的文件中,该文件位于浏览器的默认下载文件夹中。

后续操作

<span id="page-28-0"></span>现在, 您可以将 NV 配置文件导入 LoadRunner 或 Performance Center。有关详细 信息,请参阅"从 NV [配置文件导入虚拟位置参数](#page-49-0)"(第 50 页)。

配置网关参数

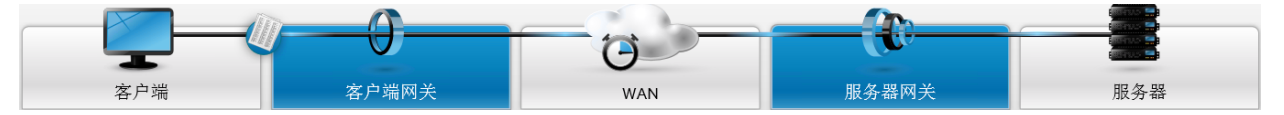

使用 NV Network Editor 创建 NV 配置文件时, 可以指定网关参数 (如本节所述) 和 WAN 参数 (如"配置 [WAN](#page-30-0) 参数" (第 31 页) 中所述)。

应用网络虚拟化时,网关参数用于模拟实际网络上接入网关的行为。例如,在 NV 配置文件中,可以指定特定网关在实际网络上施加的带宽或队列限制。

### 备注:

I

- <sup>l</sup> 配置 NV 配置文件时,输入网关参数是可选操作。
- <sup>l</sup> 对于客户端和服务器网关,网关参数的定义是相同的。

可以针对传入和传出流量单独配置网关参数。

单击"客户端网关"和"服务器网关"选项卡可配置网关参数设置。

网关设置包括以下内容:

- <sup>l</sup> [带宽设置](#page-28-1)
- <span id="page-28-1"></span><sup>l</sup> [队列设置](#page-29-0)

### 带宽设置

可以定义带宽值,也可以从预先录制的文件导入。

用户指南

第 4 章: 使用 NV Network Editor 配置 NV 配置文件

可以针对上游网络流量和下游网络流量指定不同的带宽值。

备注: 以下过程对上游设置和下游设置均有效。

### 定义带宽设置

可以选择预定义的带宽设置,也可以指定自定义带宽设置。

- 1. 在"客户端网关"或"服务器网关"选项卡中,选择以下某个选项:
	- a. 预定义:选择一个可用值。(可用值与通用带宽设置对应, 如 T1 等。)
	- b. 自定义:指定特定带宽。(有效值在 2.4 和 10,000,000 Kbps 之间。)
- 2. 单击"确定"。

导入录制的带宽设置

可以从录制的文件导入带宽值。使用 HPE Network Capture 或 HPE Network Capture Express 录制一段时间内的网络带宽。Network Capture 和 Network Capture Express 测量并录制带宽, 然后将值保存到 .ntx 文件中。

#### 备注:

U

- <sup>l</sup> 只有共享指定带宽的 Vuser 组才支持导入录制的带宽设置,为每个 Vuser 分配指定带宽的 Vuser 组不支持该操作。有关详细信息,请参阅 "为 Vuser [分配带宽](#page-52-0)" (第 53 页) 。
- <sup>l</sup> 可以将录制的参数从 .ntx 文件直接导入到虚拟位置,如"从 NV [配置文件](#page-49-0) [导入虚拟位置参数](#page-49-0)" (第 50 页) 中所述。仅在想要编辑录制的参数时才将 录制的参数导入 NV 配置文件 (使用 NV Network Editor), 然后再将其导入 虚拟位置。
- 1. 在"客户端网关"或"服务器网关"选项卡中,单击"已记录",然后单击"选择文 件"。
- <span id="page-29-0"></span>2. 查找并选择所需的文件,然后单击"打开"。

### 队列设置

队列设置定义要在仿真中使用的队列限制和数据包开销。

### 启用队列限制

此组包含模拟对网关 NIC 上的最大 IP 数据包队列大小所施加限制的参数。如果 指定队列大小, HPE NV 通过在队列已满时丢弃数据包来模拟网络行为。

- 1. 在"客户端网关"或"服务器网关"选项卡中,选择"队列限制"。
- 2. 从以下参数中选择:

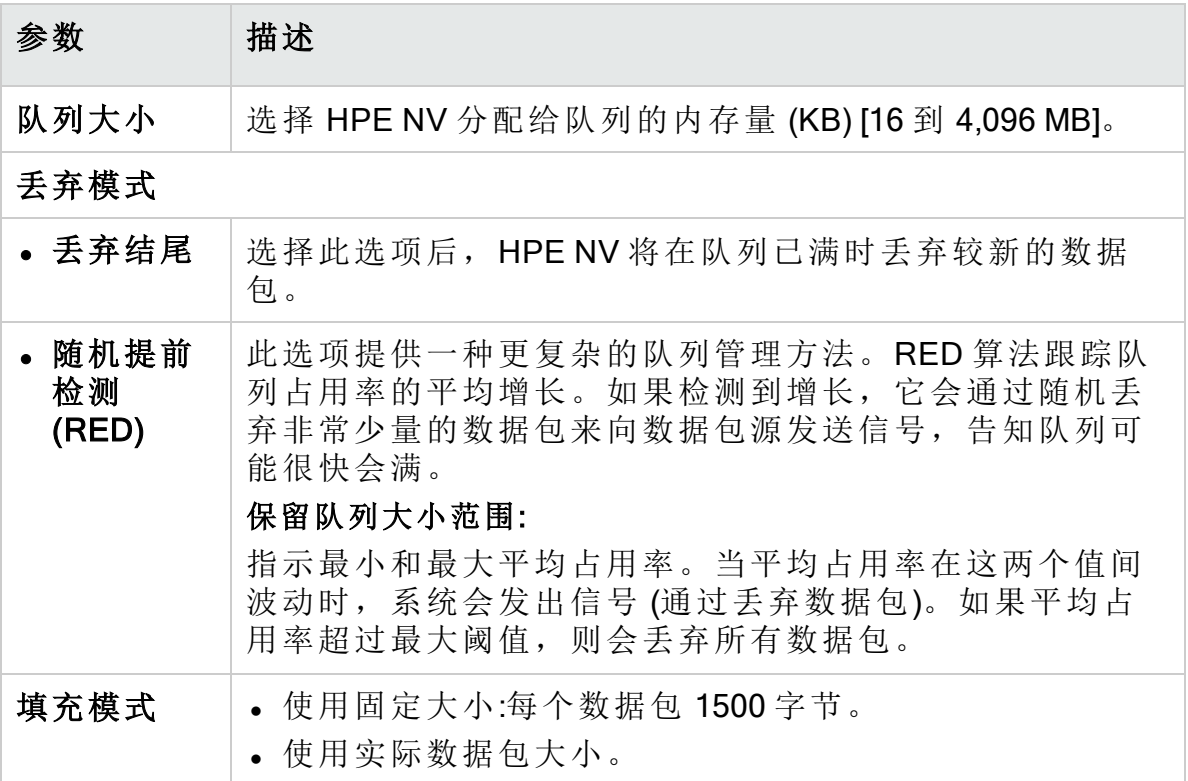

### 启用数据包开销

如果网关向流经网关 NIC 的 IP 数据添加了开销字节, 则使用此参数指定额外字 节数,模拟它们在网络上产生的带宽消耗。

- 1. 选择"数据包开销"。
- <span id="page-30-0"></span>2. 选择"以太网"(向每个数据包添加 18 个字节) 或"PPP"(向每个数据包添加 9 个 字节)。

## 配置 WAN 参数

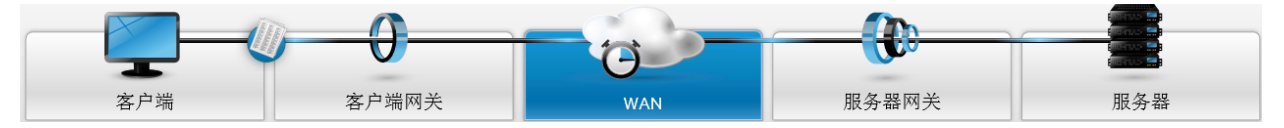

使用 NV Network Editor 创建 NV 配置文件时, 可以定义下列 WAN 参数:

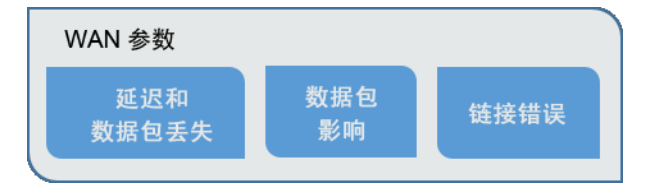

<sup>l</sup> 延迟和数据包丢失:延迟定义 IP 数据包跨越 WAN (单向) 所用的时间;数据包丢 失确定丢弃的数据包数量。

有关详细信息,请参阅"[延迟和数据包丢失](#page-31-0) [WAN 参数]" (第 32 页) 。

- · 数据包影响:动态 IP 数据包路由影响, 包括无序数据包(重新排序)、复制数据 包和数据包分段。 有关详细信息,请参阅"[数据包影响](#page-33-0) [WAN 参数]" (第 34 页)。
- <sup>l</sup> 链接错误:可能对位流产生的影响、网络断开连接以及网络拥塞。 有关详细信息,请参阅"[链接错误](#page-35-0) [WAN 参数]" (第 36 页) 。

备注: 可以手动指定延迟和数据包丢失参数,也可以从 .ntx 文件导入这 些参数。数据包影响和链接错误则始终手动进行设置,即无法通过文件 进行导入。

<sup>l</sup> 有关如何设置客户端和服务器网关参数的详细信息,请参阅"[配置网关参数](#page-28-0)" (第 [29](#page-28-0) 页) 。

### <span id="page-31-0"></span>延迟和数据包丢失 [WAN 参数]

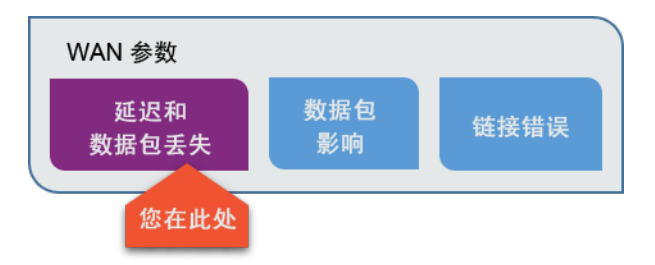

延迟是 IP 数据包跨越 WAN 所用的时间。可以定义固定延迟或以统计形式分布 的延迟。

### 设置延迟和数据包丢失参数

- 1. 单击"WAN"选项卡,然后选择"延迟和数据包丢失"。
- 2. 选择:
	- 自定义:手动设置参数。有关详细信息, 请参阅[指定自定义延迟和数据包](#page-31-1) [丢失](#page-31-1)。
	- 已记录:导入 HP Network Capture 或 HP Network Capture Express 生成的录制 文件 (.ntx)。有关详细信息, 请参阅下文的[从录制的文件导入网络条件](#page-33-1)。

### <span id="page-31-1"></span>指定自定义延迟和数据包丢失

- 1. 要手动定义设置,请单击"自定义"。
- 2. 要设置延迟值,请选择以下某个选项:
	- <sup>l</sup> 固定:输入毫秒数 (0 到 8000)。
	- <sup>l</sup> 均匀分布:指定随时间变化的延迟 (也称为抖动)。在"最小值"和"最大值"框中 分别输入最小和最大延迟值。这将导致 NV 在最小值和最大值 (0 到 8,000 毫秒) 之间随机更改延迟。

您可以将每两个连续数据包之间的延迟更改限制为指定数值。要使用此 选项,请选择"限制延迟更改"并输入允许的最大更改 (以毫秒为单位)。例 如, 如果输入 45, NV 将按照最大 45 毫秒更改两个连续数据包之间的延 迟。

- <sup>l</sup> 正态分布:导致延迟围绕您在"平均值"框中指定的平均值 (毫秒) 随机不均匀 地波动。此选项可用于模拟抖动条件。 可通过"标准偏差"参数对延迟的随机更改施加一些控制。在此参数中输入 值后,将为三分之二的随机值设置一个范围。例如,如果平均值为 600 毫 秒,标准偏差为100毫秒,则三分之二的随机延迟值将介于500和700之 间。
- <sup>l</sup> 线性延迟:可设置一个延迟值范围,并指出延迟从该范围内的最小值增加 到最大值所用的时间。

在"最小值"和"最大值"中输入范围 (0 到 8,000 毫秒),在"图形持续时间"中输 入周期持续时间 (1 到 65,535 秒)。例如,如果定义 100 到 200 毫秒的范 围、100秒的周期持续时间,NV 将按每秒一毫秒增加延迟。

当 NV 达到最大延迟时,它会循环回最小值。

I

3. 要将数据包丢失参数添加到 NV 配置文件,请选择"数据包丢失"选项:

备注: 也可以在录制的文件中导入数据包丢失。

- 无数据包丢失:WAN 的行为不受数据包丢失的影响。在这种情况下, HPE NV 不会丢失任何数据包,从而不会产生网络流量障碍。
- 定期丢失:每当第 x 个数据包流经 WAN 时, HPE NV 就会丢弃一个数据 包。在"每 x 个数据包丢失一个数据包"框中输入一个数值 (2 到 65,535)。例 如,如果输入 8,NV 会丢弃每个第 8 个进入 WAN 的数据包。 HPE NV 会在两个方向单独计算数据包。它将丢失传入的第 x 个数据包和 传出的第 x 个数据包。
- <sup>l</sup> 随机丢失:可设置丢失每个数据包的可能性 (输入 0.01 到 90 的百分比)。例 如,输入 2 表示每个数据包在流经模拟的 WAN 云时被丢弃的概率为 2%。
- <sup>l</sup> 脉冲丢失:可通过设置每次发生丢失事件时要丢失的数据包数量 (脉冲大 小),在模拟的 WAN 云中引入"脉冲"数据包丢失模式。可以指定丢失事件 的可能性 (脉冲可能性), 以及"最小值"和"最大值"参数 (1 到 65,535 个数据 包),这两个参数用于为每个数据包丢失脉冲的随机大小指定范围。
- Gilbert-Eliot 丢失:可在良好状态和差状态的"丢失"参数中指定一个平均数据 包丢失百分比 (0.01% 到 100%) 来模拟网络中的良好状态和差状态。 在"更改状态"中,指定网络将离开特定状态进入另一个状态的概率 (0.01% 到 99.99%)。例如,如果在任意给定时间,测试的网络有 10% 的概率从良 好状态进入差状态以及50%的概率从差状态进入良好状态,则在相应的 "更改状态"字段中分别指定 10 和 50。

### <span id="page-33-1"></span>从录制的文件导入网络条件

备注:

H

- · 只有共享指定带宽的 Vuser 组才支持导入录制的网络条件, 为每个 Vuser 分配指定带宽的 Vuser 组不支持该操作。有关详细信息,请参阅 "为 Vuser [分配带宽](#page-52-0)" (第 53 页) 。
- <sup>l</sup> 可以将录制的参数从 .ntx 文件直接导入到虚拟位置,如"从 NV [配置文件](#page-49-0) [导入虚拟位置参数](#page-49-0)" (第 50 页) 中所述。仅在想要编辑录制的参数时才将 录制的参数导入 NV 配置文件 (使用 NV Network Editor), 然后再将其导入 虚拟位置。
- 1. 选择"已记录",然后单击"选择文件"。
- 2. 查找并选择所需的 .ntx 文件,然后单击"打开"。此时会显示网络条件摘要。
- 3. 通过在"将延迟值乘以"和"将数据包丢失值乘以"列表中选择一个百分比来修 改延迟和数据包丢失。 该系数可用于预测未来的负载情况,或基于当前状态准备更高的服务级 别。在此字段中,可以指定一个介于 0% 到 200% 之间的数值, 延迟和数据 包丢失值将与之相乘。例如,值为 100% 表示 NV 将按原样使用录制的值。 值 200 则表示每个值将翻倍 (乘以 200%)。
- 4. 选择"数据包丢失"值。
- 5. 选择"回放模式"。

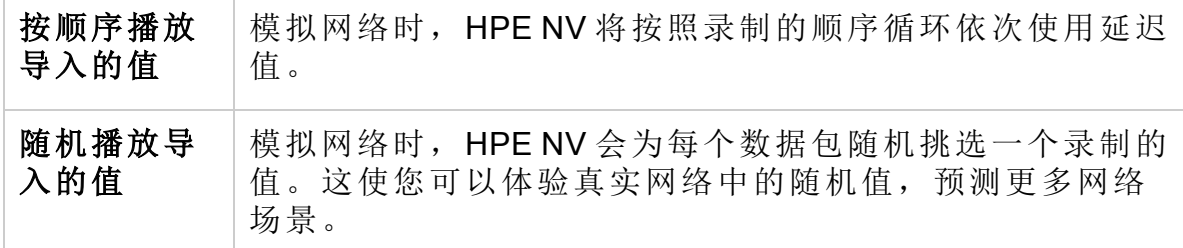

## <span id="page-33-0"></span>数据包影响 [WAN 参数]

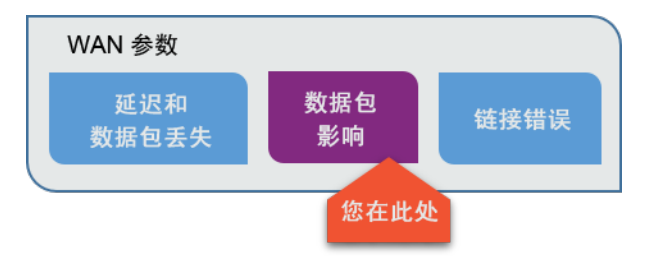

模拟 IP 路由影响, 例如打乱数据包顺序 (重新排序)、数据包复制和分段。 选择要模拟的影响,然后配置关联的参数:

### <sup>l</sup> 无序

要模拟数据包重新排序, HPE NV 可以通过从数据流中随机删除数据包, 基于 "概率"参数中设置的可能性 (1% 到 50%) 生成无序事件。然后,它开始计算传 入的数据包。当第 n 个数据包进入后,它将返回删除的数据包。第 n 个数据 包从"最大值"和"最小值"(相对于原始位置的数据包偏移) 参数中指示的范围 (1 到 64 个数据包) 内随机挑选。

例如,如果指示的范围为 5 到 10, HPE NV 会随机将删除的数据包返回到数 据流 (删除的数据包后面的第 5、第 6...或第 10 个数据包之后)。要让 HPE NV 在预定义数目的传入数据包之后返回所有删除的数据包,可以为"最小值"和 "最大值"偏移使用相同的值。

### • 复制数据包

HPE NV 通过复制随机选择的数据包模拟复制。在"最小值"和"最大值"参数中 指定发生事件时将要创建的副本数 (1 到 20 个数据包)。

例如,如果指定的范围是 2-4 个数据包,则当 HPE NV 决定复制数据包时, 将 随机复制该数据包 2、3 或 4 次 (根据"概率"中指定的可能性, 从 1% 到 99%)。 要创建预定义的副本数,请在"最小值"和"最大值"参数中输入相同的值。例 如,在这两个参数中输入 3 会导致 HPE NV 在发生事件时创建 3 个数据包副 本。

### <sup>l</sup> 分段

要模拟数据包分段影响,需要在"最大传输单位"参数中以字节为单位设置数据 包大小 (64 到 1,460 字节)。这是沿路径路由的网关允许的最大大小 (MTU)。发 生分段事件时,越大的数据包被分段或丢弃的可能性越高 (根据"概率"中设置 的可能性,从 1% 到 99%)。

数据包最终是否会分段取决于数据包 IP 标头中"不分段 (DF)"位的状态以及通 过"分段"组中包含的选项定义的策略。如果标志为"关闭",无论如何都会对数 据包进行分段。如果标志设置为"打开",将应用您选择的策略。

DF 为"打开"时策略的描述如下所示:

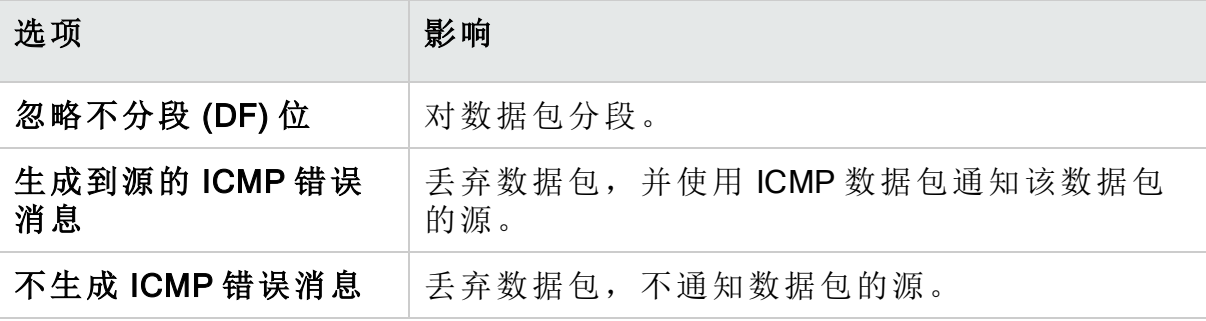

## <span id="page-35-0"></span>链接错误 [WAN 参数]

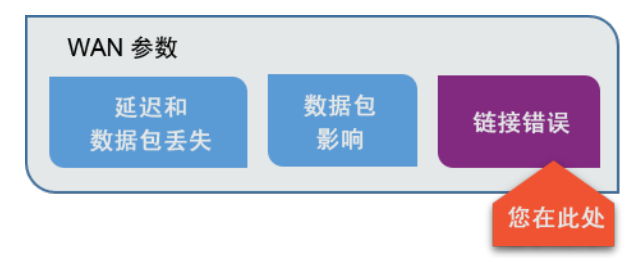

链接错误包括物理链路故障 (特别是位错误和断开连接) 造成的影响。HPE NV 通过以给定频率切换位来模拟位错误。为了在 WAN 云中实现"断开连接",您可 以通知 HPE NV 在给定时段内停止响应。单击"链接错误"选项卡可设置有助于模 拟链路故障的参数。

可以模拟任意或全部链路故障。选中要模拟的故障类型对应的复选框,然后按 如下所述输入参数:

### 位错误

在"平均频率"框中,输入位数(从10<sup>2</sup>到10<sup>12</sup>)。每次指示的位数(平均)跨越 WAN 云时都将发生位切换。

在"最小值"和"最大值"参数 (切换的位数) 中,输入一个数值范围 (1 到 500)。HPE NV 在该范围内随机挑选一个数值,切换指示的位。

### 断开连接

该组中的参数可用于模拟网络的物理断开连接。在"平均频率"框中输入所需的 秒数 (3 到 300)。HPE NV 将会平均每隔输入的秒数模拟一次断开连接。在"最小 值"和"最大值"框 (断开连接时间跨度) 中,指定以毫秒为单位的时间范围 (10 到 30,000 毫秒)。HPE NV 将从该范围内随机挑选一个时间值,线路在此期间将保 持"断开连接"状态 (丢弃在此期间流经 WAN 云的全部数据包)。

### 拥塞

T

"拥塞"功能可用于模拟 WAN 云流量的定期和瞬时上升,这会导致延迟和数据包 丢失增加。

备注: 拥塞事件期间的"延迟"和"数据包丢失"值将替代原始值 (手动定义或导  $\lambda$ )。
#### 用户指南 第 4 章: 使用 NV Network Editor 配置 NV 配置文件

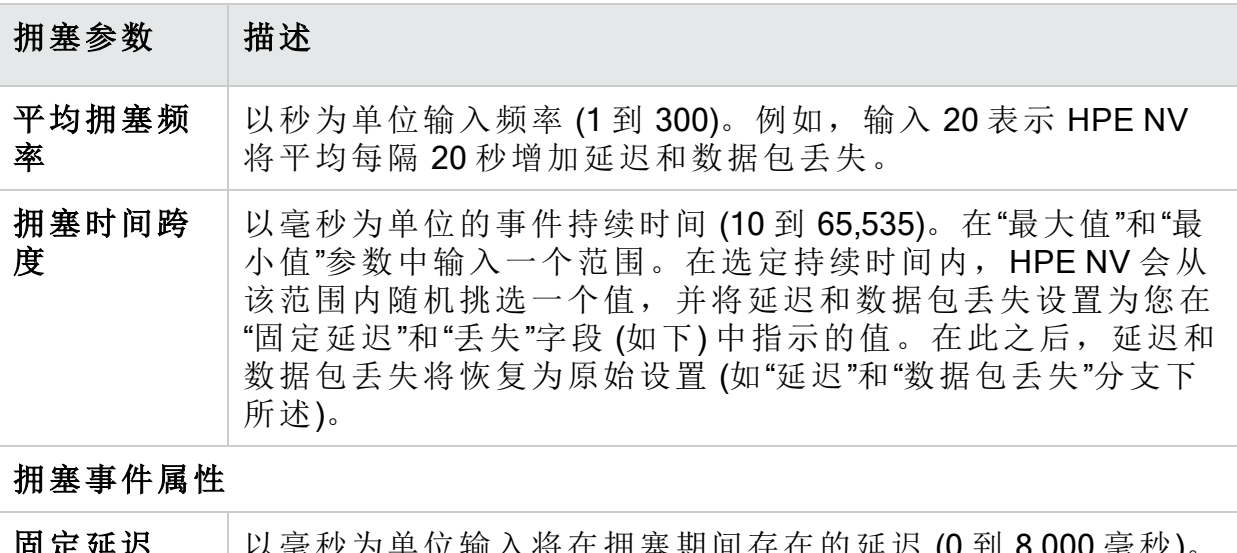

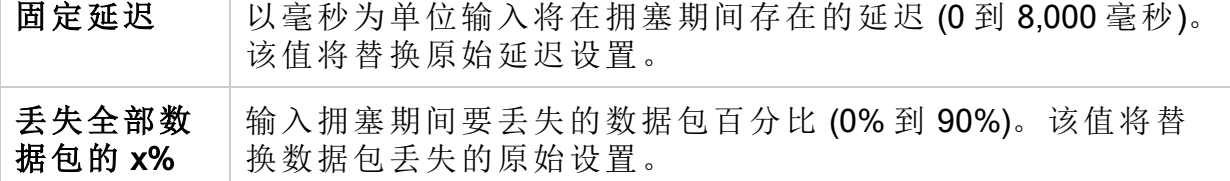

## NV 配置文件参数

可以使用 NV Network Editor 配置 NV 配置文件中的以下参数。

## WAN 规范

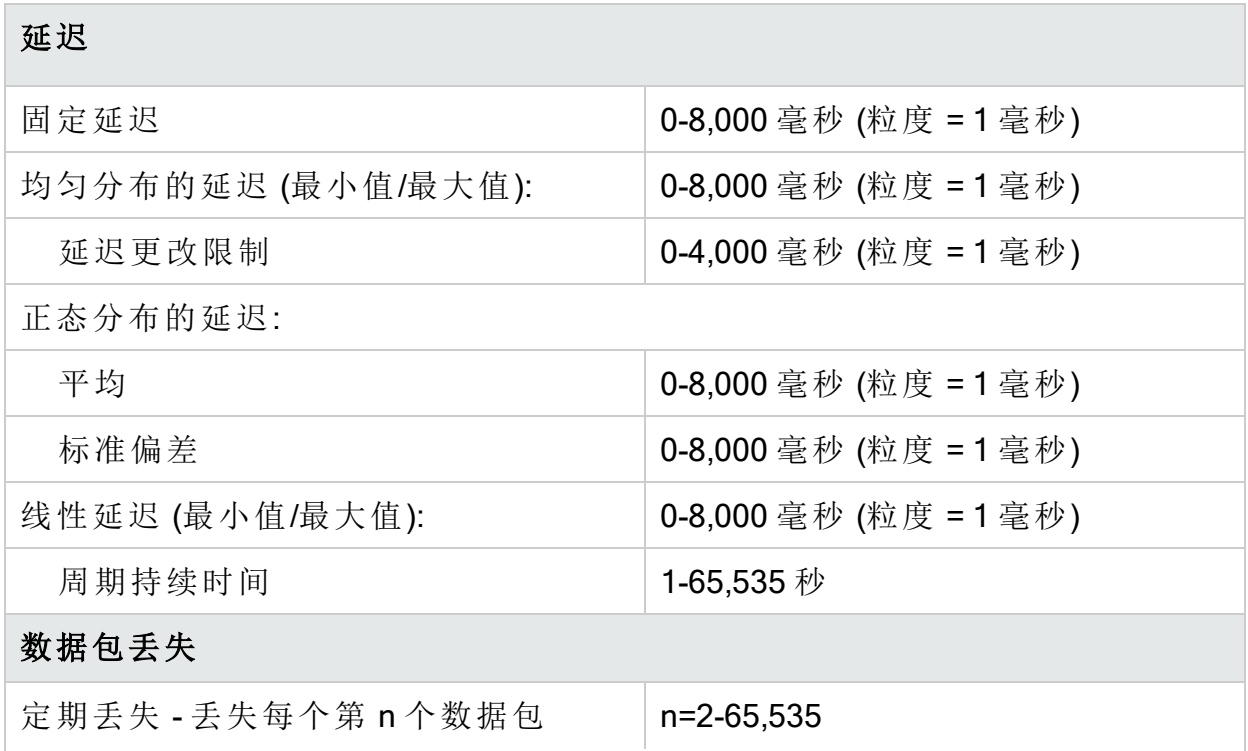

#### 用户指南

第 4 章: 使用 NV Network Editor 配置 NV 配置文件

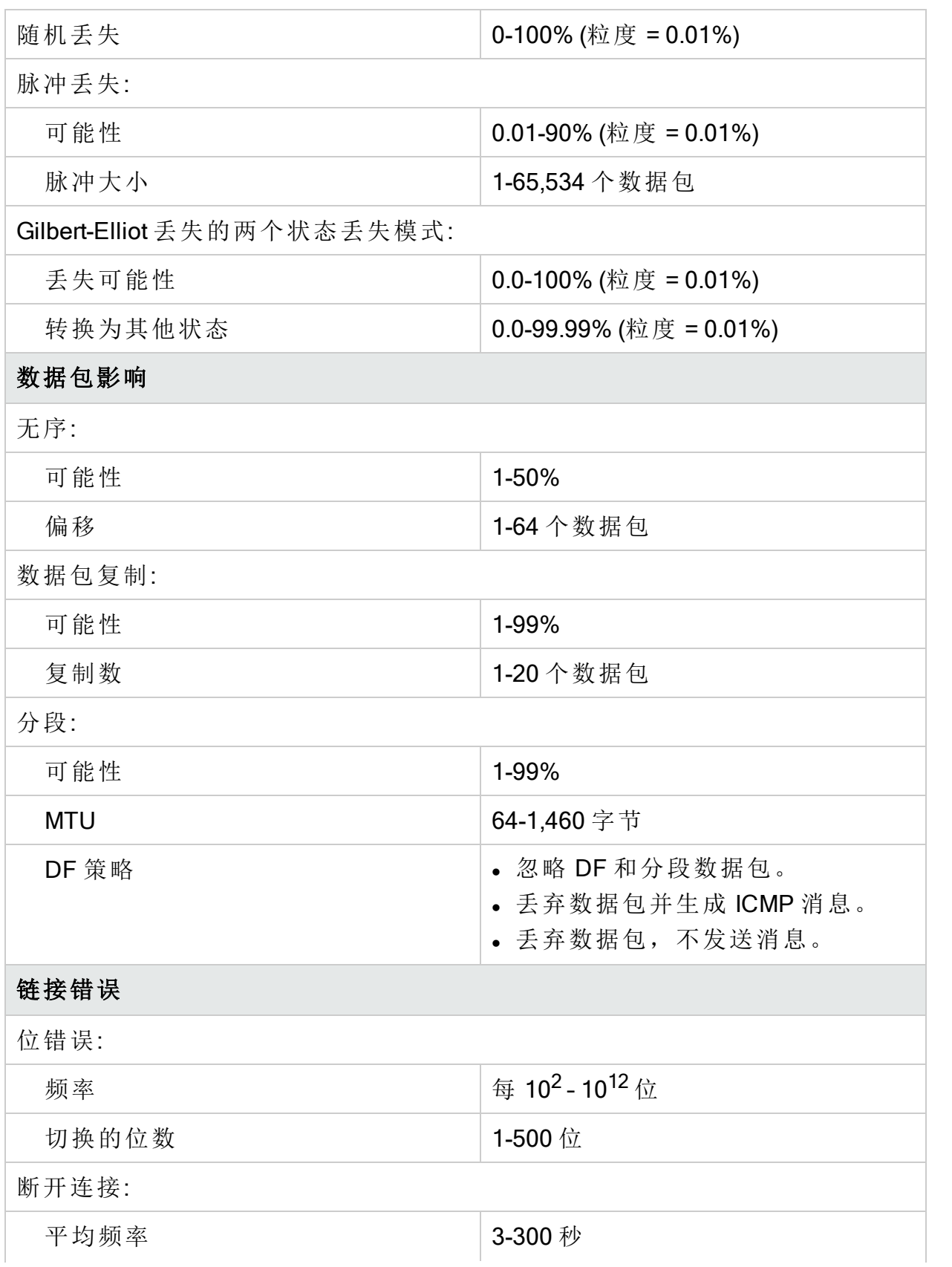

#### 用户指南

第 4 章: 使用 NV Network Editor 配置 NV 配置文件

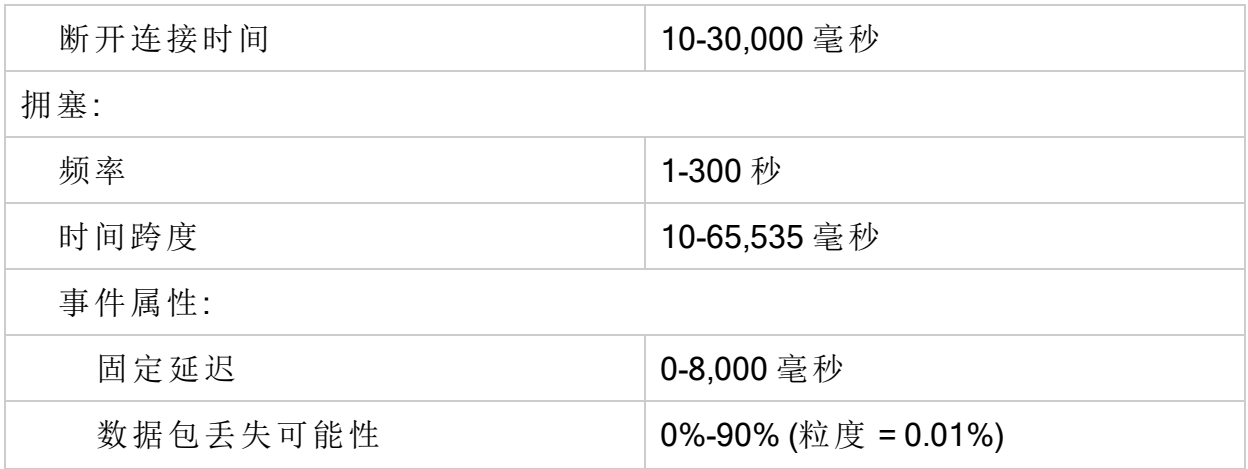

网关规范

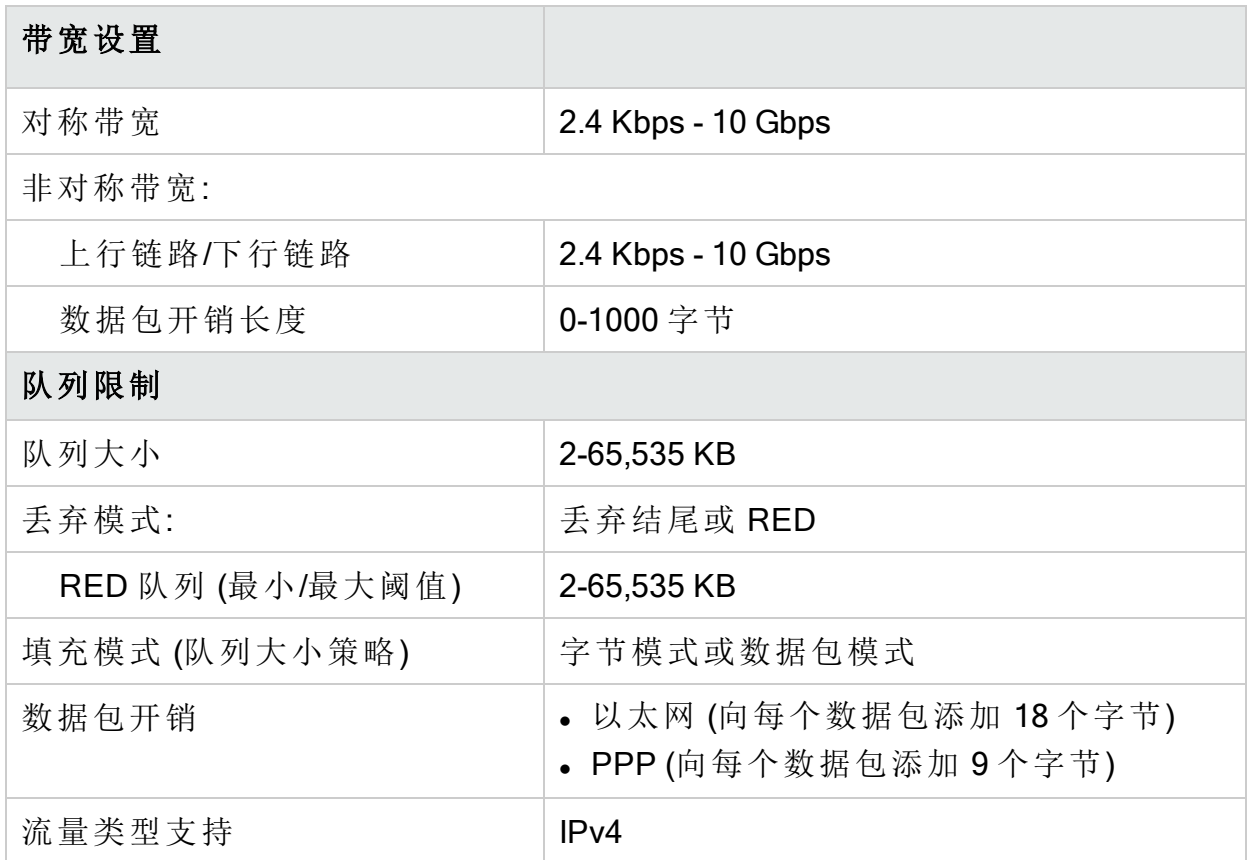

# <span id="page-39-2"></span>第5章:添加和配置虚拟位置

在 LoadRunner Controller 或 Performance Center 中创建虚拟位置, 然后将其包含 在 LoadRunner 场景或 Performance Center 测试中。还可以使用 NV 提供的几个预 定义虚拟位置。

您要执行什么操作?

- <sup>l</sup> "[了解关于虚拟位置的详细信息](#page-39-0)" (第 40 页)
- <sup>l</sup> "[了解关于预定义虚拟位置的信息](#page-39-1)" (第 40 页)
- "在 LoadRunner [中打开虚拟位置编辑器](#page-40-0)" (第 41 页)
- <span id="page-39-0"></span>• "在 Performance Center [中打开虚拟位置编辑器](#page-41-0)" (第 42 页)

### 了解关于虚拟位置的详细信息

网络特性受各种因素的影响。对网络特性具有显著影响的一个因素是网络中的 客户端和服务器的地理位置。例如,假设一台服务器设在纽约。该服务器由位 于伦敦和悉尼的客户端访问。可以预料伦敦-纽约网络的行为与悉尼-纽约网络的 行为至少有些许不同。这两个网络之间的行为差异可能非常大。对该系统实现 网络虚拟化时,添加伦敦和悉尼作为两个虚拟位置。对于每个虚拟位置,定义 要模拟的网络 (即客户端与位于纽约的服务器之间的网络) 的特性。

开发 LoadRunner 场景或 Performance Center 测试时, 指定与每个 Vuser 组或每个 Load Generator 关联的虚拟位置。虚拟位置定义 Vuser 运行时所模拟的网络条 件。

另请参阅:

- <sup>l</sup> "[启用网络虚拟化](#page-41-1)" (第 42 页)
- <sup>l</sup> "[设置网络虚拟化模式](#page-42-0)" (第 43 页)

#### <span id="page-39-1"></span>了解关于预定义虚拟位置的信息

NV 包含多个预定义的虚拟位置。每个预定义的虚拟位置都包含用于定义通用网 络测试环境的参数。在 LoadRunner 或 Performance Center 中配置场景或测试 时,可以选择其中一个预定义的位置。

备注: 无法编辑、删除或重命名预定义的位置。

### 用户指南

第 5 章: 添加和配置虚拟位置

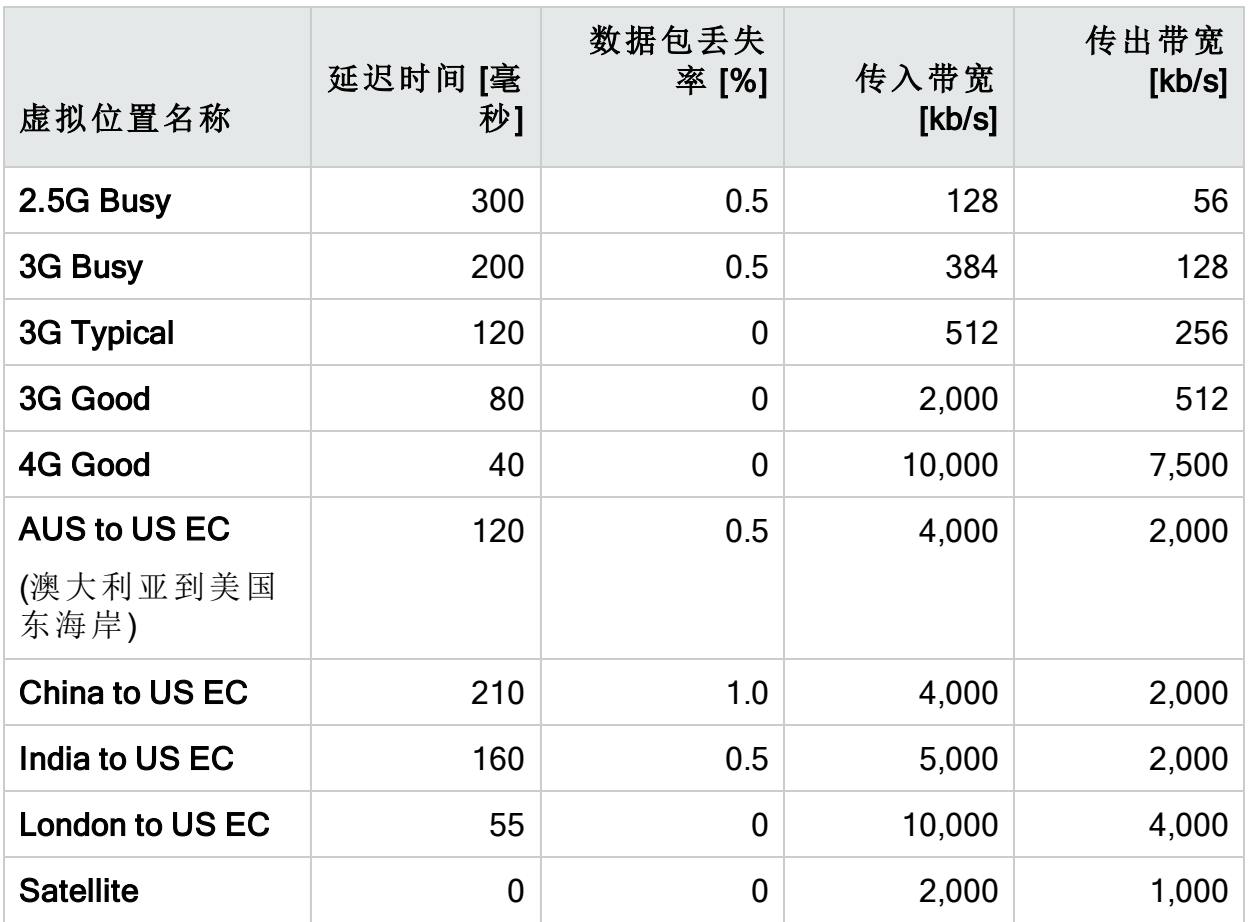

## <span id="page-40-0"></span>在 LoadRunner 中打开虚拟位置编辑器

- 1. 在 LoadRunner Controller 中, 单击工具栏上的"Network Virtualization 设置"按钮 ,打开"Network Virtualization 设置"对话框。
- 2. 确保选中"启用 Network Virtualization"。
- 3. 在"虚拟位置"列的"虚拟位置"下,输入一个位置的名称。 不能使用下列字符:

 $\setminus$  / :" ?' < > | \* % ^ , !{ } ( ) ; = #

4. 输入虚拟位置的描述。 不能使用下列字符:

\ / :" ?' < > | \* % ^ , !{ } ( ) ; = #

5. 单击"配置"打开虚拟位置编辑器。

用户指南 第 5 章: 添加和配置虚拟位置

> 有关如何继续使用虚拟位置编辑器的详细信息,请参阅"[配置虚拟位置](#page-46-0)" (第 [47](#page-46-0) 页) 。

#### <span id="page-41-0"></span>在 Performance Center 中打开虚拟位置编辑器

- 1. 在"Performance Center">"Performance Test Designer"中,单击"组和工作负载"。
- 2. 单击"虚拟位置编辑器"。
- 3. 确保"虚拟位置模式"已打开。
- 4. 在"添加新的虚拟位置"框中,输入新虚拟位置的名称。 不能使用下列字符:

\ / :" ?' < > | \* % ^ , !{ } ( ) ; = #

5. 单击"添加"打开虚拟位置编辑器。 有关如何继续使用虚拟位置编辑器的详细信息,请参阅"[配置虚拟位置](#page-46-0)" (第 [47](#page-46-0) 页) 。

有关如何在 LoadRunner 和 Performance Center 中使用虚拟位置的详细信息,请 参阅 [LoadRunner](http://lrhelp.saas.hpe.com/en/12.53/help/WebHelp/Default_CSH.htm#240203) 帮助中心或 ALM [帮助中心中的](http://alm-help.saas.hpe.com/en/12.53/online_help/almhelp_CSH.htm#100540) PC 帮助部分。

后续操作

"[选择虚拟位置定义方法](#page-46-1)" (第 47 页)

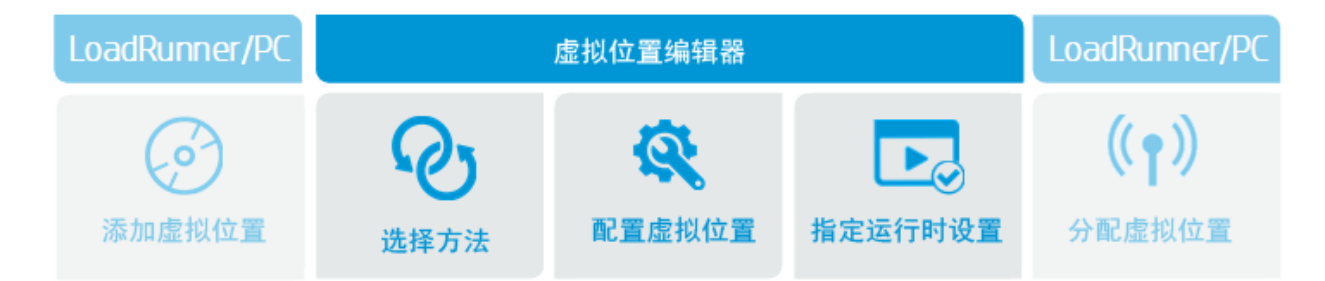

12 选择图像以了解详细信息。

## <span id="page-41-1"></span>启用网络虚拟化

可以为 LoadRunner 场景或 Performance Center 测试启用或禁用网络虚拟化。启 用 NV 时,虚拟位置中指定的网络条件会应用于正在运行的指定 Vuser。未启用 NV 时, 不会模拟网络条件。创建新的 LoadRunner 场景或 Performance Center 测 试时,默认情况下会启用 NV。

启用网络虚拟化后,必须指定将用于实现网络虚拟化的模式。有关详细信息, 请参阅"[设置网络虚拟化模式](#page-42-0)" (第 43 页) 。

为 LoadRunner 场景或 Performance Center 测试启用网络虚拟化

### 1. LoadRunner:

在 LoadRunner Controller 工具栏上,单击"Network Virtualization 设置"按钥 打开"Network Virtualization 设置"对话框。

### Performance Center:

在"Performance Center">"工作负载"选项卡工具栏上,单击"Network

Virtualization 设置"按钮<sup>124</sup>打开"Network Virtualization 设置"对话框。

- 2. 选择"启用 Network Virtualization"。
- 另请参阅:
	- <sup>l</sup> "[设置网络虚拟化模式](#page-42-0)" (第 43 页)

# <span id="page-42-0"></span>设置网络虚拟化模式

为 LoadRunner 场景或 Performance Center 测试实施网络虚拟化时, 应选择 LoadRunner 或 Performance Center 用来实施这种虚拟化的模式:

- 每组。此选项将按 Vuser 组来执行网络虚拟化。可以指定将应用于每个 Vuser 组中的所有 Vuser 的 NV 配置文件 (虚拟位置)。即使 Vuser 组都在同一个 Load Generator 上运行,也可以为每个 Vuser 组指定不同的虚拟位置。
- 每个 Load Generator。此选项将按 Load Generator 来执行网络虚拟化。可以指 定将应用于在每个 Load Generator 上运行的所有 Vuser 的网络仿真配置文件 (虚拟位置)。

## Vuser 协议限制

以下 Vuser 协议不支持"每组"仿真模式:Citrix ICA、Java Record Replay、Java Vuser、COM/DCOM、MAPI。

如果选择了"每组"仿真模式,而特定的 Vuser 组运行的 Vuser 协议不支持"每组" 功能, 则会对该 Vuser 组应用"每个 Load Generator"仿真模式。当该 Vuser 组运行 时, 将会对 Vuser 应用 Load Generator 的默认虚拟位置, 而不是为该 Vuser 组指 定的虚拟位置。

有关这些 Vuser 协议的其他限制, 请参阅"为 Vuser [分配带宽](#page-52-0)" (第 53页)。

## 为 LoadRunner 场景或 Performance Center 测试指定 NV 仿真模式

- 1. 请确保已为该测试或场景启用了网络虚拟化。有关详细信息,请参阅"[启用](#page-41-1) [网络虚拟化](#page-41-1)" (第 42 页) 。
- 2. 可以选择以下任何一种方法来实施网络虚拟化:"每组"或"每个 Load Generator"。

□ 另请参阅:

HPE Network Virtualization for Performance Testing (12.53) 第 43 页 (共 132 页)

用户指南 第 5 章: 添加和配置虚拟位置

- <sup>l</sup> "[定义虚拟位置测试级别设置](#page-43-0)" (第 44 页)
- <sup>l</sup> "[添加和配置虚拟位置](#page-39-2)" (第 40 页)

## <span id="page-43-0"></span>第5章: 定义虚拟位置测试级别设置

NV"虚拟位置测试级别设置"应用于测试或场景中包含的所有虚拟位置和 Load Generator。

- <sup>l</sup> [数据包捕获](#page-43-1)
- <sup>l</sup> "IP [筛选](#page-45-0)" (第 46 页)

指定这些全局设置后,可以指定特定虚拟位置或 Load Generator 的设置。有关 详细信息,请参阅"[指定虚拟位置运行时设置](#page-51-0)" (第 52 页) 。

## <span id="page-43-1"></span>数据包捕获

可以将 Network Virtualization for Performance Testing 配置为捕获运行 LoadRunner 场景或 Performance Center 测试时在网络中传输的数据包。

备注: 数据包捕获测试级别设置应用于场景或测试中参与的所有虚拟位置 和 Load Generator。

在全局级别启用数据包捕获后,如果需要,必须对场景或测试中的特定虚拟位 置启用数据包捕获,并指定数据包捕获设置。有关详细信息,请参阅"[为虚拟位](#page-53-0) [置设置数据包捕获](#page-53-0)" (第 54 页) 。

在配置数据包捕获通用设置时,指定以下内容:

- <sup>l</sup> "[数据包捕获](#page-43-2) (开/关)" (第 44 页)
- <sup>l</sup> "[最大总数据包列表大小](#page-44-0)" (第 45 页)
- <span id="page-43-2"></span><sup>l</sup> "[数据包捕获方法](#page-44-1)" (第 45 页)

### 数据包捕获 (开/关)

可以选择捕获运行场景或测试时在网络中传输的数据包。

如果打开"通用设置/运行时设置">"数据包捕获",则可以为场景或测试中的虚拟 位置打开"数据包捕获"。如果关闭"通用设置/运行时设置">"数据包捕获",则无法 为场景或测试中的虚拟位置打开"数据包捕获"。

备注: 一定要考虑 Load Generator 上的磁盘空间使用情况。根据您的数据包 捕获设置,每个测试最多可以保存 1 GB 的数据包列表。考虑将 NV [清理](#page-60-0) [阈值](#page-60-0)配置为清理捕获的数据包,或者根据需要执行手动清理。

## <span id="page-44-0"></span>最大总数据包列表大小

在场景或测试中的每个 Load Generator 上分配的用于存储所捕获数据包的最大 内存空间。默认的最大空间大小为每个 Load Generator 300 MB。

备注: "总数据包列表大小"不能超过 Load Generator 上 RAM 的 25%。

<span id="page-44-1"></span>有关自定义默认最大大小的详细信息,请参阅"为每个 Load [Generator](#page-59-0) 设置默认 [最大数据包列表缓冲区大小](#page-59-0)" (第 60 页) 。

### 数据包捕获方法

定义捕获数据包并且达到最大总数据包大小时发生的情况。

- <sup>l</sup> 循环:达到最大总数据包大小时,擦除最早的数据包,继续录制最新的数据 包。
- <sup>l</sup> 非循环:达到最大总数据包大小时,不再录制新的数据包。

设置通用数据包捕获设置

1. 在 LoadRunner Controller 或 Performance Center 中, 显示虚拟位置测试级别设 置。

#### 显示在 LoadRunner 中的操作步骤

- a. 在 LoadRunner Controller 中, 单击工具栏上的"显示虚拟位置设置"按钮 ۷  $\bullet$
- b. 确保选中"启用 Network Virtualization"。
- c. 单击"通用设置"。

#### 显示在 Performance Center 中的操作步骤

a. 在 Performance Center 中, 单击工具栏上的"虚拟位置编辑器"按钮

- b. 确保"虚拟位置模式"已打开。
- c. 单击"运行时设置"。
- 2. 在"数据包捕获"下,单击开关以启用数据包捕获。
- 3. 在"总数据包列表大小"中,指定在场景或测试中的每个 Load Generator 上分 配的用于存储所捕获数据包的最大内存空间。
- 4. 选择数据包捕获方法:"循环"或"非循环"。有关详细信息,请参阅上文的数据 包捕获方法。
- 5. 单击"确定"保存设置。

## <span id="page-45-0"></span>IP 筛选

运行包含网络虚拟化的场景或测试时,LoadRunner 或 Performance Center 会对 该场景或测试期间运行的 Vuser 所使用的网络应用各种网络条件。这些网络条 件将应用于进出与场景或测试中的虚拟位置关联的所有 Load Generator 的网络 流量。

但如果出于某种原因,您不想将网络虚拟化应用于与特定 IP 地址关联的流量, 怎么办? 可以创建"IP 筛选", 包含不想应用网络虚拟化的 IP 地址的列表。如果 将特定 IP 地址作为网络流量的源或目标包含在相关 IP 筛选中, 则网络条件不 会应用于进出该 IP 地址的网络流量。

有关从网络虚拟化中排除 IP 地址的原因,请参阅"[从网络虚拟化中排除计算机](#page-55-0)" (第 [56](#page-55-0) 页) 。

在 LoadRunner 和 Performance Center 中,有两种类型的 IP 筛选:

- 全局 IP 筛选。"全局 IP 筛选"是不想应用网络虚拟化的 IP 地址的列表。全局 IP 筛选应用于场景或测试中的所有虚拟位置。如果全局 IP 筛选中的某一 IP 地址 是网络流量的源或目标,该网络流量将不会产生网络障碍。
- 本地 IP 筛选。可以为场景或测试中的每个虚拟位置创建一个"本地 IP 筛选"。 本地 IP 筛选包括不想应用网络虚拟化的 IP 地址。除了由于包含在全局 IP 筛 选中而被排除的 IP 地址之外,这些本地"排除的地址"也是排除的 IP 地址。

备注: 本地 IP 筛选仅应用于与之关联的虚拟位置。

有关创建本地 IP 筛选的详细信息,请参阅"[为虚拟位置创建本地](#page-54-0) IP 筛选" (第 55 [页](#page-54-0)) 。

要维护全局 IP 筛选:

- 1. 在 LoadRunner Controller 或 Performance Center 中, 显示测试级别网络虚拟化 设置,如"[定义虚拟位置测试级别设置](#page-43-0)"(第44页)中所述。
- 2. 在"排除以下 IP"框下,输入要排除的 IP 地址, 然后单击 "+" 号。IP 地址便添 加到全局 IP 筛选中。
- 3. 对要排除的所有 IP 地址重复上面的步骤。

备注: 为虚拟位置配置运行时设置时,全局 IP 筛选中已包含的 IP 地址 在本地 IP 筛选中显示为灰色。有关详细信息,请参阅"[为虚拟位置创](#page-54-0) [建本地](#page-54-0) IP 筛选" (第 55 页) 。

要从全局 IP 筛选列表中删除某个 IP 地址, 请选择该 IP 地址并单击 "X"。 4. 单击"确定"保存设置。

# <span id="page-46-1"></span>选择虚拟位置定义方法

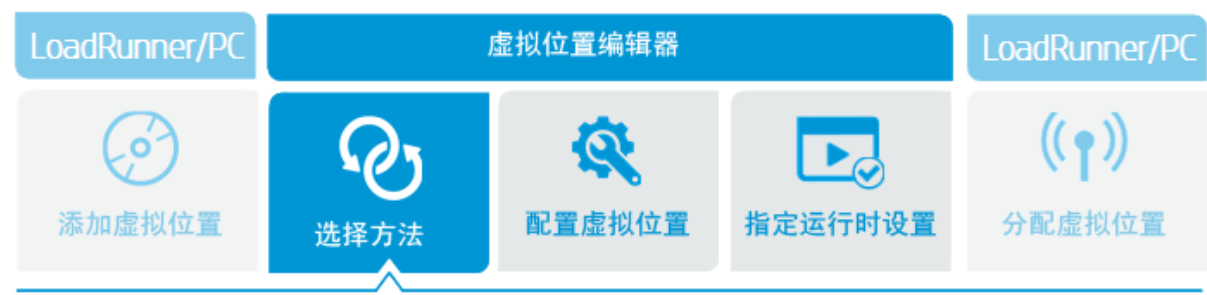

在 LoadRunner Controller 或 Performance Center 中创建新的虚拟位置后, 可以使 用虚拟位置编辑器来配置该虚拟位置。

虚拟位置配置方法

虚拟位置编辑器的首页提供了三种方法,您可以使用这些方法为虚拟位置配置 NV 配置文件参数:

- 1. 自定义。手动指定网络配置文件参数。有关详细信息,请参阅"[定义自定义](#page-47-0) [虚拟位置参数](#page-47-0)" (第 48 页) 。
- 2. 全局库。从 NV 全局库导入网络配置文件参数。有关详细信息,请参阅"[从](#page-48-0) NV [全局库提取虚拟位置参数](#page-48-0)" (第 49 页) 。
- 3. 从文件导入。从文件导入网络配置文件参数。该文件可能已由 HP Network Editor、HPE Network Capture 或 HPE Network Capture Express 生成。有关详 细信息,请参阅"从 NV [配置文件导入虚拟位置参数](#page-49-0)" (第 50 页) 。

后续操作

<span id="page-46-0"></span>选择了用于配置虚拟位置的方法后,可以前往虚拟位置编辑器的下一页配置虚 拟位置。有关详细信息,请参阅"[配置虚拟位置](#page-46-0)" (第 47 页) 。

## 配置虚拟位置

创建一个新的虚拟位置后,选择用于配置虚拟位置的方法。根据选择的方法, 配置过程会有所不同。

#### 用户指南 第 5 章: 添加和配置虚拟位置

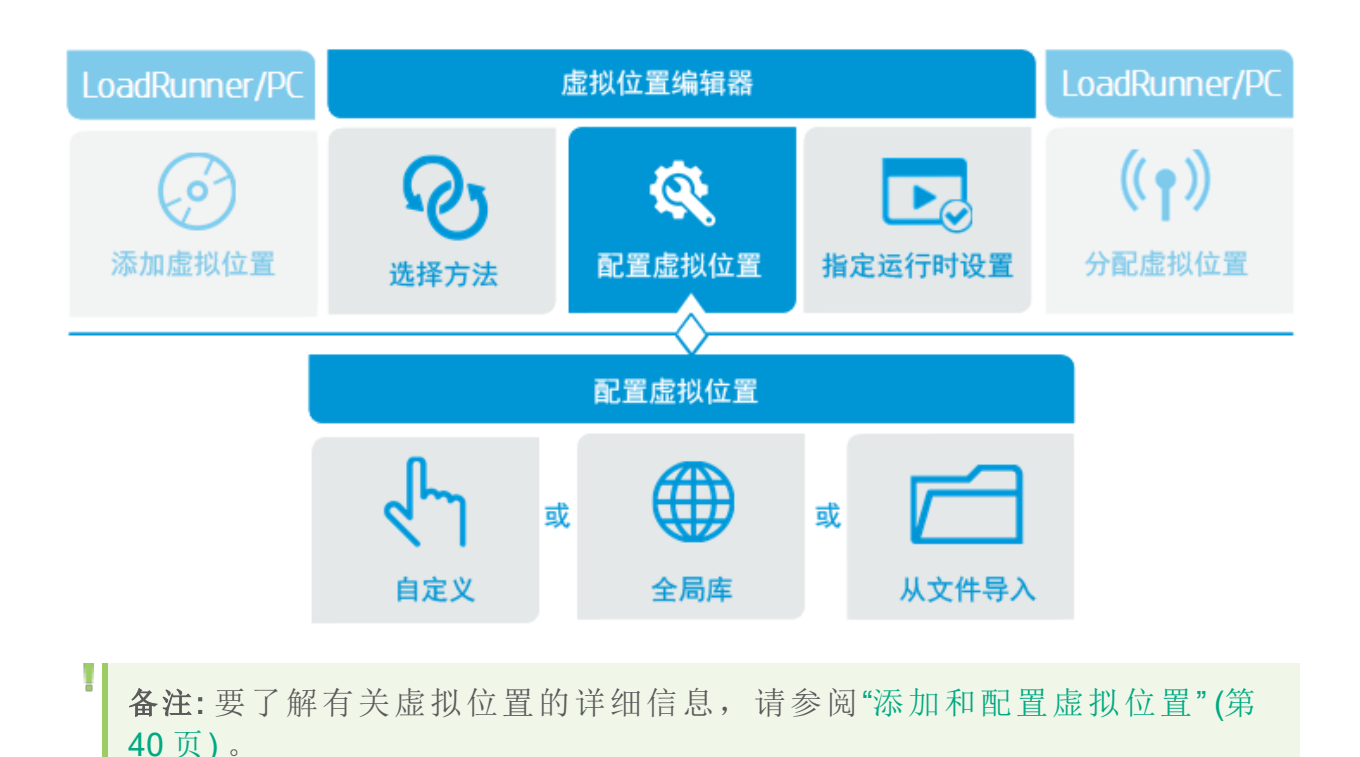

<span id="page-47-0"></span>定义自定义虚拟位置参数

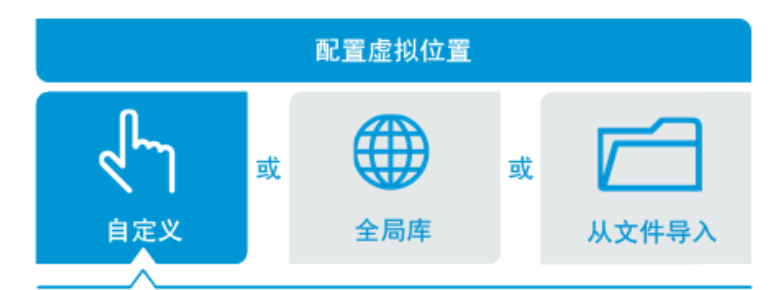

## 自定义虚拟位置参数

指定下列用于定义自定义虚拟位置的参数:

- · 延迟。IP 数据包通过网络从客户端传输到服务器或从服务器传输到客户端所 用的时间。有效范围是 0 到 8000 毫秒。
- · 数据包丢失。在通过网络发送的 IP 数据包中, 未到达目标的数据包所占的百 分比。有效范围是 0 到 100%。
- <sup>l</sup> 下载带宽。数据从服务器传输到客户端时通过网络的最大吞吐量 [单位为 KB/s]。
- 上载带宽。数据从客户端传输到服务器时通过网络的最大吞吐量 [单位为 KB/s]。

### 手动指定虚拟位置参数

- 1. 在 LoadRunner Controller 或 Performance Center 中, 创建一个新的虚拟位置, 然后通过虚拟位置摇辑器打开该虚拟位置。有关详细信息,请参阅"[添加和](#page-39-2) [配置虚拟位置](#page-39-2)" (第 40 页) 。
- 2. 单击"自定义"。
- 3. 指定所有 NV 配置文件参数:"延迟"、"数据包丢失"、"下载带宽"和"上载带 宽"。有关每个参数的详细信息,请参阅上文。

备注: 对于"下载带宽"和"上载带宽",可以选择"无限制"以对网络不施加 任何带宽限制。

## 后续操作

为某个虚拟位置指定自定义参数后,可以为该虚拟位置配置各种运行时设置。 有关详细信息,请参阅"[指定虚拟位置运行时设置](#page-51-0)" (第 52 页) 。

## <span id="page-48-0"></span>从 NV 全局库提取虚拟位置参数

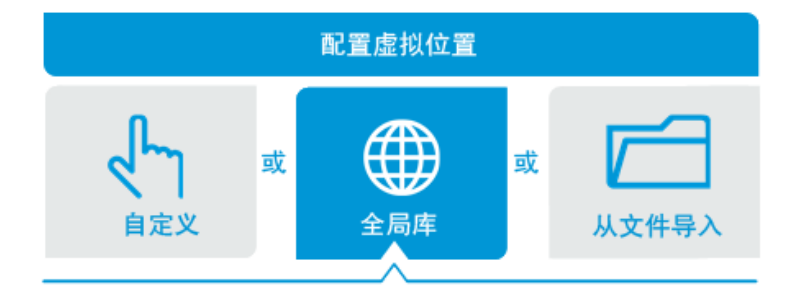

配置虚拟位置时,可以从 NV 全局库提取网络参数。

### NV 全局库

I

NV 全局库包含大量实际网络相关数据,可帮助您定义虚拟位置的参数。如果您 向此库提供一些输入参数,该库将会返回用于定义虚拟位置的参数。

备注: 要访问 NV 全局库中的完整地理位置集,必须连接 Internet 并获得访 问 NV 全局库的许可。如果没有满足以上任意一个条件,您便只能访问有 限的地理位置集。

为某个虚拟位置配置文件提取参数后,可以为该虚拟位置配置各种运行时设 置。有关详细信息,请参阅"[指定虚拟位置运行时设置](#page-51-0)"(第52页)。

## 从 NV 全局库提取虚拟位置参数

- 1. 在 LoadRunner Controller 或 Performance Center 中, 创建一个新的虚拟位置, 然后通过虚拟位置摇辑器打开该虚拟位置。有关详细信息,请参阅"[添加和](#page-39-2) [配置虚拟位置](#page-39-2)" (第 40 页) 。
- 2. 单击"全局库"。
- 3. 指定"客户端位置"和"服务器位置"。这些位置通常是客户端和服务器所在的 城市或省/市/自治区。

备注: 要访问 NV 全局库中的完整地理位置集,必须连接 Internet 并获 得访问 NV 全局库的许可。如果没有满足以上任意一个条件,您便只 能访问有限的地理位置集。

- 4. 单击"下一步"按钮。
- 5. 为客户端与服务器之间的连接指定网络条件:
	- <sup>l</sup> 技术。网络所基于的技术。
	- <sup>l</sup> 运营商。运营网络的运营商。
	- <sup>l</sup> 时间。指定网络通信发生在营业时间内还是营业时间之外。
	- <sup>l</sup> 通信质量。连接的质量。

备注: 编辑器仅显示您指定的网络客户端和服务器位置可用的选项。

后续操作

为某个虚拟位置导入参数后,可以为该虚拟位置配置各种运行时设置。有关详 细信息,请参阅"[指定虚拟位置运行时设置](#page-51-0)" (第 52 页) 。

## <span id="page-49-0"></span>从 NV 配置文件导入虚拟位置参数

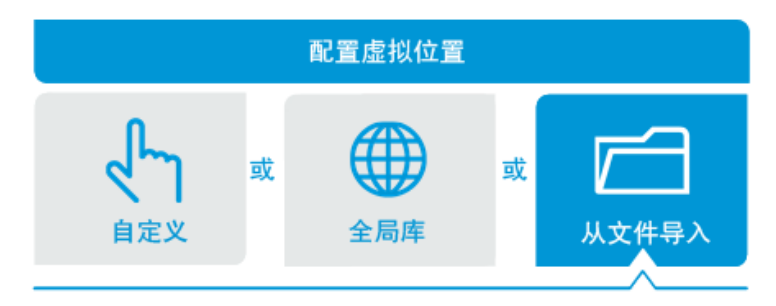

可以在虚拟位置定义过程中,将网络配置文件参数从 NV 配置文件导入 LoadRunner 或 Performance Center。我们提供各种 HPE 软件工具, 您可以使用 它们来创建包含了所需网络配置文件参数的 NV 配置文件。

## 用于开发网络配置文件的工具

• NV Network Editor 支持定义复杂的 NV 配置文件, 并将参数保存在 NV 配置文 件中。您随后可以在虚拟位置定义过程中将参数导入 LoadRunner 或 Performance Center。

只要安装 HPE NV for Load Generator, 就会自动安装 NV Network Editor。有关 安装 Network Editor 并使用 Network Editor 来创建和保存 NV 配置文件的详细信 息,请参阅 "NV [Network](#page-26-0) Editor 概述" (第 27 页) 。

• HP Network Capture 和 HP Network Capture Express 可以分析指定的网络, 然后 确定和录制用于定义网络的参数。这些参数包括网络的延迟、数据包丢失和 带宽等。随后可以在虚拟位置定义过程中将录制的网络参数导入 LoadRunner 或 Performance Center。

有关安装 Network Capture 并使用 Network Capture 来录制和保存 NV 配置文件 的详细信息,请参考《Network Capture User Guide》。可以从 AppStore (iOS 版 本) 和 Google Play (Android 版本) 免费下载 Network Capture Express。

## 从文件导入 NV 配置文件参数

- 1. 在 LoadRunner Controller 或 Performance Center 中, 创建一个新的虚拟位置, 然后通过虚拟位置编辑器打开该虚拟位置。有关详细信息,请参阅"[添加和](#page-39-2) [配置虚拟位置](#page-39-2)" (第 40 页) 。
- 2. 单击"从文件导入"。
- 3. 在"指定网络配置文件"下,单击"浏览"。
- 4. 在"选择要上载的文件"对话框中, 查找并选择包含所需 NV 参数的文件, 然 后单击"打开"。
- 5. 如果网络配置文件包含网络的多个流,则从流列表中选择所需的流。

## 备注:

- <sup>l</sup> NV 配置文件的扩展名为 .ntx 或 .ntxx,具体取决于创建 NV 配置文件时使 用的软件应用程序。
- <sup>l</sup> 导入使用 Network Editor 创建的 NV 配置文件时,IP 地址和排除的 IP 不 会导入到虚拟位置中。
- <sup>l</sup> 如果导入的文件包含已录制的带宽数据,则最终虚拟位置只能使用"共 享带宽"带宽分配,不能使用"单个带宽"。有关详细信息,请参阅"[为](#page-52-0) Vuser [分配带宽](#page-52-0)" (第 53 页) 。

## 后续操作

为某个虚拟位置导入参数后,可以为该虚拟位置配置各种运行时设置。有关详 细信息,请参阅"[指定虚拟位置运行时设置](#page-51-0)" (第 52 页) 。

HPE Network Virtualization for Performance Testing (12.53) 第 51 页 (共 132 页)

# <span id="page-51-0"></span>指定虚拟位置运行时设置

为某个虚拟位置指定参数后,可为该虚拟位置配置运行时设置。

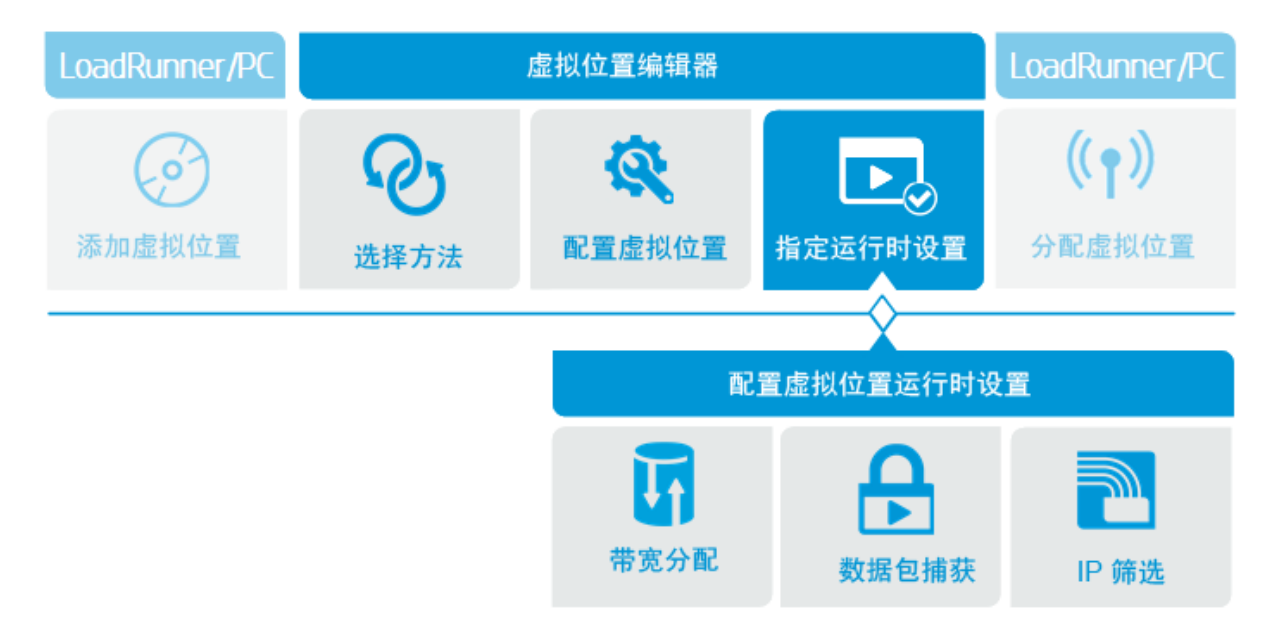

### 虚拟位置运行时设置

- <sup>l</sup> 带宽分配。支持您指示指定的网络带宽是由 Load Generator 上的所有 Vuser 共 享还是可用于每个单独的 Vuser。
- 数据包捕获。支持您指定是否在 Load Generator 上捕获数据包。只有在已为场 景或测试全局启用数据包捕获时,才能启用此选项。 有关为场景或测试启用数据包捕获的详细信息,请参阅"[数据包捕获](#page-43-1)" (第 44 [页](#page-43-1)) 。

有关为 Load Generator 启用数据包捕获的详细信息, 请参阅"[为虚拟位置设置](#page-53-0) [数据包捕获](#page-53-0)"(第54页)。

• IP 筛选。支持您指定在 LoadRunner 场景或 Performance Center 测试运行时不 会产生网络障碍的 IP 地址列表。

有关指定应用于场景或测试的全局 IP 筛选列表的详细信息,请参阅 "IP [筛选](#page-45-0)" (第 [46](#page-45-0) 页) 。

有关指定应用于场景或测试中的单个 Load Generator 的本地 IP 筛选列表的详 细信息,请参阅"[为虚拟位置创建本地](#page-54-0) IP 筛选" (第 55 页) 。

## 为虚拟位置指定运行时设置

- 1. 在 LoadRunner 或 Performance Center 中, 创建一个新的虚拟位置, 然后通过 虚拟位置编辑器打开该虚拟位置。有关详细信息,请参阅"[添加和配置虚拟](#page-39-2) [位置](#page-39-2)" (第 40 页) 。
- 2. 指定 NV 配置文件参数, 如"[添加和配置虚拟位置](#page-39-2)"(第40页) 中所述。

用户指南

第 5 章: 添加和配置虚拟位置

- 3. 单击"下一步"显示"运行时设置"页面。
- 4. 为虚拟位置指定所需的运行时设置。有关详细信息,请参阅:
	- "为 Vuser [分配带宽](#page-52-0)" (第 53页)
	- <sup>l</sup> "[为虚拟位置设置数据包捕获](#page-53-0)" (第 54 页)
	- <sup>l</sup> "[为虚拟位置创建本地](#page-54-0) IP 筛选" (第 55 页)

后续操作

为某个虚拟位置指定运行时设置后,可以在场景或测试中包含该虚拟位置。有 关详细信息,请参阅 [LoadRunner](http://lrhelp.saas.hpe.com/en/12.53/help/WebHelp/Default_CSH.htm#240203) 帮助中心或 ALM [帮助中心中的](http://alm-help.saas.hpe.com/en/12.53/online_help/almhelp_CSH.htm#100540) PC 帮助部分。

## <span id="page-52-0"></span>为 Vuser 分配带宽

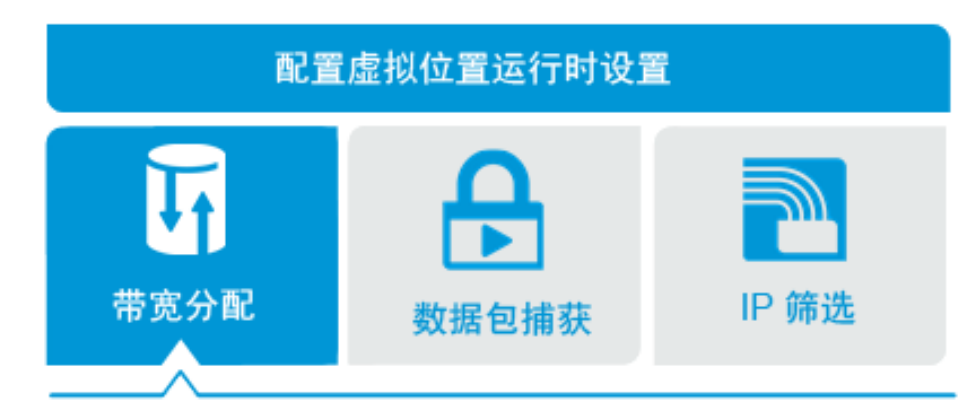

为虚拟位置配置运行时设置时,您将指定运行 Vuser 时的网络带宽分配方式。

- 共享带宽。在 Vuser 组中的所有 Vuser 之间共享指定带宽。这是默认选项。 如果使用虚拟位置的 Vuser 组在多个 Load Generator 上运行, 将为每个 Load Generator 分配指定带宽。不会在 Load Generator 之间共享带宽。
- 单个带宽。网络指定带宽可用于使用网络的每个 Vuser。对于模拟移动用户和 家庭用户的 Vuser, 建议使用此选项, 因为每个设备都有权访问全部带宽。

#### 带宽分配限制

某些 Vuser 协议仅支持"共享带宽"带宽分配模式:Citrix ICA、Java Record Replay、 Java Vuser、COM/DCOM、MAPI。

如果您为不支持此类带宽分配的协议指定了"单个带宽"模式,则在运行 Vuser 时 将应用"共享带宽"模式。

从文件导入 NV 配置文件参数时, 如果导入的文件包含已录制的带宽数据, 则 最终虚拟位置只能使用"共享带宽"带宽分配,不能使用"单个带宽"。

有关这些 Vuser 协议的其他限制,请参阅"[设置网络虚拟化模式](#page-42-0)" (第 43 页) 。

## 为虚拟位置指定带宽分配:

- 1. 在 LoadRunner Controller 或 Performance Center 中, 通过虚拟位置编辑器打开 一个虚拟位置。有关详细信息,请参阅"[添加和配置虚拟位置](#page-39-2)" (第 40 页) 。
- 2. 此时将显示"运行时设置"页面。
- 3. 在"带宽分配"下,单击其中一个可用选项:"共享带宽"或"单个带宽"。有关每个 选项的定义,请参阅上文。
- 4. 单击"下一步"显示虚拟位置参数和运行时设置摘要。

## 另请参阅:

<sup>l</sup> "[指定虚拟位置运行时设置](#page-51-0)" (第 52 页)

## <span id="page-53-0"></span>为虚拟位置设置数据包捕获

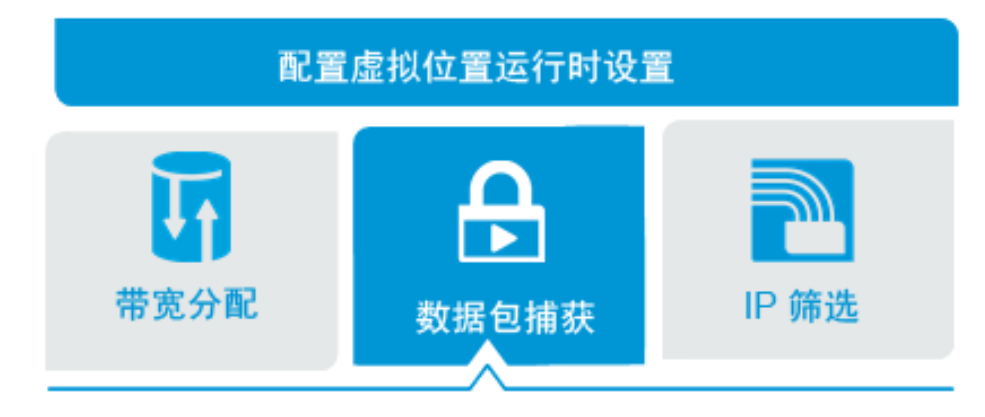

可以将 LoadRunner 或 Performance Center 配置为[捕获数据包](#page-43-1) (运行场景或测试时 在网络中传输的数据包)。然后可以使用 NV Analytics 来分析捕获的数据包。为 场景或测试全局启用并配置数据包捕获后,可以根据需要为各个虚拟位置启用 数据包捕获。

## 备注:

- · 只有在 Vuser 组 (与特定虚拟位置相关联) 仅包含一个 Vuser 时, 才能捕 获数据包。
- <sup>l</sup> 只有在已为场景或测试全局启用数据包捕获时,才能使用 NV 虚拟位置 测试级别设置来为虚拟位置启用"捕获数据包"选项。有关详细信息,请 参阅"[数据包捕获](#page-43-1)" (第 44 页) 。

为特定虚拟位置启用或禁用数据包捕获

1. 在 LoadRunner Controller 或 Performance Center 中, 通过虚拟位置编辑器打开 一个虚拟位置。有关详细信息,请参阅"[添加和配置虚拟位置](#page-39-2)" (第 40 页) 。

HPE Network Virtualization for Performance Testing (12.53) 第 54 页 (共 132 页)

用户指南

第 5 章: 添加和配置虚拟位置

- 2. 此时将显示"运行时设置"页面。
- 3. 在"捕获数据包"中,单击"打开"为虚拟位置启用数据包捕获,或单击"关闭"禁 用数据包捕获。
- 4. 单击"下一步"显示虚拟位置参数和运行时设置摘要。
- 另请参阅:
	- <sup>l</sup> "[指定虚拟位置运行时设置](#page-51-0)" (第 52 页)

## <span id="page-54-0"></span>为虚拟位置创建本地 IP 筛选

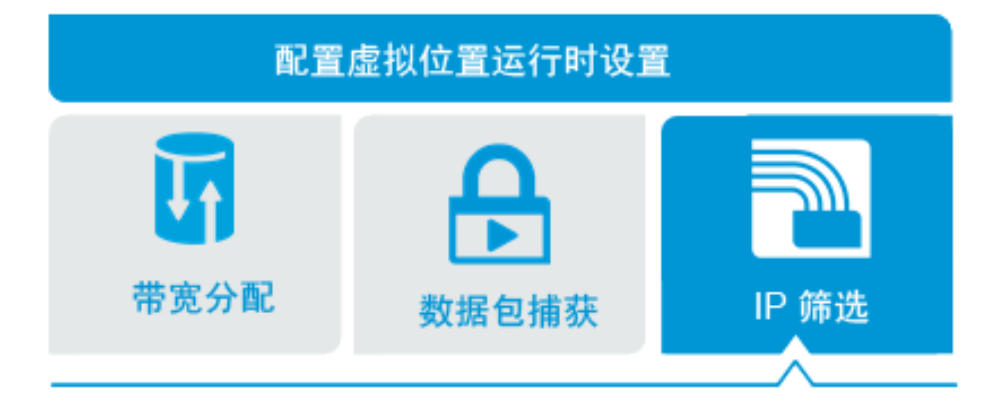

运行包含网络虚拟化的场景或测试时,LoadRunner 或 Performance Center 会对 该场景或测试期间运行的 Vuser 所使用的网络应用各种网络条件。这些网络条 件将应用于进出与场景或测试中的虚拟位置关联的所有 Load Generator 的网络 流量。

但如果出于某种原因,您不想将网络虚拟化应用于与特定 IP 地址关联的流量, 怎么办?可以创建"IP 筛选",包含不想应用网络虚拟化的 IP 地址的列表。如果 将特定 IP 地址作为网络流量的源或目标包含在相关 IP 筛选中, 则网络条件不 会应用于进出该 IP 地址的网络流量。

有关从网络虚拟化中排除 IP 地址的原因,请参阅"[从网络虚拟化中排除计算机](#page-55-0)" (第 [56](#page-55-0) 页) 。

在 LoadRunner 和 Performance Center 中,有两种类型的 IP 筛选:

- 全局 IP 筛选。"全局 IP 筛选"是不想应用网络虚拟化的 IP 地址的列表。全局 IP 筛选应用于场景或测试中的所有虚拟位置。如果全局 IP 筛选中的某一 IP 地址 是网络流量的源或目标,该网络流量将不会产生网络障碍。
- 本地 IP 筛选。可以为场景或测试中的每个虚拟位置创建一个"本地 IP 筛选"。 本地 IP 筛选包括不想应用网络虚拟化的 IP 地址。除了由于包含在全局 IP 筛 选中而被排除的 IP 地址之外,这些本地"排除的地址"也是排除的 IP 地址。

备注: 本地 IP 筛选仅应用于与之关联的虚拟位置。

有关如何创建本地 IP 筛选的详细信息,请参阅下文。

HPE Network Virtualization for Performance Testing (12.53) 第 55 页 (共 132 页)

有关维护全局 IP 筛选的详细信息,请参阅 "IP [筛选](#page-45-0)" (第 46 页) 。

### 创建本地 IP 筛选 – 从虚拟位置中排除 IP 地址

- 1. 在 LoadRunner Controller 或 Performance Center 中, 通过虚拟位置编辑器打开 一个虚拟位置。有关详细信息,请参阅"[添加和配置虚拟位置](#page-39-2)" (第 40 页) 。
- 2. 此时将显示"运行时设置"页面。
- 3. 在"排除以下 IP"下的框中, 输入要排除的 IP 地址, 然后单击 "+" 号。
- 4. 对要排除的所有 IP 地址重复上面的步骤。

备注: 全局 IP 筛选中已包含的 IP 地址显示为灰色。

要从本地 IP 筛选中删除某个 IP 地址, 请选择该地址并单击 "X"。 5. 单击"下一步"显示虚拟位置参数和运行时设置摘要。

另请参阅:

• "[指定虚拟位置运行时设置](#page-51-0)" (第 52页)

## <span id="page-55-0"></span>从网络虚拟化中排除计算机

在某些情况下,您可能需要从网络虚拟化中排除某些计算机。例如,假设下面 这种实际情况。用户运行访问多个服务器的应用程序。只有一个服务器距离用 户很近,其他所有服务器都距离用户很远。在测试环境中模拟此场景时,网络 虚拟化应当应用于所有模拟的远距离服务器,而从网络虚拟化中排除附近的服 务器。

要从网络虚拟化中排除某台计算机,请将该计算机的 IP 地址添加到"IP 筛选" 中。有关详细信息,请参阅"IP [筛选](#page-45-0)" (第 46 页) 和"[为虚拟位置创建本地](#page-54-0) IP 筛选" (第 [55](#page-54-0) 页) 。

下面是从网络虚拟化中排除某台计算机时要考虑的情况:

- <sup>l</sup> 在包括 Web 服务器和数据库服务器的多协议场景或测试中,如果负载测试过 程中不需要数据库服务器中的信息,则应当排除数据库服务器。
- <sup>l</sup> 部署和软件升级服务器。
- <sup>l</sup> 在共享网络驱动器上运行和存储脚本的服务器。

# 第 6 章: 自定义 NV 集成设置

可以根据自身需求自定义各种 NV 设置。

您要执行什么操作?

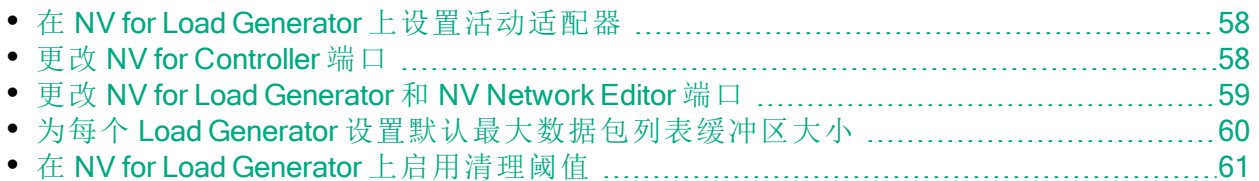

## <span id="page-57-0"></span>在 NV for Load Generator 上设置活动适配 器

LoadRunner 和 Performance Center 使用每个 Load Generator 上的活动适配器为网 络虚拟化施加必需的网络条件。对于具有多个 NIC [网卡] 的每个 Load Generator 计算机, 请在 NV for Load Generator 计算机上执行以下任务指定要使用的 NIC。

- 1. 在 NV for Load Generator 计算机上, 选择"开始">"所有程序">"HP Software">"HP Network Virtualization for Performance Testing">"HP NV for Load Generator">"NV Agent"。NV Agent 图标将显示在 Load Generator 计算机的系统 托盘中。
- 2. 右键单击 NV Agent 图标并选择"活动适配器设置"。
- <span id="page-57-1"></span>3. 在"活动适配器"对话框中,单击"设置活动适配器", 选择所需的 NIC。

# 更改 NV for Controller 端口

默认情况下,端口 8182 是用于访问 NV for Controller 的端口号 (LoadRunner 和 Performance Center 均适用)。虽然通常不需要更改端口号, 但在必要时可以按如 下所述更改端口号。

备注: 只有在一台计算机上安装了 NV for Controller 而并未安装 NV for Load Generator 时,才执行以下步骤。如果在一台计算机上同时安装了 NV for Controller 和 NV for Load [Generator](#page-58-0), 则请参阅"更改 NV for Load Generator 和 NV [Network](#page-58-0) Editor 端口" (第 59 页) 。

## 在 NV for Controller 计算机上:

- 1. 确保没有运行任何测试。
- 2. 确保已允许在防火墙中使用新端口。
- 3. 导航到以下文件夹:<安装文件夹>\conf。 默认情况下,<安装文件夹>是 C:\Program Files (x86)\HP\NV\ 或 C:\Program Files\HP\NV\。
- 4. 使用文本编辑器打开 config.properties 文件。
- 5. 将

com.shunra.bootstrapper.port=<当前端口号>

更改为

com.shunra.bootstrapper.port=<新端口号>

6. 保存文件。

- 7. 重新启动 HP Network Virtualization for Performance Testing 服务 (NVWatchDogService)。
- 8. 导航到以下文件夹:<安装文件夹>\conf。 默认情况下,<安装文件夹>是 C:\Program Files (x86)\HP\NV\ 或 C:\Program Files\HP\NV\。
- 9. 右键单击文件 License.url 并选择"属性"。在"URL"中, 将旧端口号替换为新端 口号。
- 10. 在 License Manager 的所有浏览器快捷方式中, 将旧端口号替换为新端口 号。

## <span id="page-58-0"></span>更改 NV for Load Generator 和 NV Network Editor 端口

默认情况下,端口 8182 是浏览器用于访问 NV Network Editor 的端口号以及用于 访问 NV for Load Generator 组件的端口号。虽然通常不需要更改端口号, 但在必 要时可以按如下所述更改端口号。

有关如何更改 NV for Controller 端口号的详细信息,请参阅"更改 NV for [Controller](#page-57-1) [端口](#page-57-1)" (第 58 页) 。

在每台安装了 NV for Load Generator 或 NV Network Editor 的计算机上:

- 1. 确保没有运行任何测试。
- 2. 确保已允许在防火墙中使用新端口。
- 3. 导航到以下文件夹:<安装文件夹>\conf。 默认情况下,<安装文件夹>是 C:\Program Files (x86)\HPE\NV\ 或 C:\Program Files\HPE\NV\。
- 4. 使用文本编辑器打开 vcat.properties 文件。
- 5. 将

com.shunra.vcat.port=<当前端口号>

更改为

com.shunra.vcat.port=<新端口号>

- 6. 保存文件。
- 7. 使用文本编辑器打开 config.properties 文件。
- 8. 将

com.shunra.bootstrapper.port=<当前端口号>

更改为

com.shunra.bootstrapper.port=<新端口号>

- 9. 导航到以下文件夹:<安装文件夹>\lib\shunra\vcat\。 默认情况下,<安装文件夹>是 C:\Program Files (x86)\HPE\NV\ 或 C:\Program Files\HPE\NV\。
- 10. 使用文本编辑器打开 NVAgent.exe.config 文件。
- 11. 搜索 "8182" (或当前端口) 并替换为新端口号。
- 12. 重新启动 HPE Network Virtualization for Performance Testing 服务 (NVWatchDogService)。
- 13. 导航到以下文件夹:<安装文件夹>\conf。 默认情况下,<安装文件夹>是 C:\Program Files (x86)\HPE\NV\ 或 C:\Program Files\HPE\NV\。
- 14. 右键单击文件 Network Editor.url 并选择"属性"。在"URL"中, 将旧端口号替换 为新端口号。
- 15. 右键单击文件 License.url 并选择"属性"。在"URL"中, 将旧端口号替换为新端 口号。
- <span id="page-59-0"></span>16. 在 NV Network Editor 的所有浏览器快捷方式中, 将旧端口号替换为新端口 号。

## 为每个 Load Generator 设置默认最大数据 包列表缓冲区大小

可以指定在运行 LoadRunner 或 Performance Center 测试时捕获在网络中传输的 网络数据包,并将数据包存储在缓冲区中供将来分析之用。通过 NV 通用设 置,可以指定可用于场景或测试中的每个 Load Generator 的最大数据包列表缓 冲区大小。有关详细信息,请参阅"[定义虚拟位置测试级别设置](#page-43-0)" (第 44 页) 。可 以指定应用于每个新场景或测试的默认最大数据包列表缓冲区大小。

数据包捕获在虚拟位置。在虚拟位置中配置的其中一项数据包捕获设置 是最大数据包列表大小。有关详细信息,请参阅"[定义虚拟位置测试级别设置](#page-43-0)" (第 [44](#page-43-0) 页) 。

使用该选项在 VuGen 中生成 NV Analytics 报告时,最大数据包列表大小由 NV 配 置文件中的 PacketListMaxSizeMB 属性定义。如下所述, 您可以修改最大缓冲区 大小。

要修改默认最大数据包列表缓冲区大小:

- 1. 停止当前正在运行的所有网络虚拟化测试。
- 2. 导航到以下文件夹:<安装文件夹>\conf。 默认情况下,< 安装文件夹>是 C:\Program Files (x86)\HP\NV\ 或 C:\Program Files\HP\NV\。
- 3. 使用文本编辑器打开 userConfiguration.xml 文件。

HPE Network Virtualization for Performance Testing (12.53) 第 60 页 (共 132 页)

#### 用户指南 第 6 章: 自定义 NV 集成设置

- 4. 找到 PacketListMaxSizeMB 属性,将其设置为所需的值。 允许的范围是 10 - 1,000 MB。
- 5. 保存文件。
- <span id="page-60-0"></span>6. 重新启动 HP Network Virtualization for Performance Testing 服务 (NVWatchDogService)。

# 在 NV for Load Generator 上启用清理阈值

NV 清理阈值是用于删除保存在 NV for Load Generator 上的 NV 数据包列表以便 释放磁盘空间的机制。

测试结果保存在安装过程中定义的 NV for Load Generator 的数据文件夹中。默认 情况下,数据文件夹位于 \%programdata%\HP\NV\Emulation\Runs。

开始测试时, 如果未满足 NV for Load Generator 上定义的可用磁盘阈值, 将会逐 个删除测试结果文件夹 (从时间最早的开始),直到恢复阈值或者只剩两个文件 夹为止。如果只剩两个文件夹,仍未恢复阈值且 HPE Load Generator 上未启动 测试,则请考虑删除不必要的数据或降低阈值。

清理阈值是 NV for Load Generator 上定义的数据包列表大小的 3倍。有关自定义 数据包列表大小的详细信息,请参阅"为每个 Load Generator [设置默认最大数据](#page-59-0) [包列表缓冲区大小](#page-59-0)" (第 60 页) 。

#### 默认情况下,清理阈值机制处于禁用状态。您可以在安装了 NV for Load Generator 的每台计算机上启用该机制。

- 1. 停止当前正在运行的所有网络虚拟化测试。
- 2. 导航到以下文件夹:<安装文件夹>\conf。 默认情况下,< 安装文件夹>是 C:\Program Files (x86)\HP\NV\ 或 C:\Program Files\HP\NV\。
- 3. 使用文本编辑器打开 userConfiguration.xml 文件。
- 4. 找到 IsCleanupEnabled 属性, 将其设置为 true。
- 5. 保存文件。
- 6. 重新启动 HPE Network Virtualization for Performance Testing 服务 (NVWatchDogService)。

# 第 7 章: Analytics

本章介绍了各种 NV 报告。

# NV Analytics/NV Insights

该综合网络分析报告提供了应用程序在各类网络 (虚拟位置) 中的性能表现的相 关信息。该独立 HTML 报告在单个报告中涵盖了所有工作负载组。

有关详细信息,请参阅"NV [Analytics/NV](#page-61-0) Insights 报告" (第 62 页) 。

# NV Analytics for VuGen

NV Analytics 报告包含几个子报告,每个子报告显示了 Vuser 脚本回放过程中所 捕获的网络数据的不同方面。该报告包括性能优化建议、HTTP 分析和资源细 分,以及加载时间、组件下载分析、响应时间细分和收到的错误详细信息。

有关详细信息,请参阅"来自 VuGen 的 NV [Analytics](#page-77-0) 报告" (第 78 页) 。

## 独立 NV Analytics

深入分析测试期间的应用程序性能,帮助确定对应用程序性能造成负面影响的 因素。

备注: 现在可以在负载测试过程中直接生成 NV Insights 和 NV Analytics 报 告,也可以从 VuGen 生成这些报告。

如果选择继续使用独立 NV Analytics 应用程序,则可安装 NV 安装文件随 附的已更新 12.53 版本。请确保在安装 NV Analytics for VuGen 许可证的计 算机上进行安装。独立 NV Analytics 应用程序使用相同的许可证。

有关详细信息,请参阅"NV [Analytics"](#page-85-0) (第 86 页) 。

# NV Predictor

Ţ

NV Predictor 分析来自 LoadRunner 的测试结果,并针对 SLO (服务级别目标) 合 规性生成报告。

NV Predictor 基于静态值和/或基线性能,针对 SLO 合规性对一项或多项关键度 量的结果进行评估。可自定义的报告显示了基于虚拟位置对应用程序性能进行 的综合分析。

<span id="page-61-0"></span>有关详细信息,请参阅"NV [Predictor](#page-123-0) 概述" (第 124 页) 。

# NV Analytics/NV Insights 报告

NV Analytics (也称为 NV Insights) 报告是一个综合网络分析报告,它通过网络仿 真提供了应用程序在各类网络 (虚拟位置) 中的性能表现的相关信息。

您可以完全掌控 NV 分析的内容。可以通过选中 Performance Center 的"组和工作 负载"视图 >"组"区域中的"NV Insights"复选框来配置要包括在报告中的组。

运行测试后,可以从结果打开该报告。独立 HTML 报告打包为 .zip 文件, 方便 与其他人分享。将文件保存到本地计算机上,提取文件即可查看页面。这些文 件必须保存在本地才能正确显示。

此报告适合各类受众,划分为多个部分,您或他人可以向下搜索并专注感兴趣 的特定部分。

## 纵观全局

"[控制面板](#page-63-0)" (第 64 页) 提供了测试和脚本的相关摘要信息,例如分析覆盖范围、 网络影响统计信息、优化等级细分和按脚本划分的事务分布。

## 向下搜索

在控制面板的脚本列表中,可以向下搜索到特定事务的网络分析。

可以查看和筛选各种图和表,它们显示了网络对应用程序中事务的影响,还包 括不同虚拟位置的事务持续时间和总吞吐量。

交互式侧边栏突出显示了图统计信息,包括指明应用程序效率和性能的网络影 响范围和优化等级。

有关更多详细信息,请参阅以下章节:

- <sup>l</sup> "[按事务分组](#page-67-0) 图视图" (第 68 页)
- <sup>l</sup> "[按虚拟位置分组](#page-71-0) 图视图" (第 72 页)
- <sup>l</sup> "[按虚拟位置分组](#page-71-0) 图视图" (第 72 页)
- <sup>l</sup> "[按虚拟位置分组](#page-74-0) 列表视图" (第 75 页)

## 查看更多详细信息

可以从事务向下搜索到资源并查看分析和优化建议,从而改善应用程序在网络 速度较慢时的性能。

有关更多详细信息,请参阅以下章节:

- <sup>l</sup> "[摘要](#page-78-0)" (第 79 页)
- <sup>l</sup> ["HTTP](#page-79-0) 分析" (第 80 页)
- <sup>l</sup> "[优化](#page-81-0)" (第 82 页)
- <sup>l</sup> "[资源](#page-83-0)" (第 84 页)
- <sup>l</sup> "[端点延迟](#page-83-1)" (第 84 页)

## <span id="page-63-0"></span>控制面板

NV Analytics/NV Insights 报告的主页提供了一个控制面板,它显示了工作负载及 其各组脚本的摘要信息。它清楚地说明了不同网络对事务持续时间的影响,还 列出了包含应用程序优化建议链接的优化等级。

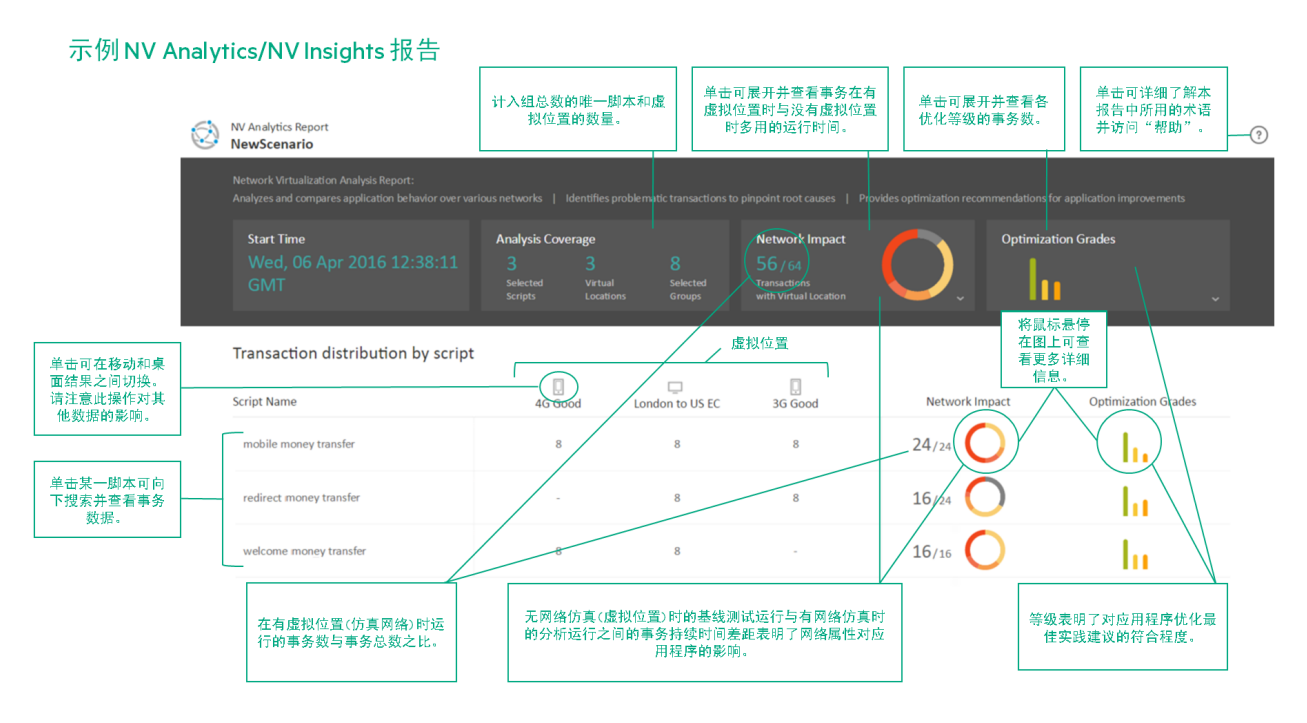

摘要数据

运行的开始日期和时间。

分析覆盖范围

Selected scripts。报告中所含唯一脚本的总数。

Virtual locations。报告中所含唯一虚拟位置的总数。虚拟位置可以代表地理位置 (例如伦敦) 或移动网络类型 (例如 4G)。

Selected groups。选定用于 NV Insights 分析的组总数。Network Virtualization for Performance Testing 分析在定义运行将包括的组时已选中 NV Insights 复选框的每 个组。NV Insights 复选框位于:

- LoadRunner:"场景脚本"窗格
- <sup>l</sup> Performance Center:"组和工作负载"视图的"组"区域

<span id="page-63-1"></span>网络影响

网络影响说明了网络对事务持续时间的影响。

HPE Network Virtualization for Performance Testing (12.53) 第 64 页 (共 132 页)

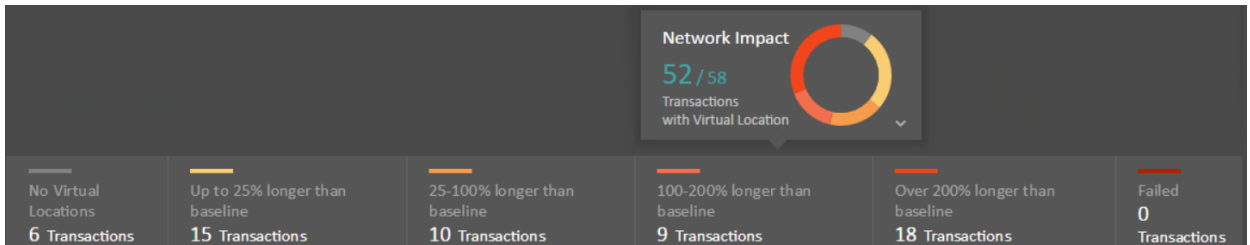

单击此框中的任意位置可显示/隐藏展示了测试中每个范围内事务数量的长条, 以及事务在有虚拟位置成权位置时多用的运行时间。时间显示为百分 比范围。例如:

Ń. 例如:如果某一事务: <sup>l</sup> 在无虚拟位置时运行 10 秒 <sup>l</sup> 在有虚拟位置时运行 12 秒 网络影响百分比将为 "Up to 25% longer than baseline", 因为该事务在有虚 拟位置时的运行时间多用了 20%。 如果某一事务: <sup>l</sup> 在无虚拟位置时运行 10 秒 <sup>l</sup> 在有虚拟位置时运行 25 秒 网络影响百分比将为 "Over 200% longer than baseline", 因为该事务在有虚 拟位置时的运行时间超过了两倍。

确定网络影响

在 LoadRunner 或 Performance Center 运行会话期间, Network Virtualization for Performance Testing 会对选中了 NV Insights 复选框的每个组中的一个 Vuser 运行 两次附加迭代。

每个组的第一次迭代称为"基础迭代",在没有虚拟位置的情况下在测试开始时 运行。这将创建一个"基线",指明脚本中的事务在无网络仿真时的运行时间。 如果同一个脚本包含在多个组中,此基线将代表在所有运行该脚本的组上运行 该脚本的事务所用的"平均时间"。

之后在测试期间, Network Virtualization for Performance Testing 会对每个组使用 指定虚拟位置再运行一次迭代。这称为"分析运行"。分析运行模拟实际网络, 可能与基线运行大不相同。

由此产生的基线运行与分析运行之间的响应时间差距就是"网络影响"。这表明 了网络属性对应用程序的影响。时间差距越小,应用程序的优化效果就越好。

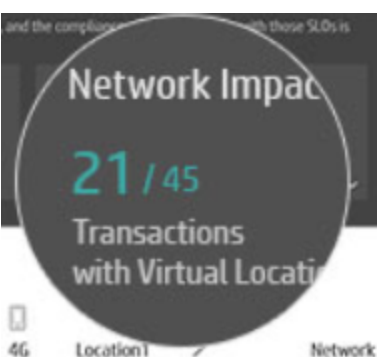

<span id="page-65-0"></span>包含虚拟位置的事务 Location1

突出显示的数字表示有虚拟位置 (仿真网络) 时运行的事务数与事务总数之比。 例如,10/22 表示总共有 22 个事务,其中的 10 个事务在有仿真网络的情况下运 行。

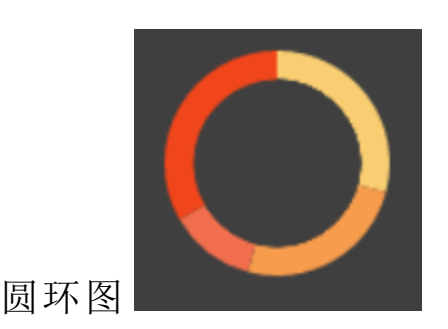

选定用于 NV Analytics 分析的所有事务的摘要。每个色块都代表在某个特定网 络影响范围内运行的事务总数。在有网络仿真时成功运行的事务的范围显示为 高于或低于基线事务持续时间的百分比 (%)。

将鼠标悬停在圆环图的各色块上可查看突出显示的网络影响范围。

## <span id="page-65-1"></span>优化等级

优化等级表明了应用程序事务的性能表现。等级范围从A到F。等级越高,事 务的优化效果就越好。

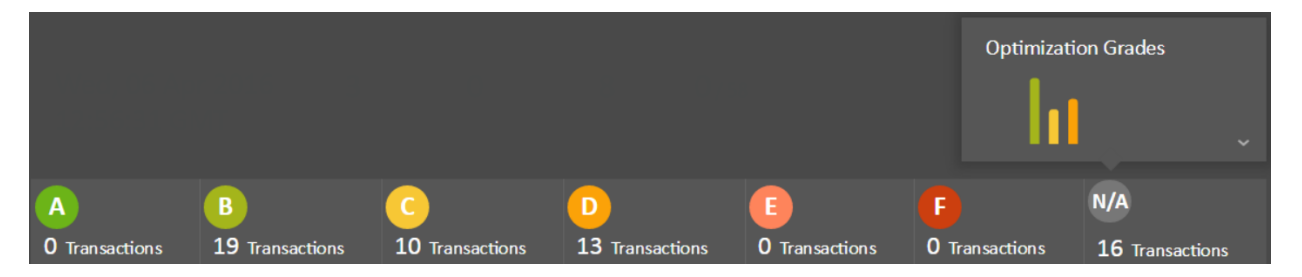

单击框中的任意位置可查看每个等级的事务数。

### 优化的重要性

优化的应用程序执行效果更好,能够更快、更高效地运行。例如,如果有两个 外观完全相同的网页,只对其中一个网页进行优化,另一个不进行优化,则它 们的加载速度可能截然不同。

在分析过程中, NV Analytics 会提供优化应用程序的建议, 从而使网络仿真尽可 能高效。并对照公认的行业标准以及 HPE 的增强最佳实践对每个操作进行衡 量,以便检测性能问题。

### 事务评级

通过将事务与编程最佳实践进行比较,为每个事务分配了一个分数,并根据实 施建议后可获得的潜在性能改进分配了优先级。分数将进行合计并依据符合程 度转换为等级,其中 'A' 表示符合程度最高。

## 条形图

每一条都采用不同的颜色,代表一个等级。将鼠标 悬停在某一条上可查看特定等级的事务数。

## 按脚本划分的事务分布

此区域列出了运行包含的所有脚本。

单击某个脚本可向下搜索并查看事务详细信息。

对于每个脚本,将显示以下信息:

- <sup>l</sup> 每个虚拟位置的事务数
- <sup>l</sup> [网络影响。](#page-63-1)有虚拟位置 (仿真网络) 时运行的事务数与事务总数之比。 [圆环图](#page-65-0)中的色块表示在某个特定网络影响范围内运行的事务总数。 单击此框中的任意位置可显示/隐藏展示了脚本中每个范围内事务数量的长 条,以及事务在有虚拟位置时比没有虚拟位置时多用的运行时间。
- <sup>l</sup> [优化等级。](#page-65-1)请注意在单击移动/桌面切换时,等级会如何变化。

## 后续步骤:

- <sup>l</sup> "NV [Analytics/NV](#page-61-0) Insights 报告" (第 62 页)
- <sup>l</sup> "[按事务分组](#page-67-0) 图视图" (第 68 页)
- <sup>l</sup> "[按虚拟位置分组](#page-71-0) 图视图" (第 72 页)
- <sup>l</sup> "[摘要](#page-78-0)" (第 79 页)
- <sup>l</sup> ["HTTP](#page-79-0) 分析" (第 80 页)
- <sup>l</sup> "[优化](#page-81-0)" (第 82 页)

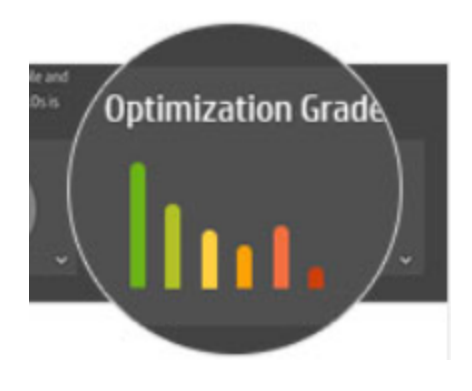

- <sup>l</sup> "[资源](#page-83-0)" (第 84 页)
- <sup>l</sup> "[端点延迟](#page-83-1)" (第 84 页)

## <span id="page-67-0"></span>按事务分组 - 图视图

此页面显示为图,说明了应用程序事务在不同虚拟位置运行时的性能表现。

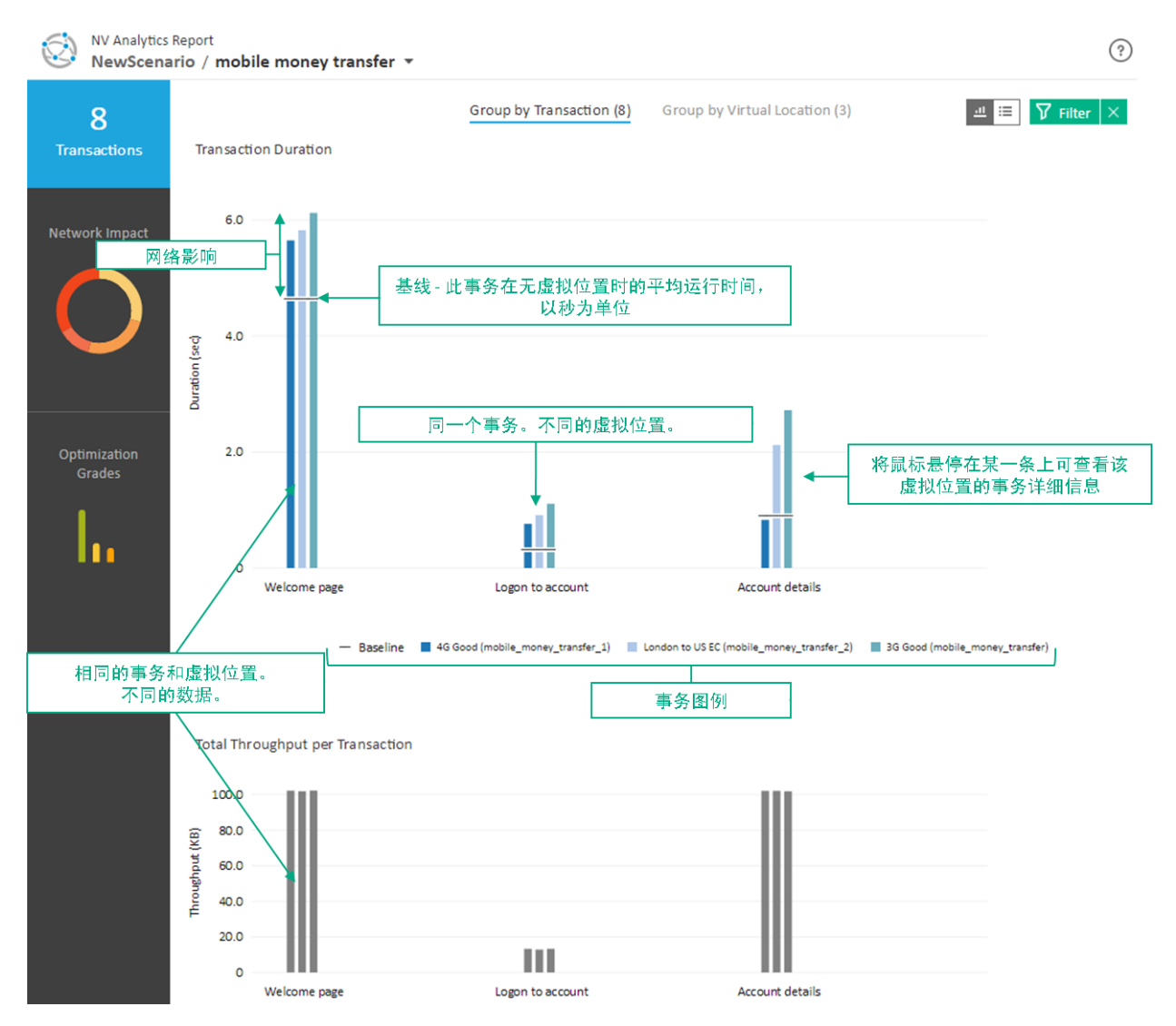

此页面包含:

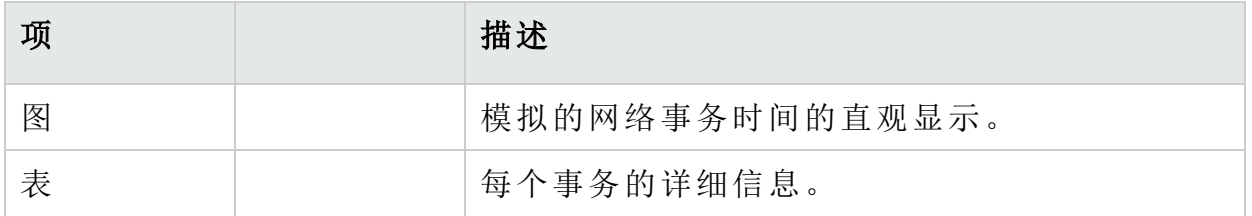

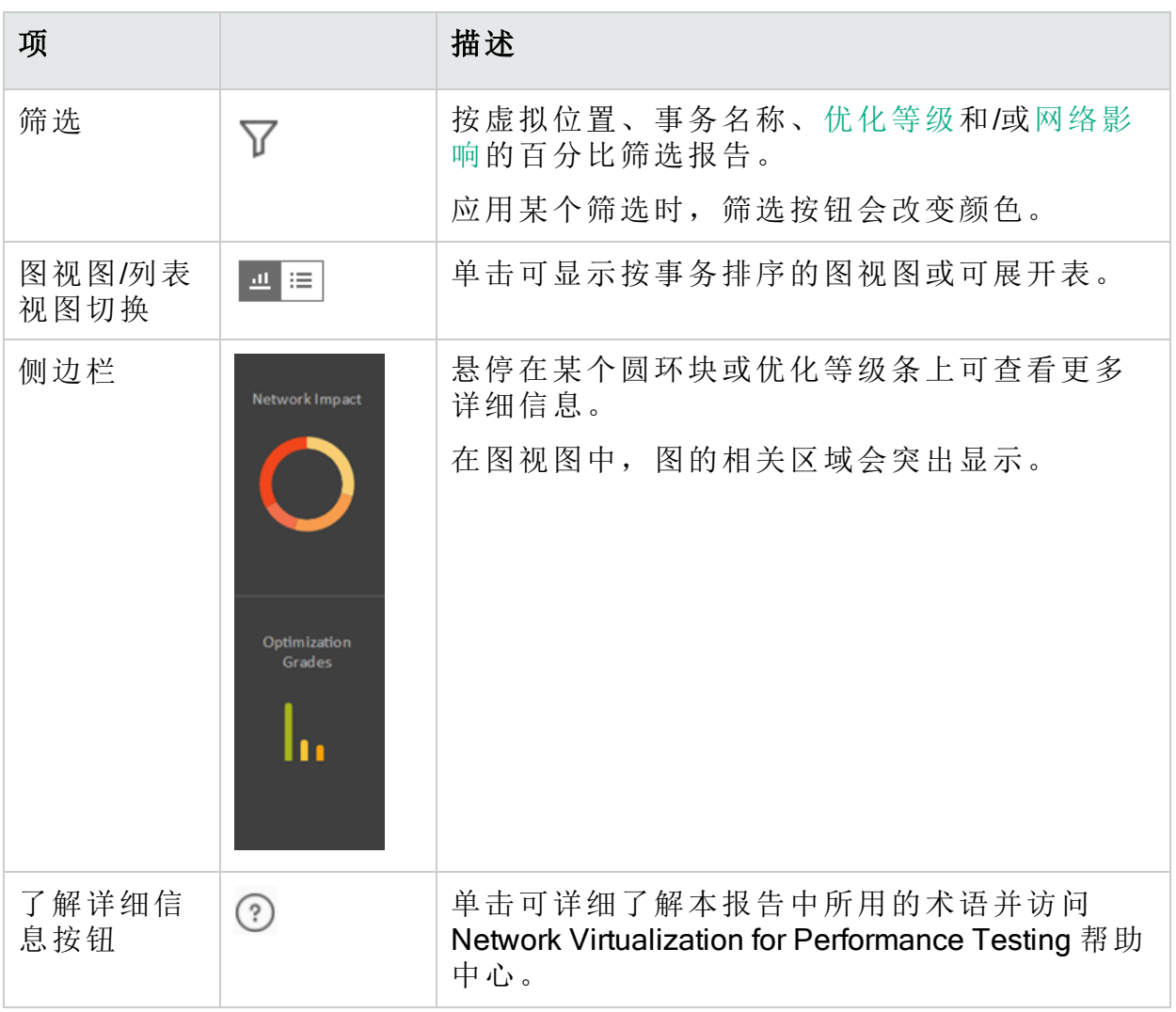

## 了解网络对事务的影响

<span id="page-68-0"></span>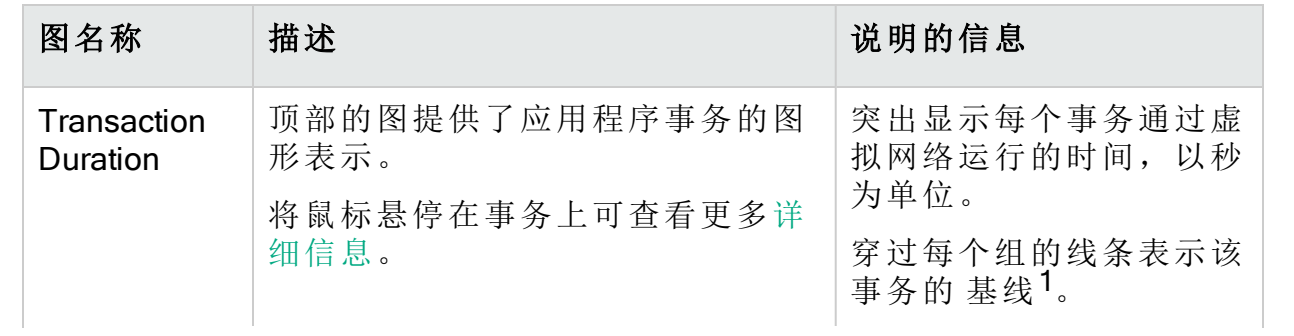

1脚本中的事务在没有网络仿真时的平均运行时间。

<span id="page-69-0"></span>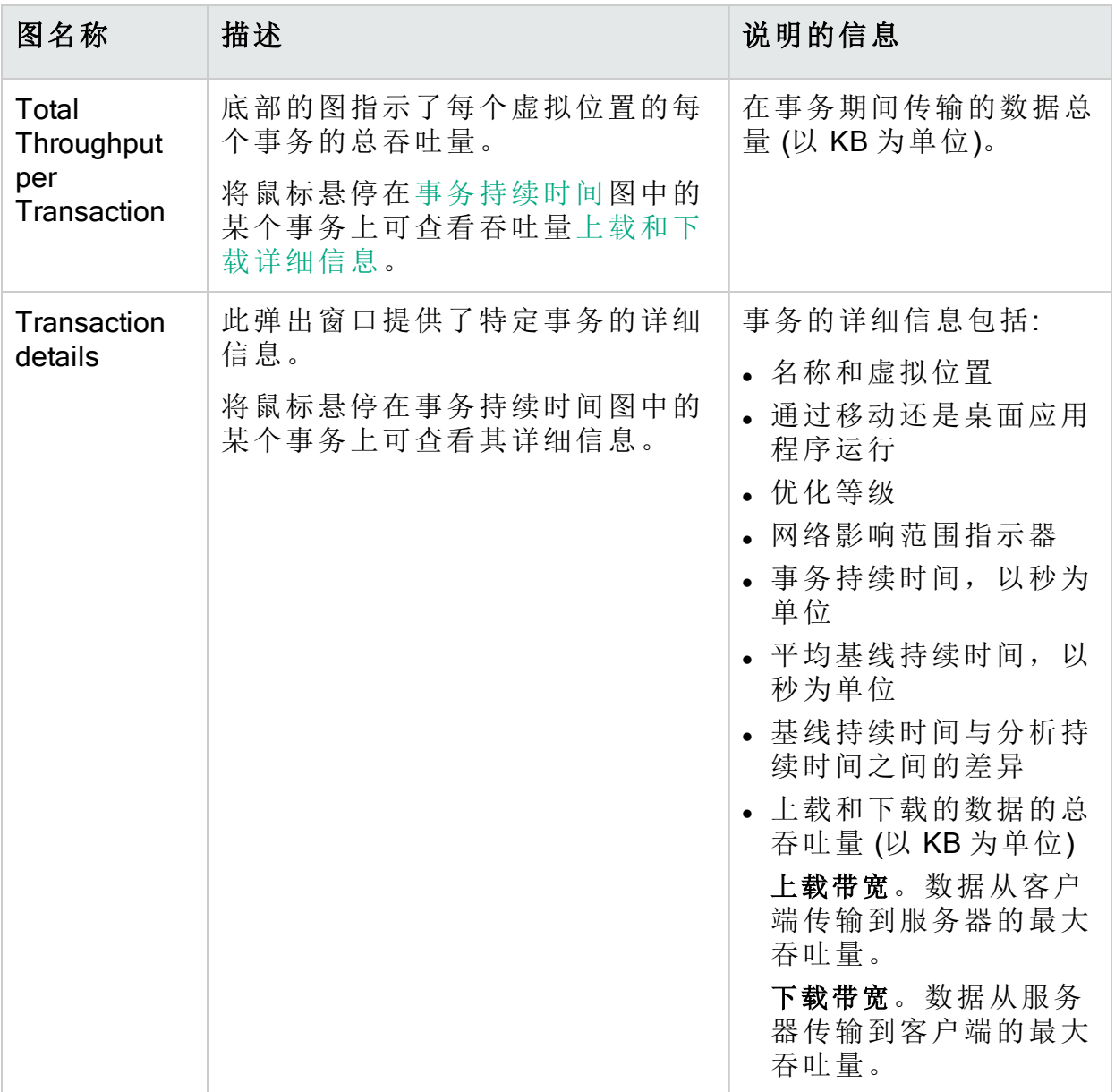

## 按事务分组 - 列表视图

此页面显示为表,说明了应用程序事务在不同虚拟位置运行时的性能表现。

### 用户指南 第 7章: Analytics

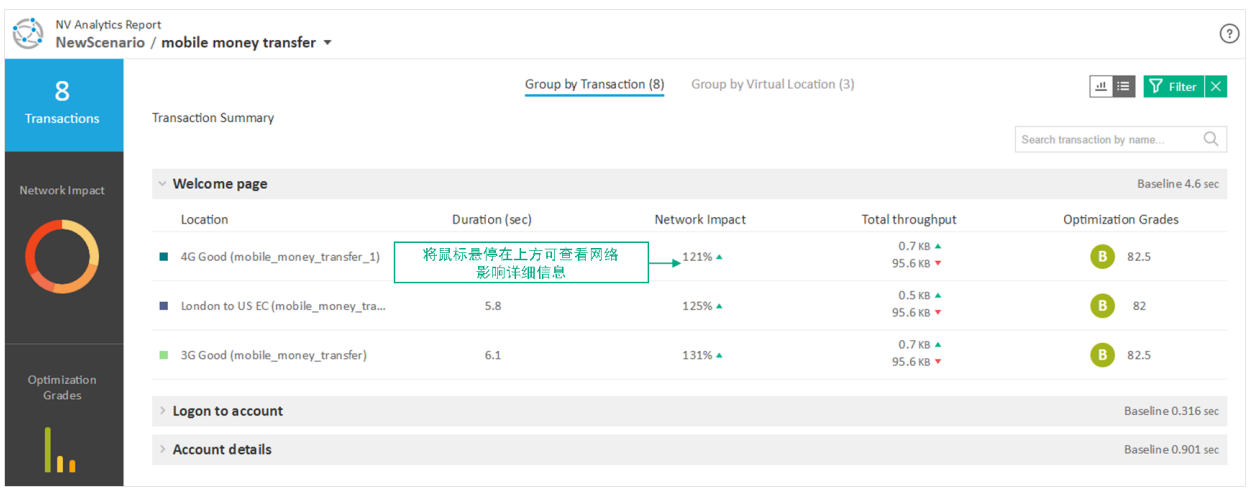

## 此页面包含:

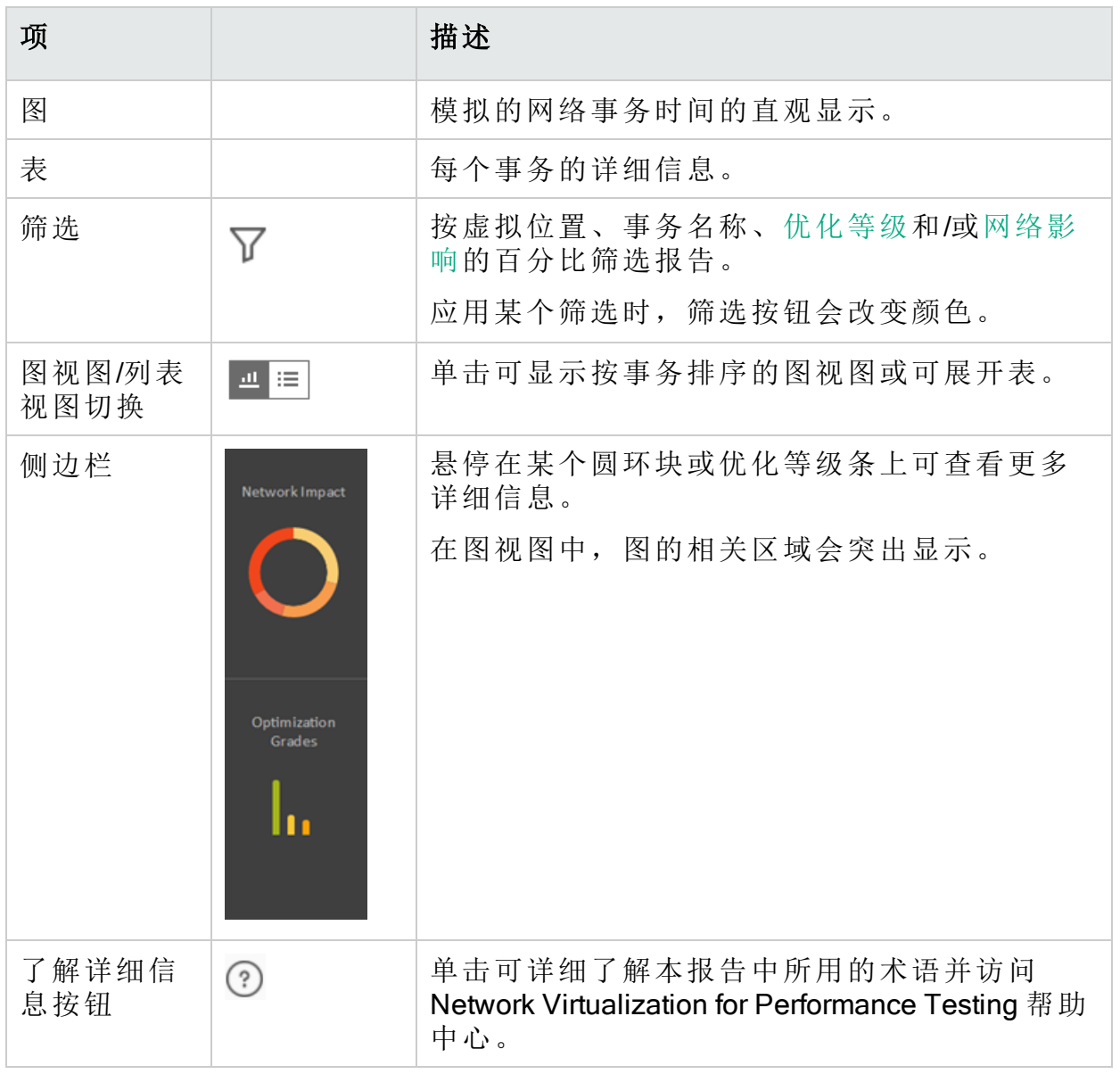

## 了解网络对事务的影响

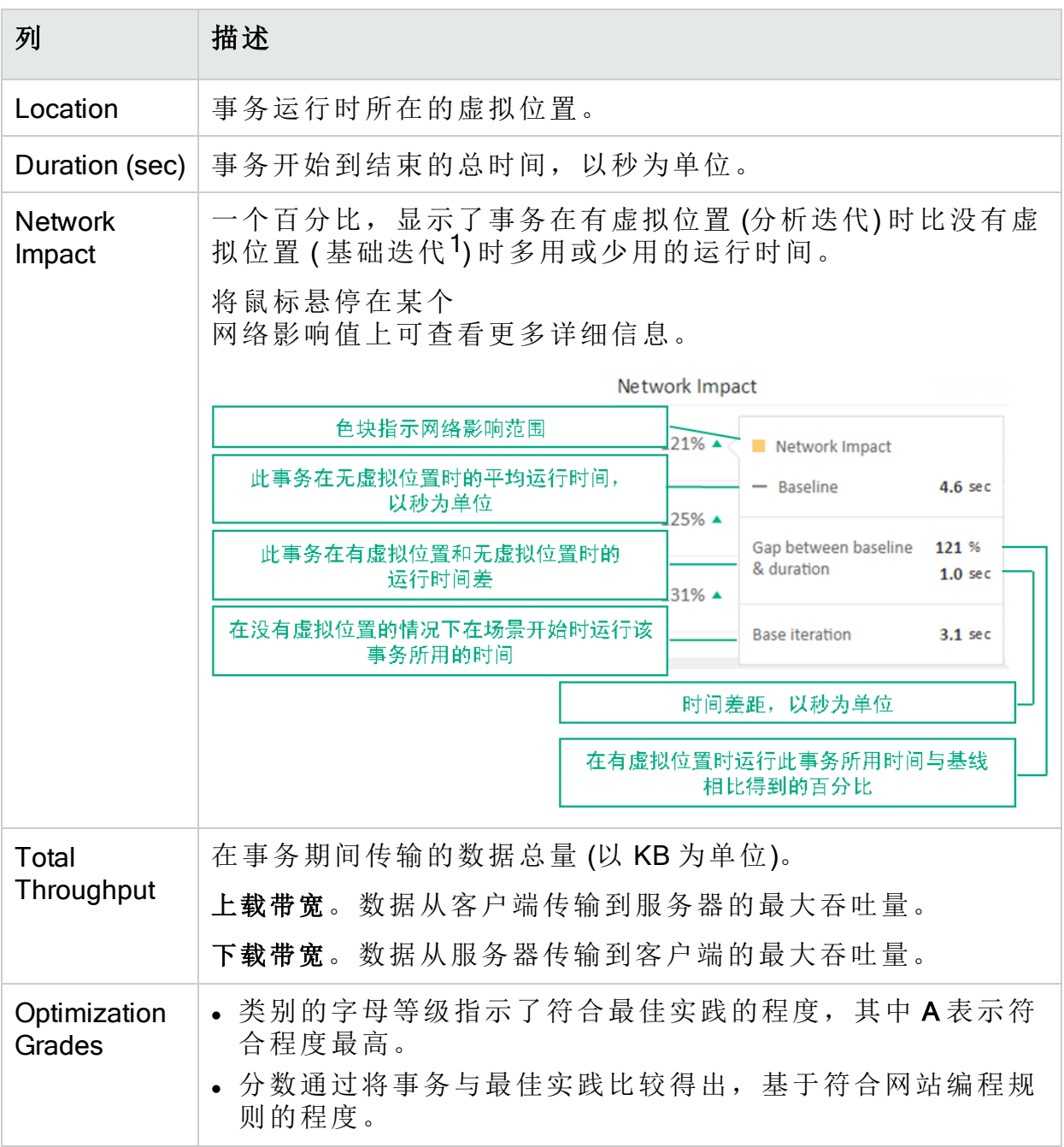

## <span id="page-71-0"></span>按虚拟位置分组 - 图视图

此页面显示为图,说明了应用程序事务在不同虚拟位置运行时的性能表现。

1在没有虚拟位置的情况下在脚本上的场景运行开始时运行的第一次迭代。

HPE Network Virtualization for Performance Testing (12.53) 第 72 页 (共 132 页)
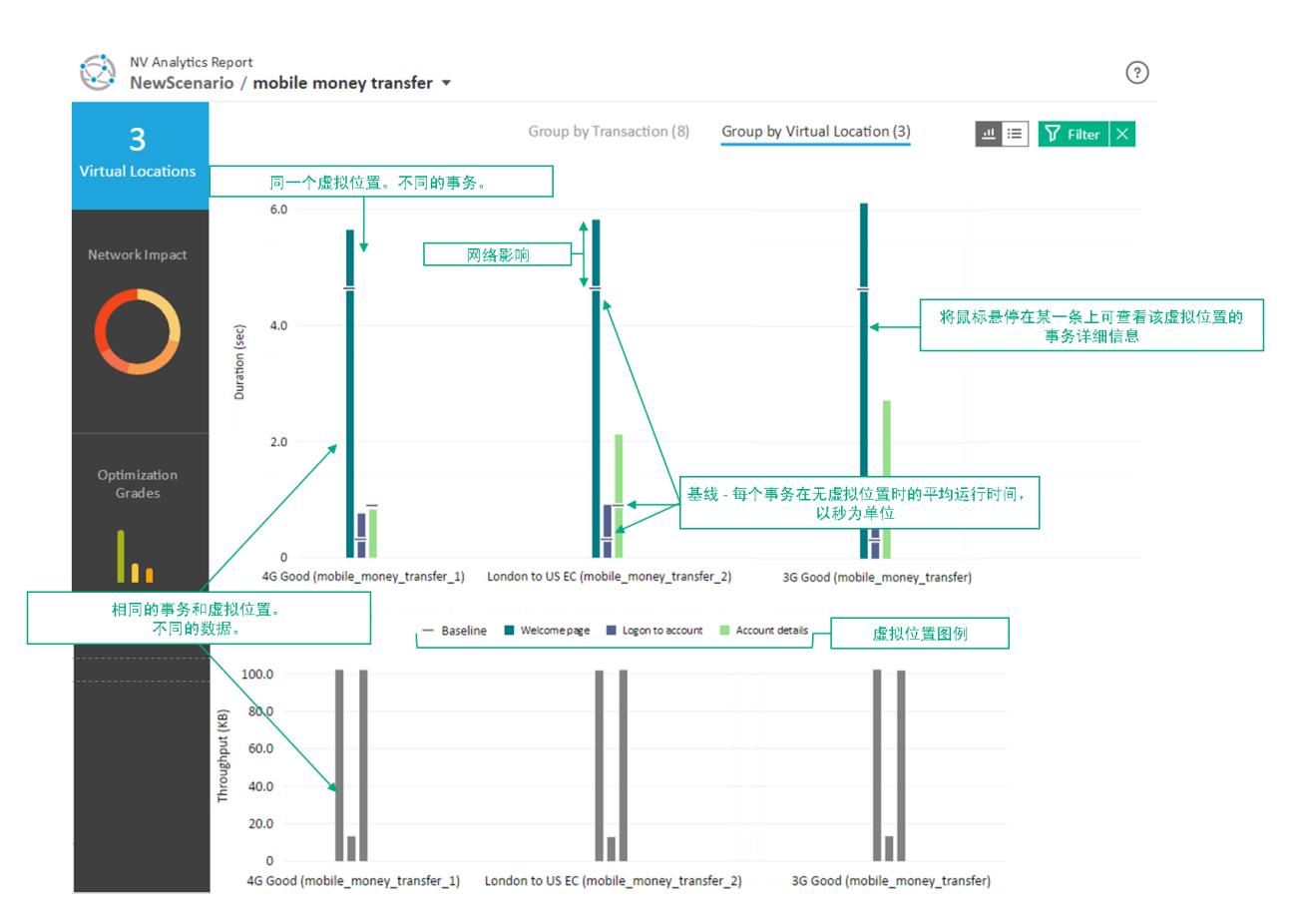

此页面包含:

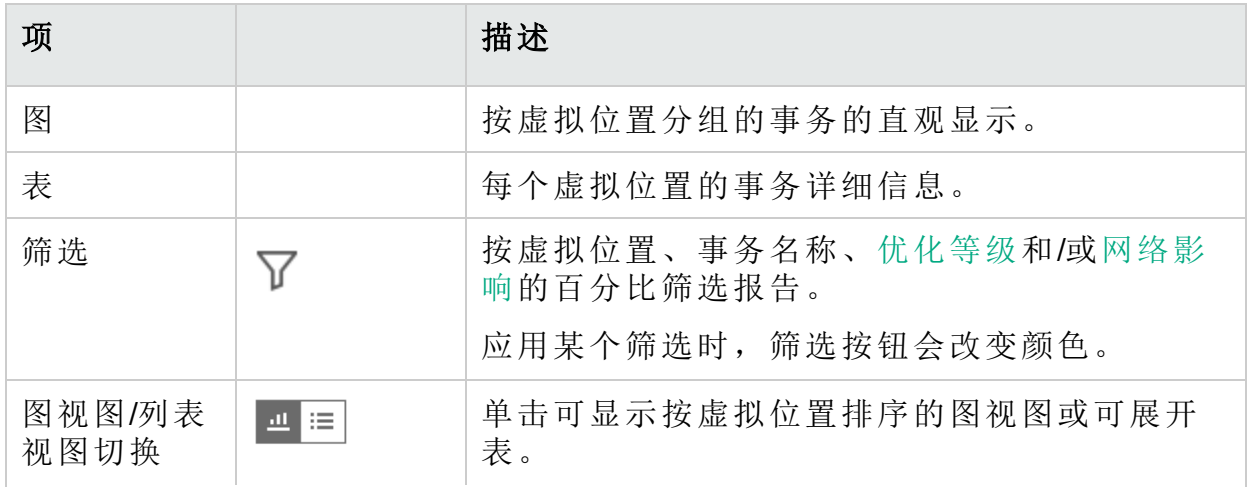

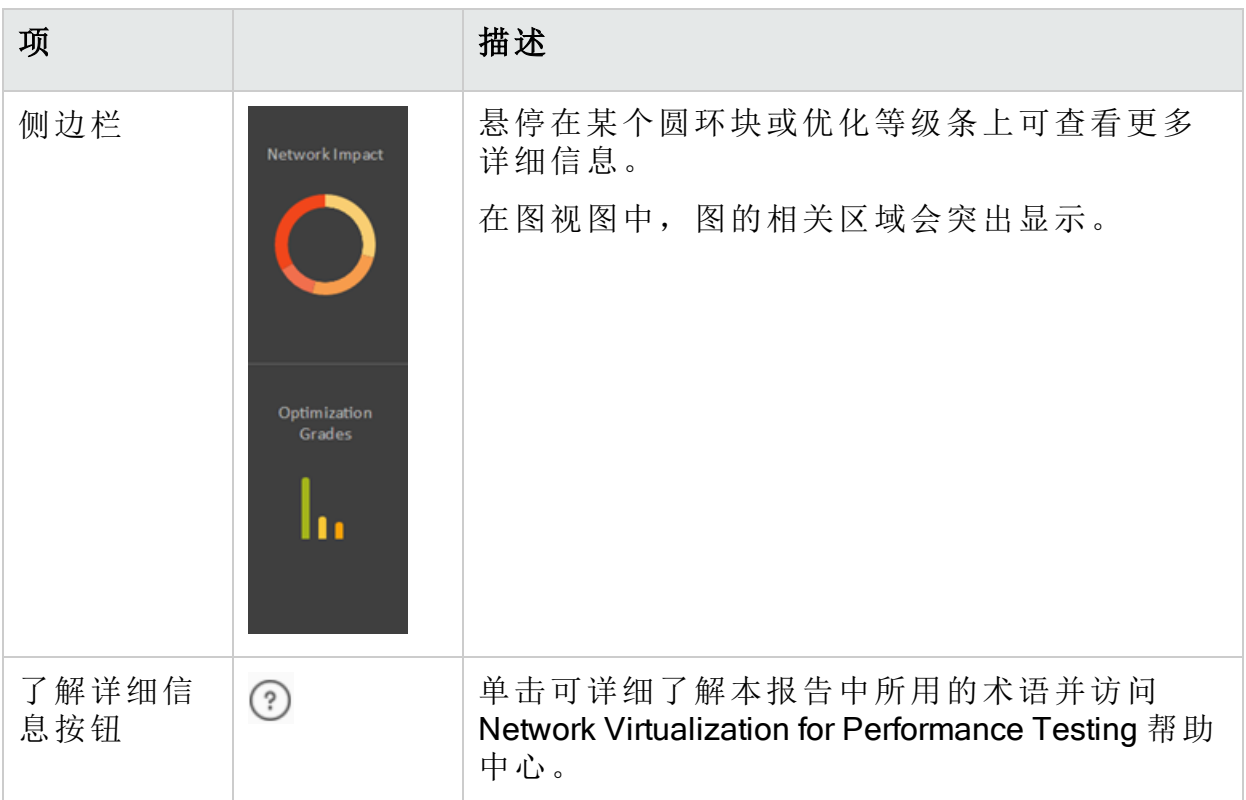

### 了解网络对事务的影响

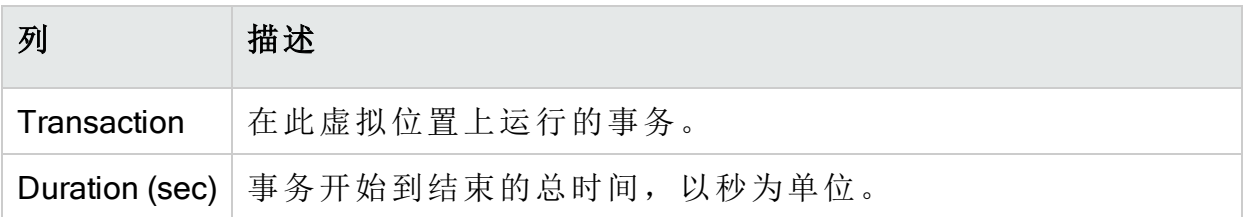

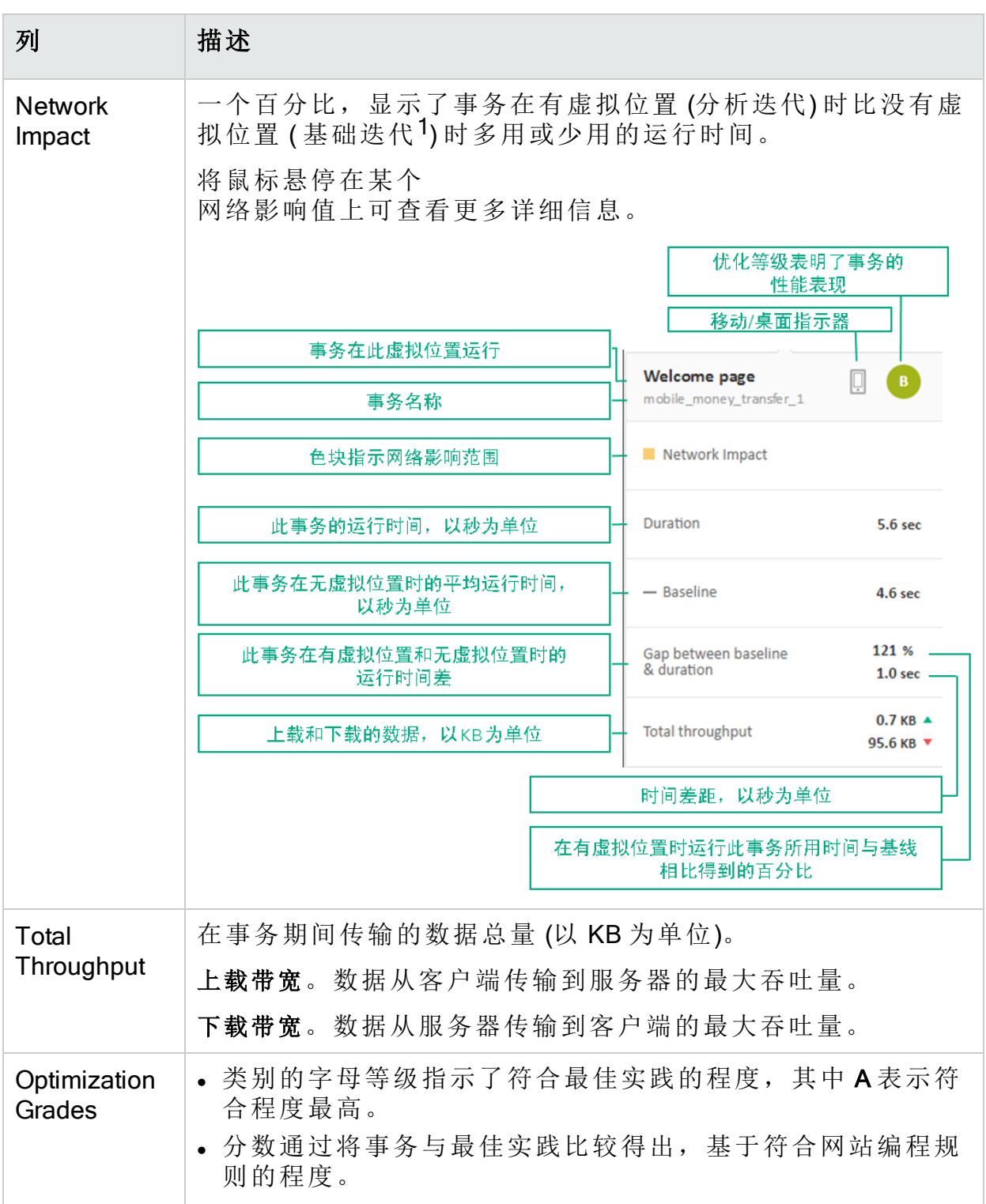

## 按虚拟位置分组 - 列表视图

此页面显示为图,说明了应用程序事务在不同虚拟位置运行时的性能表现。

1在没有虚拟位置的情况下在脚本上的场景运行开始时运行的第一次迭代。

HPE Network Virtualization for Performance Testing (12.53) 第 75 页 (共 132 页)

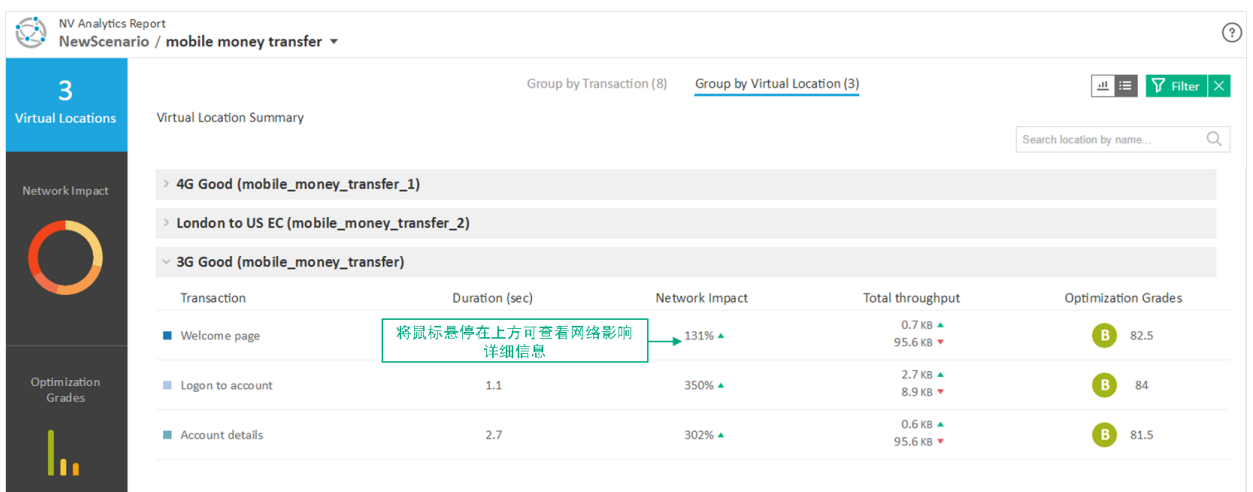

#### 此页面包含:

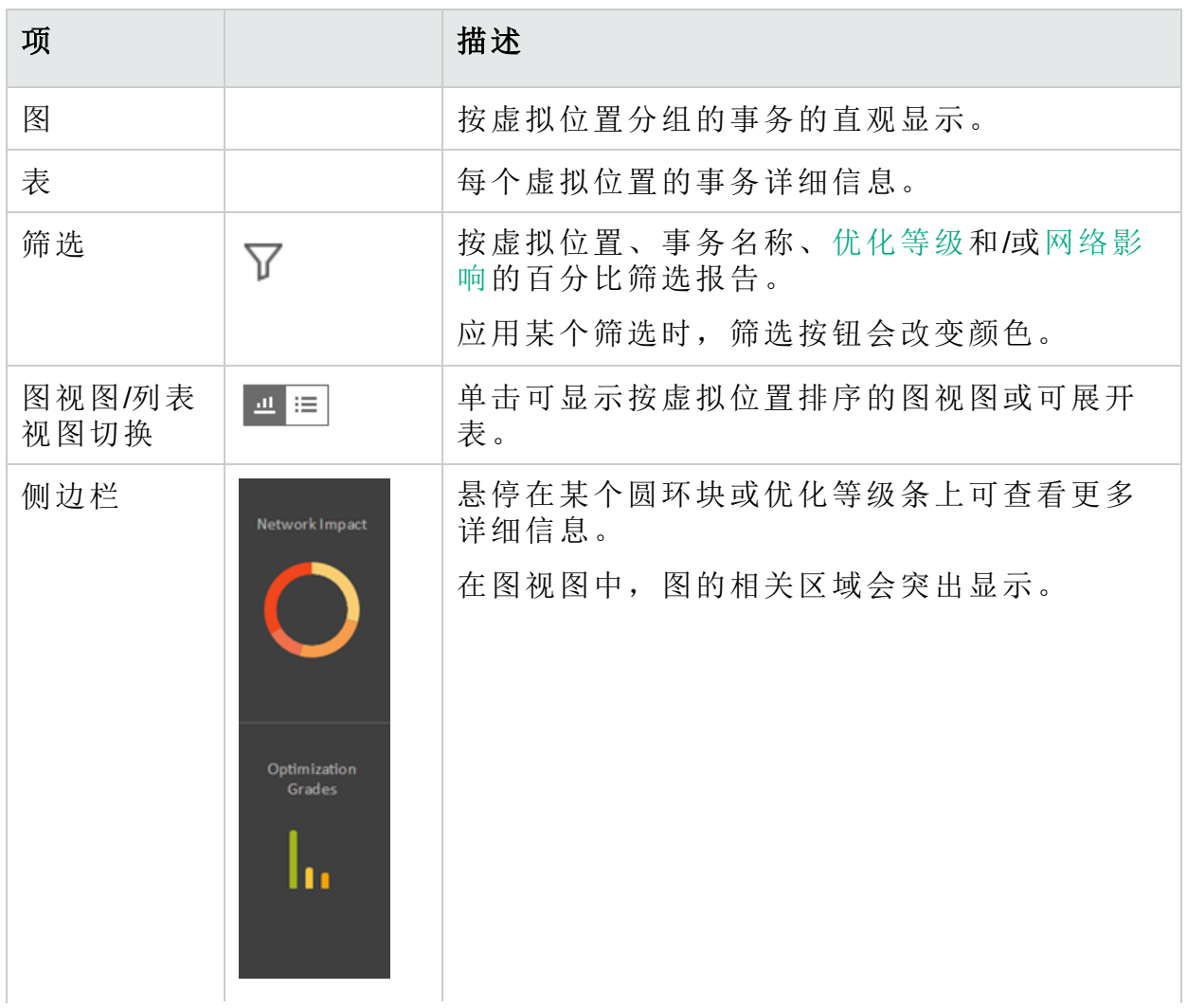

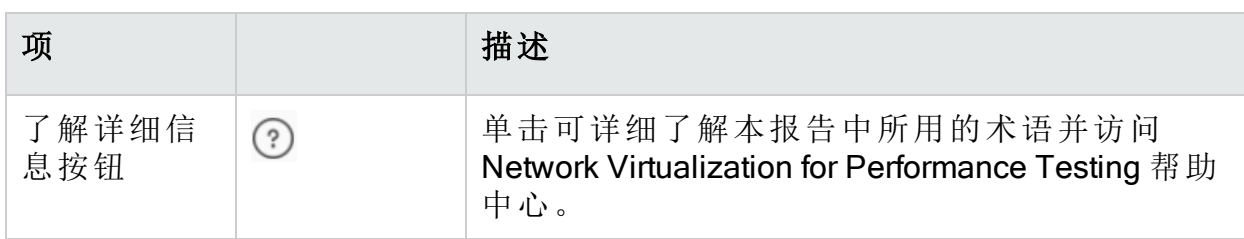

### 了解网络对事务的影响

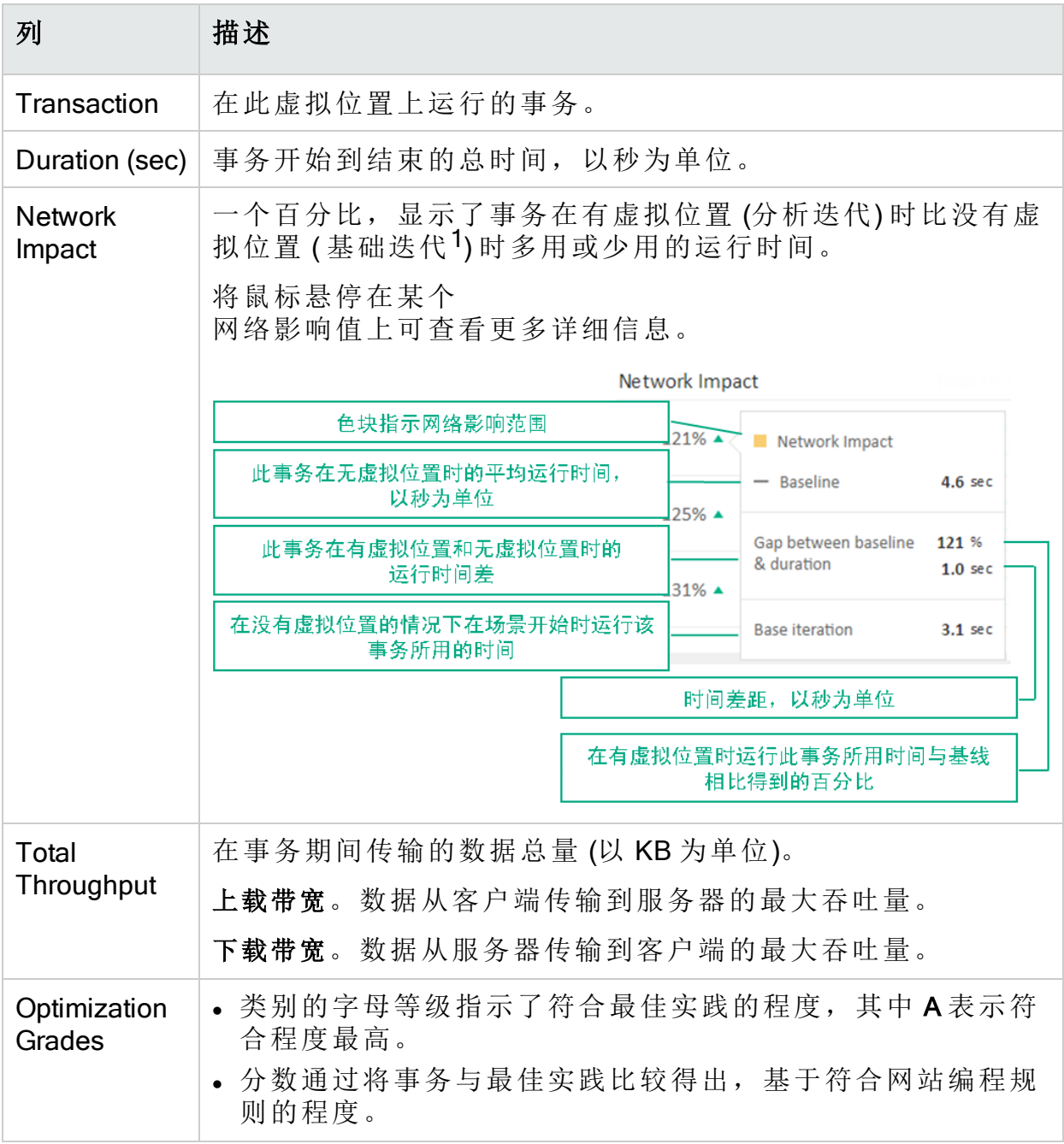

1在没有虚拟位置的情况下在脚本上的场景运行开始时运行的第一次迭代。

HPE Network Virtualization for Performance Testing (12.53) 第 77 页 (共 132 页)

# 来自 VuGen 的 NV Analytics 报告

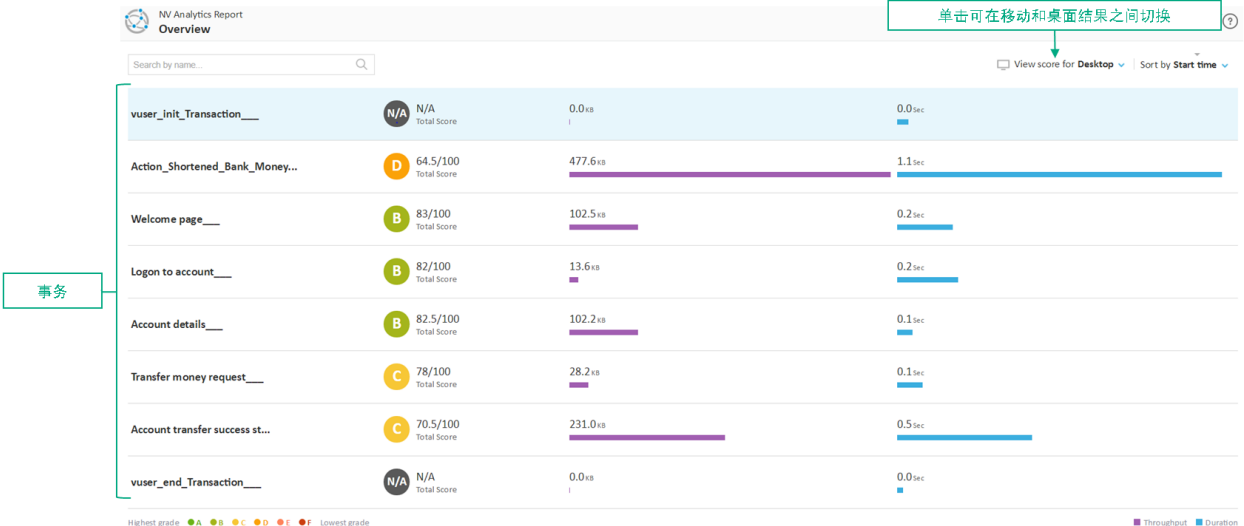

此报告打开时将显示 Overview 页面。Overview 页面显示了脚本中包含的所有操 作。每个操作都会分配字母 (从 A 到 F) 和百分比形式的性能分数,并包含吞吐 量和完成该操作所需时间的详细信息。对于移动和桌面客户端, 操作分数和性 能优化建议可能会有所不同。

默认情况下, Overview 页面在打开时显示桌面性能的详细信息。单击 Mobile 可 查看移动结果。

单击任意操作可查看该操作的详细报告,单击顶部的下拉列表链接可查看操作 列表。

此报告包括:

- <sup>l</sup> "[摘要](#page-78-0)" (第 79 页)
- <sup>l</sup> "[端点延迟](#page-83-0)" (第 84 页)
- <sup>l</sup> ["HTTP](#page-79-0) 分析" (第 80 页)
- <sup>l</sup> "[优化](#page-81-0)" (第 82 页)
- <sup>l</sup> "[资源](#page-83-1)" (第 84 页)

## 共享 Analytics 报告视图

以下报告视图均可从 NV Analytics/NV Insights 报告以及来自 VuGen 的 NV Analytics 报告访问。

- <sup>l</sup> "[摘要](#page-78-0)" (第 79 页)
- <sup>l</sup> "[端点延迟](#page-83-0)" (第 84 页)
- <sup>l</sup> ["HTTP](#page-79-0) 分析" (第 80 页)
- <sup>l</sup> "[优化](#page-81-0)" (第 82 页)
- <sup>l</sup> "[资源](#page-83-1)" (第 84 页)

## <span id="page-78-0"></span>摘要

显示操作的客户端网络服务器细分和下列协议的不同度量:

 $\cdots$  to  $\cdots$  for  $\cdots$  (M-Lemma mass 40.0  $\cdots$ 

- HTTP
- <sup>l</sup> SSL (安全通信)

NV Analytics Report

- $\cdot$  TCP
- $\cdot$  UDP

 $\odot$ 

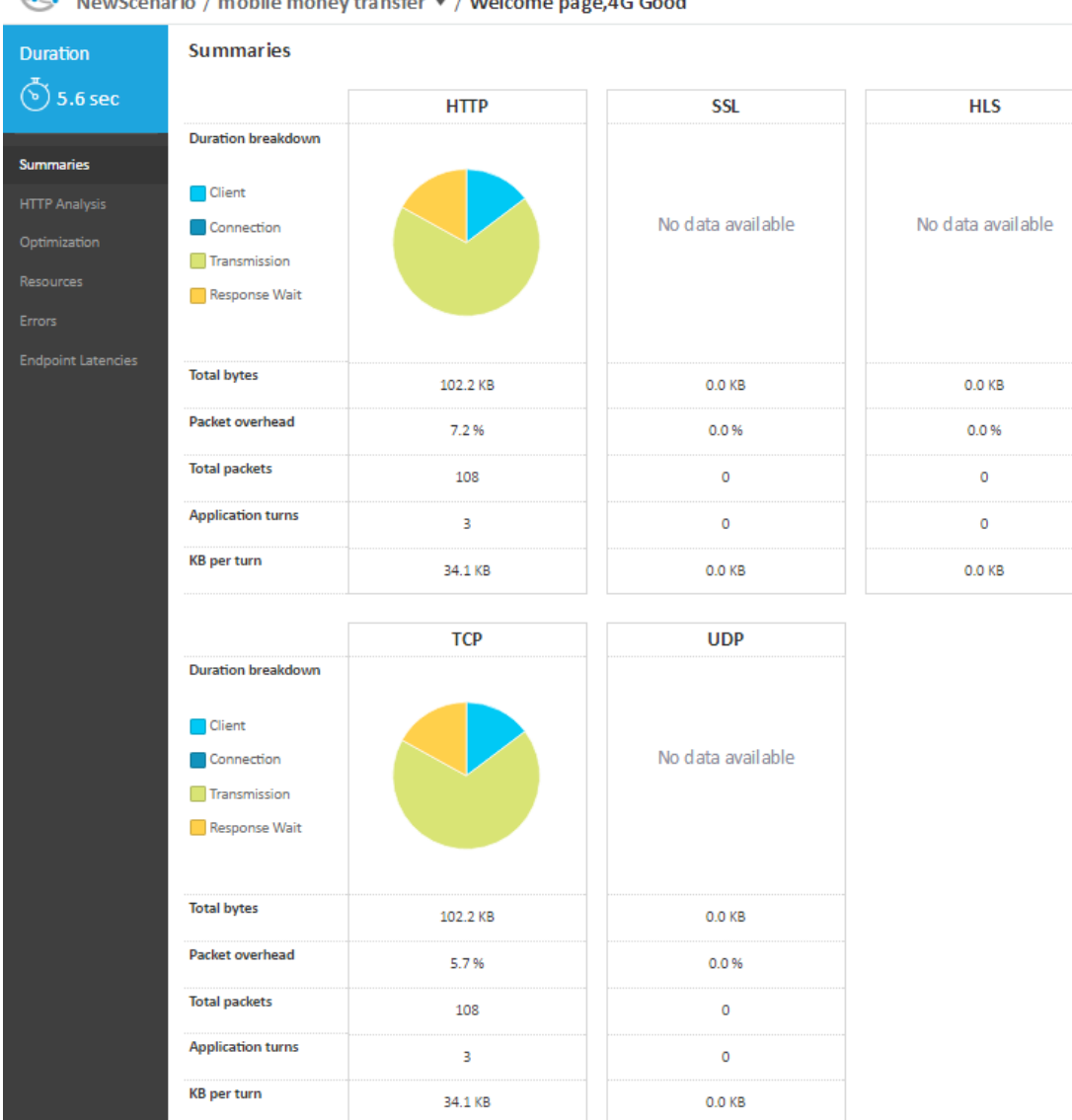

### 持续时间细分

每个饼图中所显示字段的值如下:

HPE Network Virtualization for Performance Testing (12.53) 第 79 页 (共 132 页)

- Client:运行客户端进程的时间 (不包括等待服务器响应的时间)
- <sup>l</sup> Connect:客户端与服务器保持连接的时间,例如,TCP 中的请求或 SSL 握手 (建立安全通道)
- Transmission:下载或上载数据所用的时间
- Response wait:等待服务器响应所用的时间

### 度量

- Total bytes:传输的数据总量 (KB)
- **Packet overhead:**在每个协议中, 非数据元素所使用的总字节百分比
- Total packets:与协议关联的数据包总数
- Application turns:在每个协议中, 从请求到响应发生的通信流变化的次数
- KB per turn:在每个协议中, 每个应用程序转向的平均吞吐量

## <span id="page-79-0"></span>HTTP 分析

HTTP Analysis 页面包括显示吞吐量值的表和图。该报告显示了通过网络发送的 请求/资源的列表。您可以找出应用程序中的瓶颈,并相应地纠正它们。 您可以:

- <sup>l</sup> 单击资源以查看更多详细信息。
- <sup>l</sup> 单击任何表标题,根据列对表进行排序。
- <sup>l</sup> 突出显示吞吐量图的某一部分 (如下所示) 以仅在表中查看该部分的详细信 息。

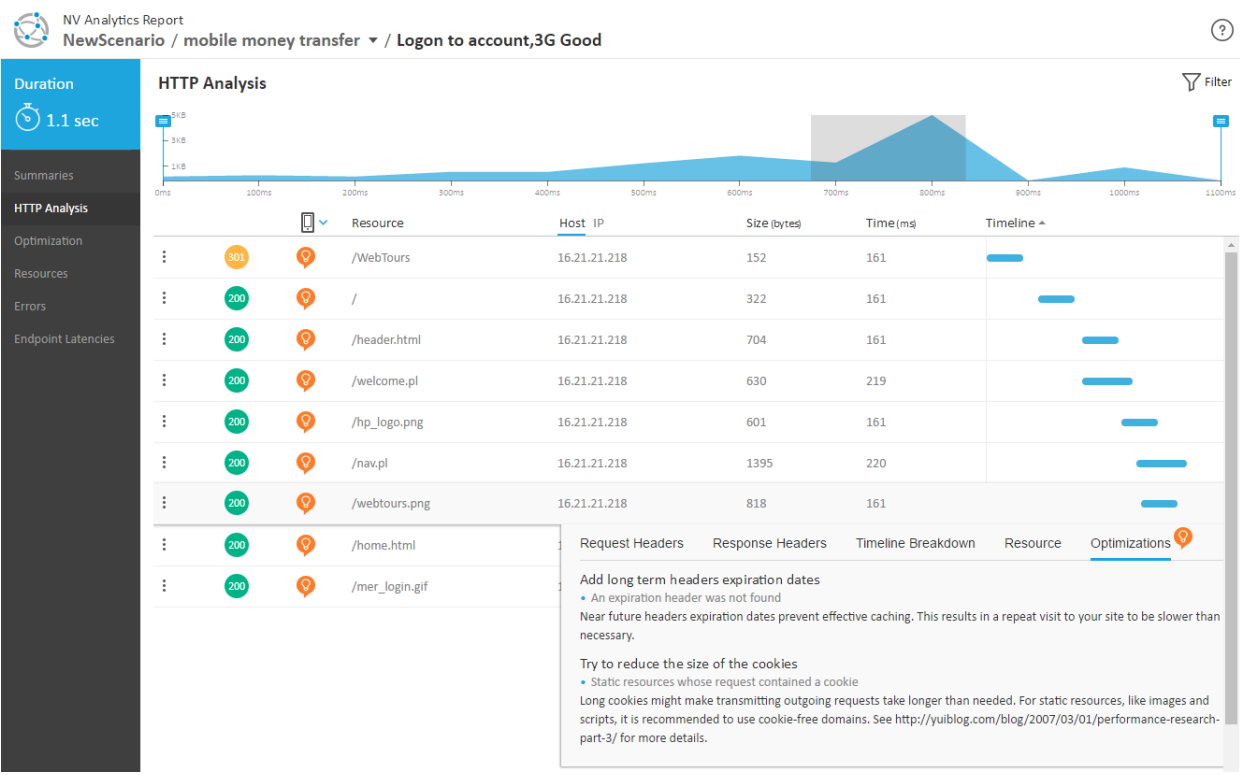

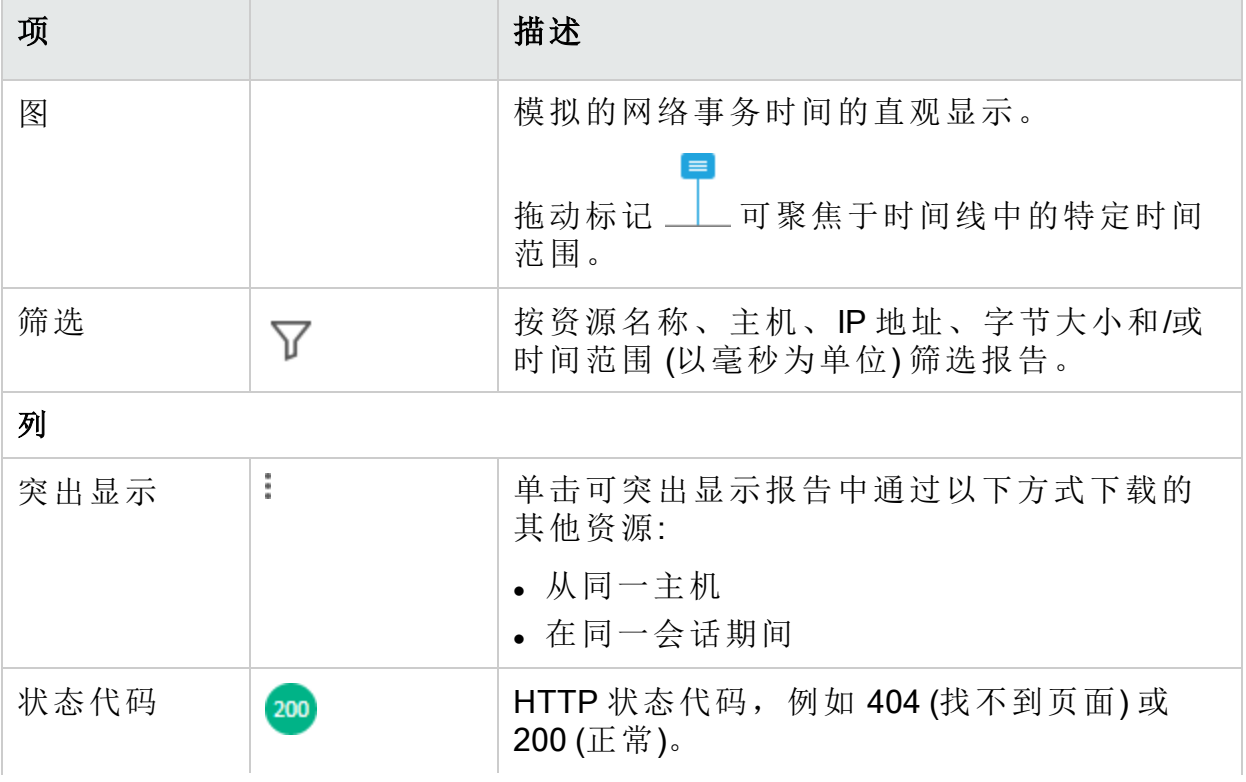

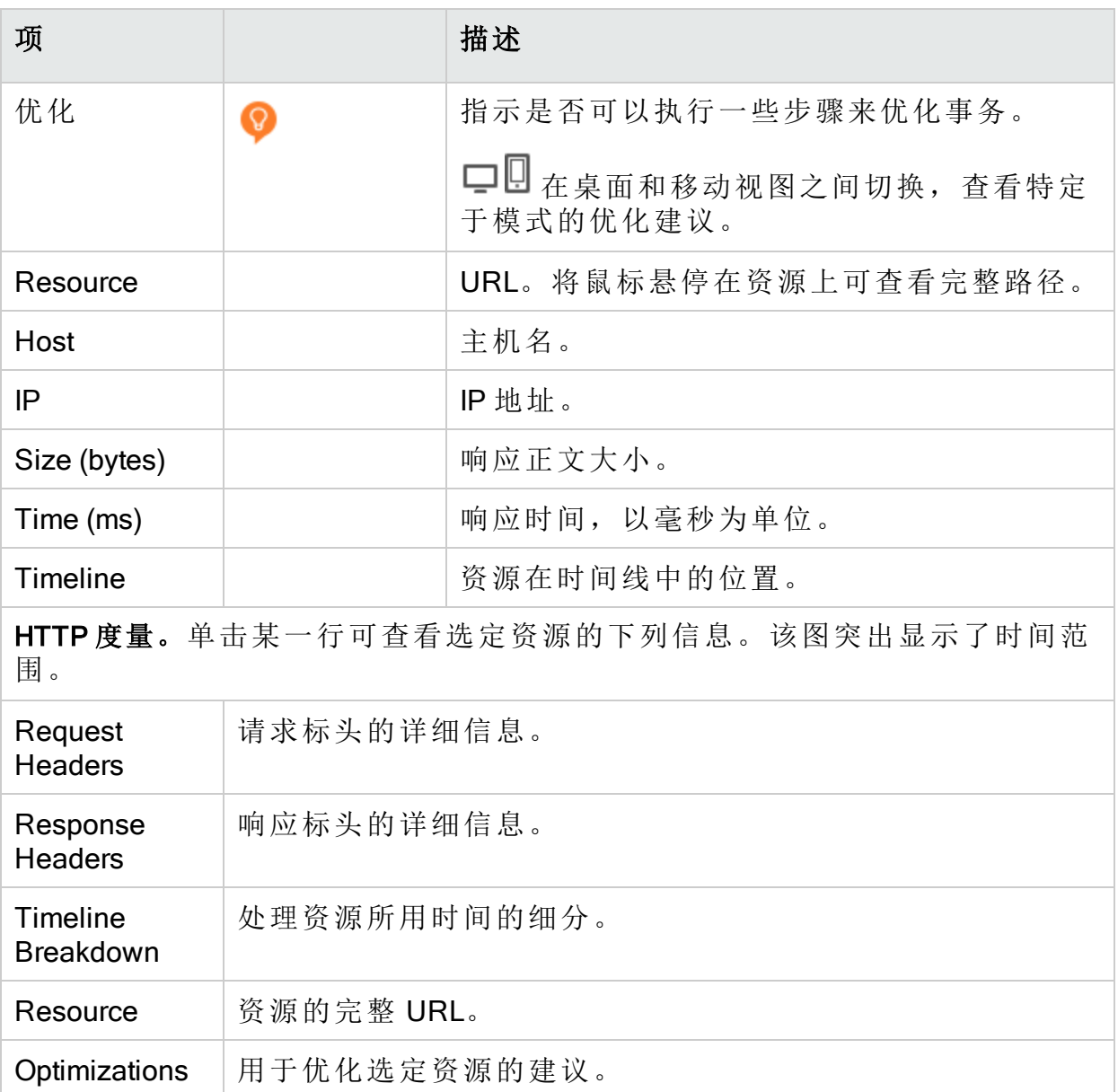

## <span id="page-81-0"></span>优化

除了带宽和延迟之外,还有许多因素会影响实现网络请求的速度。例如,如果 有两个外观完全相同的网页,只对其中一个网页进行优化,另一个不进行优 化,则它们的加载速度可能截然不同。

在分析过程中,NV 会提供用于优化脚本中网络流量的建议,从而使其尽可能高 效。为了检测性能问题,会对照公认的行业标准以及 HPE 的增强最佳实践对每 个事务进行衡量。

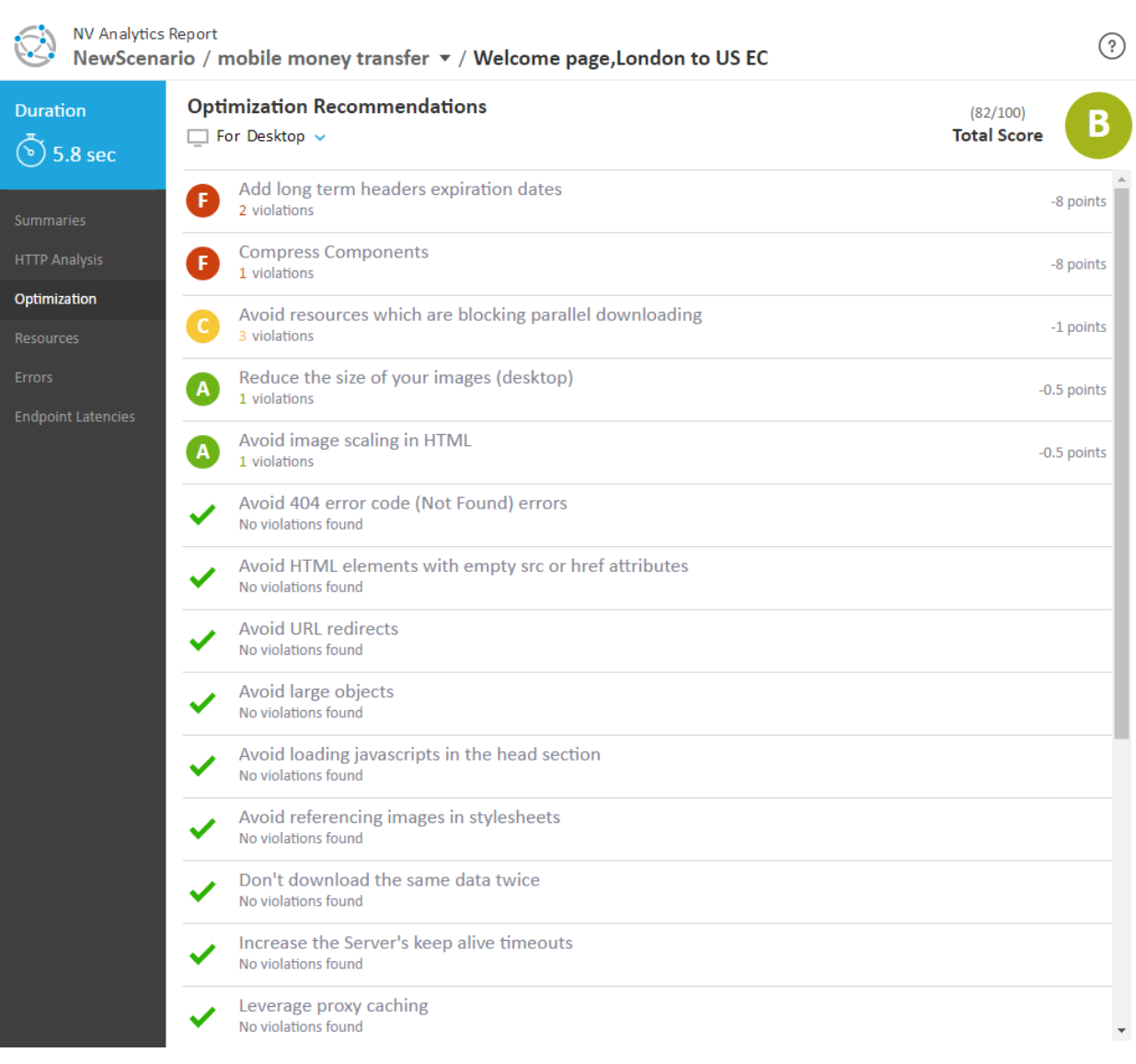

Optimization 页面显示了:

- <sup>l</sup> 每个最佳实践的特定类别
- <sup>l</sup> 每个类别中各种违反最佳实践的情况
- <sup>l</sup> 每个类别的优化建议
- <sup>l</sup> 每个类别的等级
- <sup>l</sup> 整个事务的总体优化等级。等级越高,事务的优化效果就越好。

桌面客户端和移动客户端的优化规则略有不同。单击 Desktop 或 Mobile 可切换 客户端。

备注: 并非每一条建议都适用于您的环境。报告中的建议并不能取代对各 个案例的全面调查。

您可以:

Ţ

HPE Network Virtualization for Performance Testing (12.53) 第 83 页 (共 132 页)

- <sup>l</sup> 单击优化规则查看不符合规则的资源。
- <sup>l</sup> 单击资源在 HTTP Analysis 中打开该资源。

<span id="page-83-1"></span>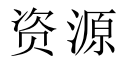

Resources 页面显示事务中存在的每类资源的实例数和大小。 将鼠标悬停在饼图的每个区块上可查看其代表的资源。

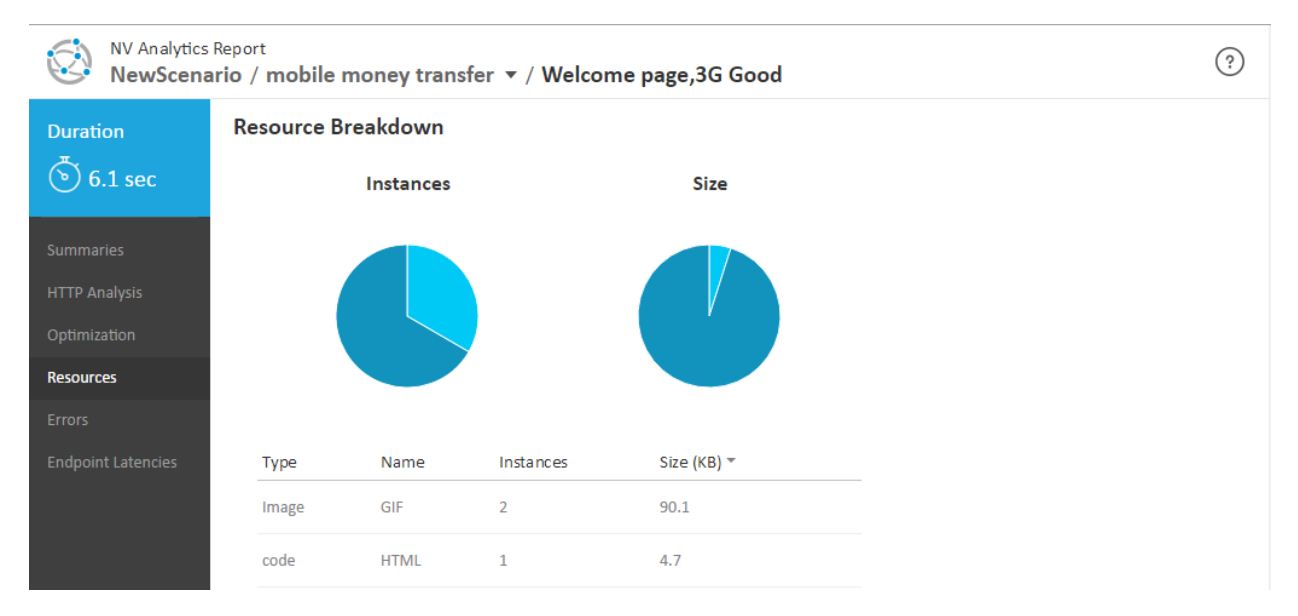

### <span id="page-83-0"></span>端点延迟

Endpoint Latencies 页面显示在客户端和服务器端点处观察到的延迟的详细信 息。

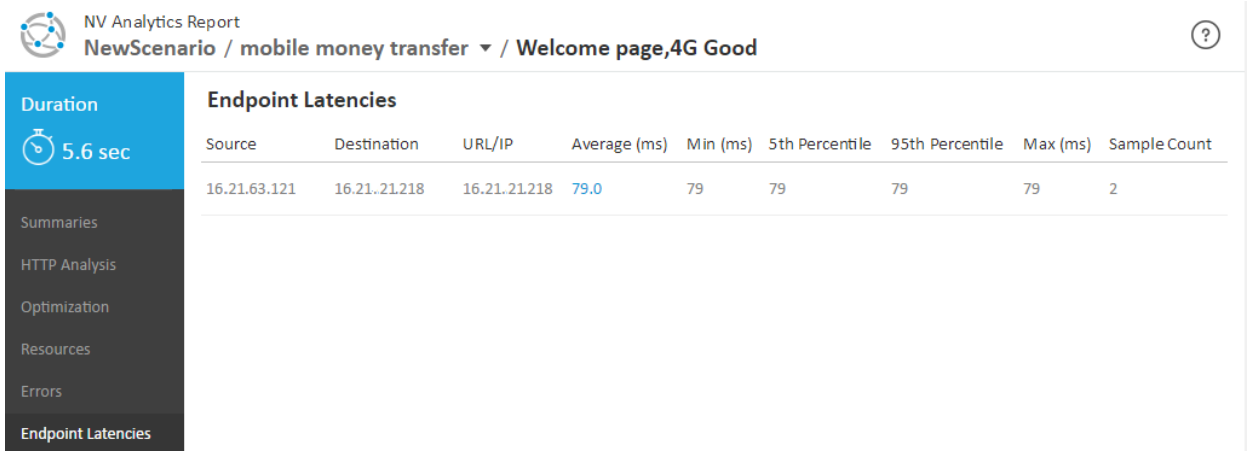

- Source:源 IP 地址
- Destination: 目标 IP 地址

- <sup>l</sup> URL/IP:服务器的 URL 或 IP 地址
- $\bullet$  Average (ms):在数据包捕获中观察到的平均值
- Min (ms):在数据包捕获中观察到的最小值
- 5th percentile (ms):在数据包捕获中观察到的最小值,不包括最外层条件
- 95th percentile (ms):在数据包捕获中观察到的最大值,不包括最外层条件
- Max (ms):在数据包捕获中观察到的最大值
- Sample Count:在延迟计算中使用的数据包数量

# 第 8 章: NV Analytics - 独立

深入分析测试期间的应用程序性能,帮助确定对应用程序性能造成负面影响的 因素。

备注: 现在可以在负载测试过程中直接生成 NV Insights 和 NV Analytics 报 告,也可以从 VuGen 生成这些报告。

如果选择继续使用独立 NV Analytics 应用程序, 则可安装 NV 安装文件随 附的已更新 12.53 版本。请确保在安装 NV Analytics for VuGen 许可证的计 算机上进行安装。独立 NV Analytics 应用程序使用相同的许可证。

要使测试结果可用于 NV Analytics, 请确保在运行测试时捕获数据包。有关详细 信息,请参阅"[数据包捕获](#page-43-0)" (第 44 页) 和"[为虚拟位置设置数据包捕获](#page-53-0)" (第 54 页)  $\bullet$ 

运行测试后, LoadRunner Controller 和 Performance Center 会在 Load Generator 计 算机上的以下默认位置保存捕获的数据包:

C:\ProgramData\Shunra\Emulation\Runs\

## NV Analytics

Ţ

NV Analytics 可帮助您确定对网络中的应用程序性能产生负面影响的因素。NV Analytics 基于数据包列表数据执行分析, 然后在内容丰富的报告中显示生成的 数据,通过这些报告深入了解应用程序的运行状况。

通过瀑布图中对 HTTP、HTTPS 和其他协议的分析, 可直观了解各个资源的大 小和加载时间,因而可以快速分析事务响应时间并快速确定优化领域。

本节介绍以下内容:

- [系统要](#page-85-0)求:查看 NV Analytics 的最低主机要求。有关详细信息, 请参阅"系统要 求" (第 [86](#page-85-0) 页) 。
- [安装](#page-86-0)软件:分步说明如何安装 NV Analytics。有关详细信息,请参阅"安装 NV [Analytics"](#page-86-0) (第 87 页) 。
- [日志文](#page-89-0)件:提供 NV Analytics 日志文件的位置。有关详细信息, 请参阅"日志文 件" (第 [90](#page-89-0) 页) 。

### <span id="page-85-0"></span>系统要求

NV Analytics 的最低要求如下:

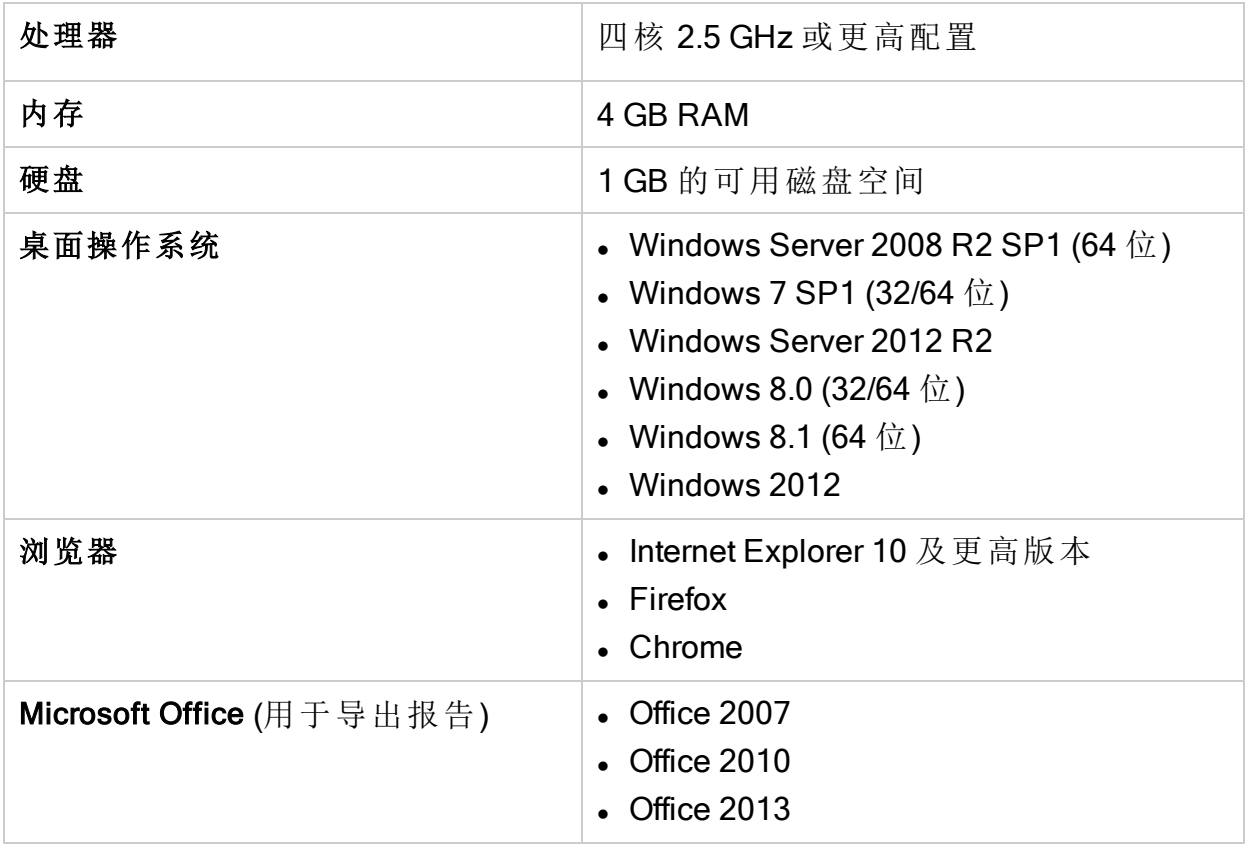

## <span id="page-86-0"></span>安装 NV Analytics

备注: 现在可以在负载测试过程中直接生成 NV Insights 和 NV Analytics 报 告,也可以从 VuGen 生成这些报告。

如果选择继续使用独立 NV Analytics 应用程序,则可安装 NV 安装文件随 附的已更新 12.53 版本。请确保在安装 NV Analytics for VuGen 许可证的计 算机上进行安装。独立 NV Analytics 应用程序使用相同的许可证。

必备软件

I

#### 在安装 NV Analytics 之前,必须先安装 Wireshark 1.10.8 版或更高版本。

备注: 虽然 NV Analytics 支持 WireShark 1.10.8 及更高版本,但是建议您使 用 Wireshark 的最新稳定版本,确保应用最新的安全更新。有关发布信息 和下载,请参考 Wireshark 网站。

安装 NV Analytics 的过程中将安装下列产品 (如果尚未安装):

- 如果不存在 Java Runtime Environment [JRE] 6 (32 位) Update 24 或更高版本, 则 会安装 JRE 8 (32 位) Update 45。
- 如果未安装 .NET 4 或更高版本, 则会安装 Microsoft .NET Framework 4.5.2 Full。
- Microsoft Silverlight 5.1.30514

安装软件

要安装 NV Analytics, 请运行 NV Analytics 安装文件 Analytics setup.exe (以管理 员身份),单击 Install, 并按照联机说明完成操作。

升级 NV Analytics:运行安装时, 安装程序会检查是否安装了 NV Analytics 的 以前版本。根据已经安装的版本,安装程序将执行以下操作之一:

- <sup>l</sup> 卸载以前的版本,然后继续安装。
- <sup>l</sup> 提示您先卸载以前的版本,然后再次运行安装。

安装 NV Analytics 之后, 必须重新启动计算机。

安装完成后, 从 Windows"开始"菜单访问 NV Analytics:"所有程序">"HPE NV for Performance Testing">"HPE NV Analytics">"NV Analytics"。

在 Windows 8.x 或更高版本中,可以直接从"开始"或"应用"屏幕访问 NV Analytics。

静默安装

y 备注: 如果在安装 NV Analytics 之前未安装 Wireshark, 安装将中止。

#### 要以静默方式安装 NV Analytics:

- 1. 将 NV Analytics 安装文件从安装包复制到方便的位置。
- 2. 从 Windows 的"开始"菜单中,单击"所有程序">"附件",右键单击"命令提示 符",然后单击"以管理员身份运行"。
- 3. 在"命令提示符"窗口中,导航到在步骤 1 中复制的文件所在的位置,并输入 下列命令和所需的命令行选项:

Analytics\_setup.exe /s /v"/qn 命令行选项"

命令行选项 [\* 表示必需的命令行选项]:

- PORT=<端口号>
	- 用于连接 NV Analytics 的端口。

如果已安装其他 Network Virtualization 组件, NV Analytics 将使用相同 端口。 • ENABLE REMOTE=TRUE | FALSE 在防火墙中打开端口。 默认值为 TRUE。 • DATA FOLDER=\"<数据文件夹的路径>\" 保存内部应用程序数据和用户数据的位置。 默认值为 <通用应用程序数据文件夹>\HP\NV (在 Win 7 中为 C:\ProgramData\HP\NV)。 • INSTALLDIR=\"<安装文件夹的路径>\" 将安装应用程序文件的位置。 默认值为 C:\Program Files (x86)\HP\NV\ • REBOOT\_IF\_NEED=TRUE | FALSE 如果需要重新启动,则在安装完成后自动重新启动计算机。 默认值为 TRUE。

静默卸载

#### 要以静默方式卸载 NV Analytics:

- 1. 将 NV Analytics 安装文件从安装包复制到方便的位置。
- 2. 从 Windows 的"开始"菜单中,单击"所有程序">"附件",右键单击"命令提示 符",然后单击"以管理员身份运行"。
- 3. 在"命令提示符"窗口中,导航到在步骤 1 中复制的文件所在的位置,并输入 下列命令和所需的命令行选项:

Analytics\_setup.exe /s /removeonly /v"/qn 命令行选项"

命令行选项 [所有命令行选项都为可选]:

- REBOOT\_IF\_NEED=TRUE | FALSE 如果需要重新启动,则在卸载完成后自动重新启动计算机。 默认值为 TRUE。
- FORCE\_REBOOT=TRUE | FALSE 无论是否需要重新启动,都会在卸载完成后自动重新启动计算机。 默认值为 FALSE。
- DELETE\_DATA=TRUE | FALSE

删除所有存储的 NV Analytics 数据。 默认值为 FALSE。

#### 安装日志文件

I

安装日志位于 C:\HP Log 下。日志文件按如下方式命名:

<产品名称><日期><时间>.log

例如:

NV Analytics\_8-27-2015\_15-06-54.log

HP NV for Load Generator 6-4-2015 15-29-27.log

HP NV for Controller 6-4-2015 15-37-38.log

## <span id="page-89-0"></span>日志文件

HPE Network Virtualization for Performance Testing 产品的日志文件位于 <安装目录 >\logs 中, 默认情况下在 \Program Files\HP\NV\logs 或 \Program Files (x86) \HP\NV\logs 中。

# 分析结果

本节介绍如何查看和分析 NV Analytics 生成的结果。

NV Analytics 报告包含使用网络虚拟化数据包列表捕获的数据,随后将对数据进 行处理并在直观的报告中显示这些数据。然后可检查这些报告,识别可能存在 的问题。

NV Analytics 报告提供有关每个事务细分的详细数据。事务中上载或下载的每个 资源的统计信息会以表格和图形格式显示。精确的性能数据包括加载时间、组 件下载分析、响应时间细分和收到的错误详细信息。还提供了有关如何改进和 优化移动和非移动事务性能的性能优化建议。

本节包括以下内容:

### <span id="page-89-1"></span>设置

要配置 NV Analytics 设置, 请单击欢迎页上的设置图标 (扳手)。也可从主页访问 这些设置。

#### HTTP 端口设置

要修改默认端口, 请选择 HTTP ports 选项卡并添加一个或多个端口或范围, 每 项之间用逗号分隔。添加接受测试的应用程序所使用的端口。HTTP/S 分析将在

HPE Network Virtualization for Performance Testing (12.53) 第 90 页 (共 132 页)

#### 指定端口上运行。

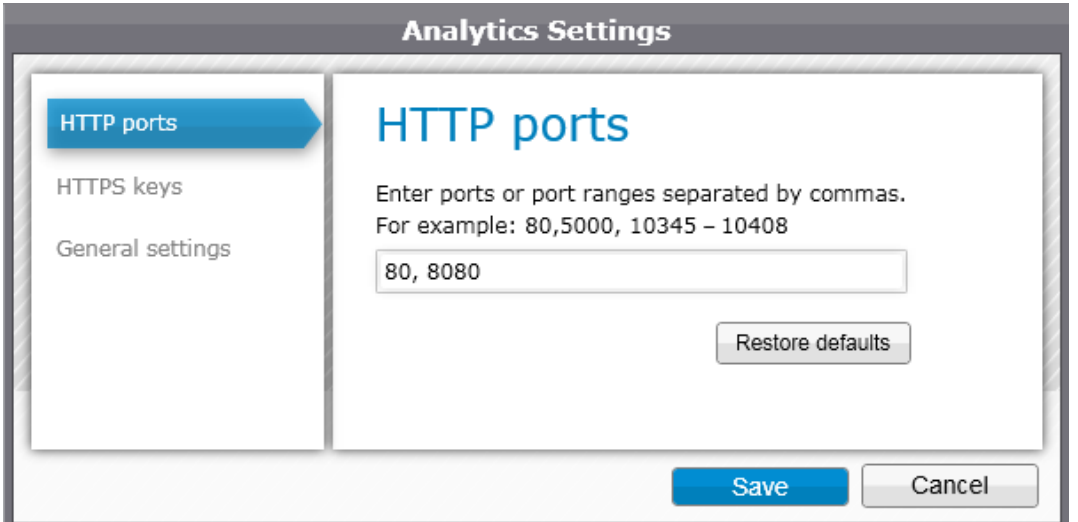

### HTTPS 密钥

要启用安全数据的分析,请输入 HTTPS 密钥。

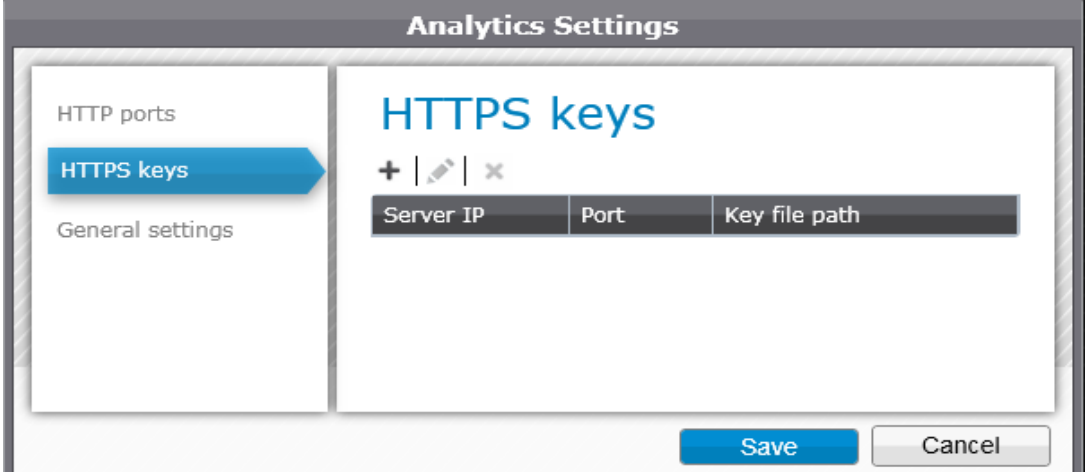

#### 要添加 HTTPS 密钥:

- 1. 单击 "+"号,并在 New HTTPS Key 窗口中输入所需信息。
- 2. 要编辑信息,请单击铅笔图标;要删除密钥,请单击 "x"。 应提供应用程序服务器或调试代理服务器 (如果已安装) 的 IP、端口和私

用户指南 第 8 章: NV Analytics - 独立

钥。

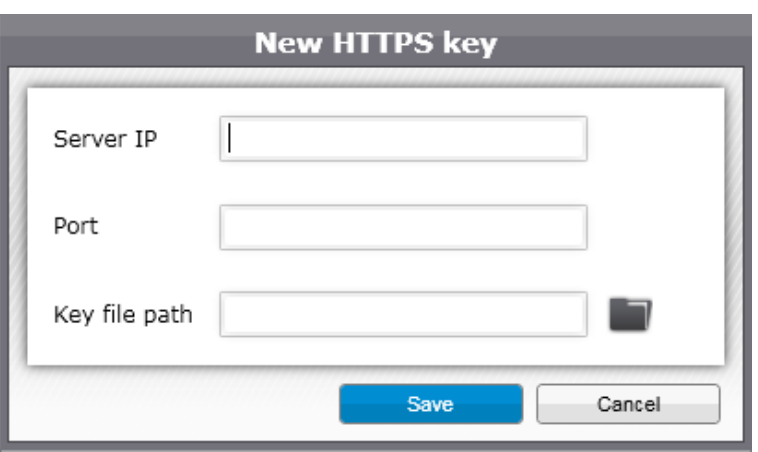

#### 常规设置

显示 NV Analytics 服务器端口。

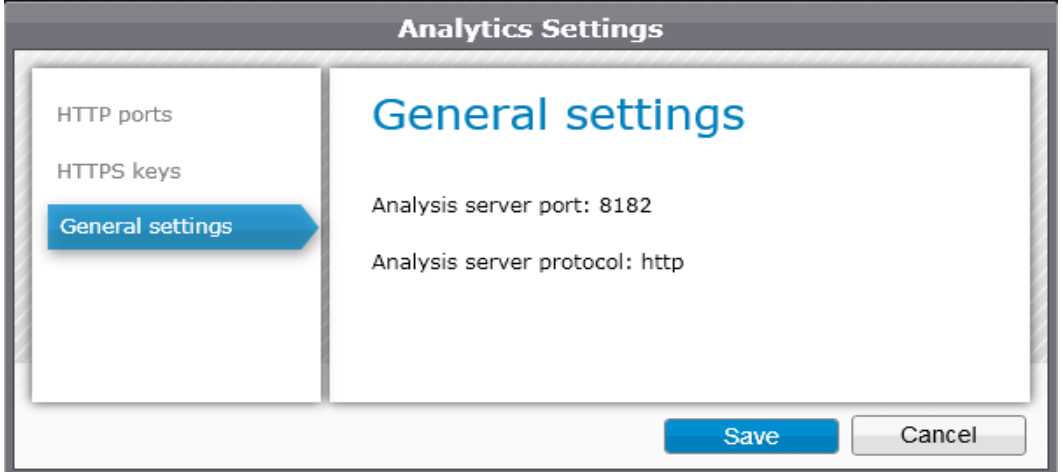

## 分析测试结果文件

- 1. 启动 NV Analytics 并单击 Open File (要指定端口并定义其他[设](#page-89-1)置, 请参阅"设 置" (第 [90](#page-89-1) 页) )。支持以下文件类型:\*.Shunra、\*.ved、\*.cap、\*.pcap 和 \*.enc。
- 2. 当测试结果文件包含多个数据包列表时,请选择要包括在分析中的部分或 全部数据包列表。

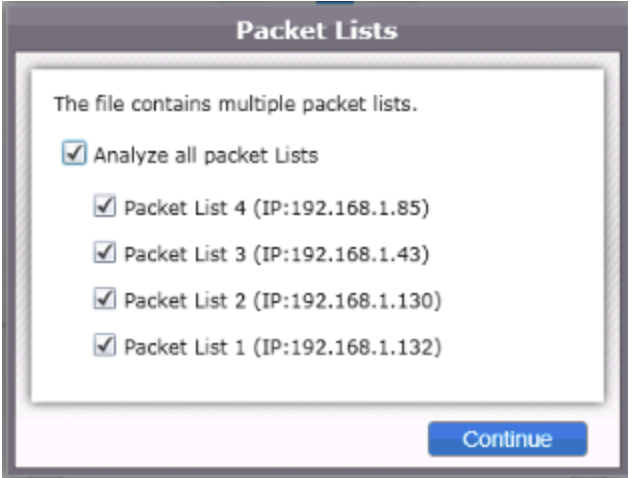

3. NV Analytics 窗口打开后, 在工具栏中单击 All Transactions 以选择显示所有 事务,或选择一个特定事务。主页会显示所有事务,每个 '方块' 显示一个事 务。

## 导出 NV Analytics 结果

可将选定视图的数据和建议导出为 .csv 文件和 MS Word 格式。

以 .csv 格式导出

导出到 .csv 中的内容包括吞吐量、瀑布图中显示的网络条件以及建议, 如规 则、已达到的等级和每个规则的冲突。

#### 要以 .csv 格式导出结果:

1. 单击工具栏中的 图标。

备注: 使用缩放视图时,导出将使用事务的选定部分,而不导出整个事 务。

- 2. 在 Export settings 对话框中, 选择全部或部分报告以及任意或全部选项, 然 后单击 Export。
- 以 MS Word 格式导出

以 MS Word 格式导出时, 可以导出 HTTP 报告和建议。

备注: 使用缩放视图时,导出将使用事务的选定部分,而不导出整个事 务。

#### 要以 MS Word 格式导出结果:

单击工具栏中的 图标。

HPE Network Virtualization for Performance Testing (12.53) 第 93 页 (共 132 页)

使用缩放视图时,导出将使用事务的选定部分,而不导出整个事务。突出显示 的搜索结果在导出的报告中也会突出显示。

## 查看报告

Overview 页面显示已分析的测试结果文件中包含的事务。单击任意事务可查看 该事务的详细信息。每个事务部分都提供了吞吐量和错误的详细信息,并以字 母和百分比形式显示性能分数。显示是交互式的,因此单击任何度量 (例如 "Total") 将显示该度量的详细报告。

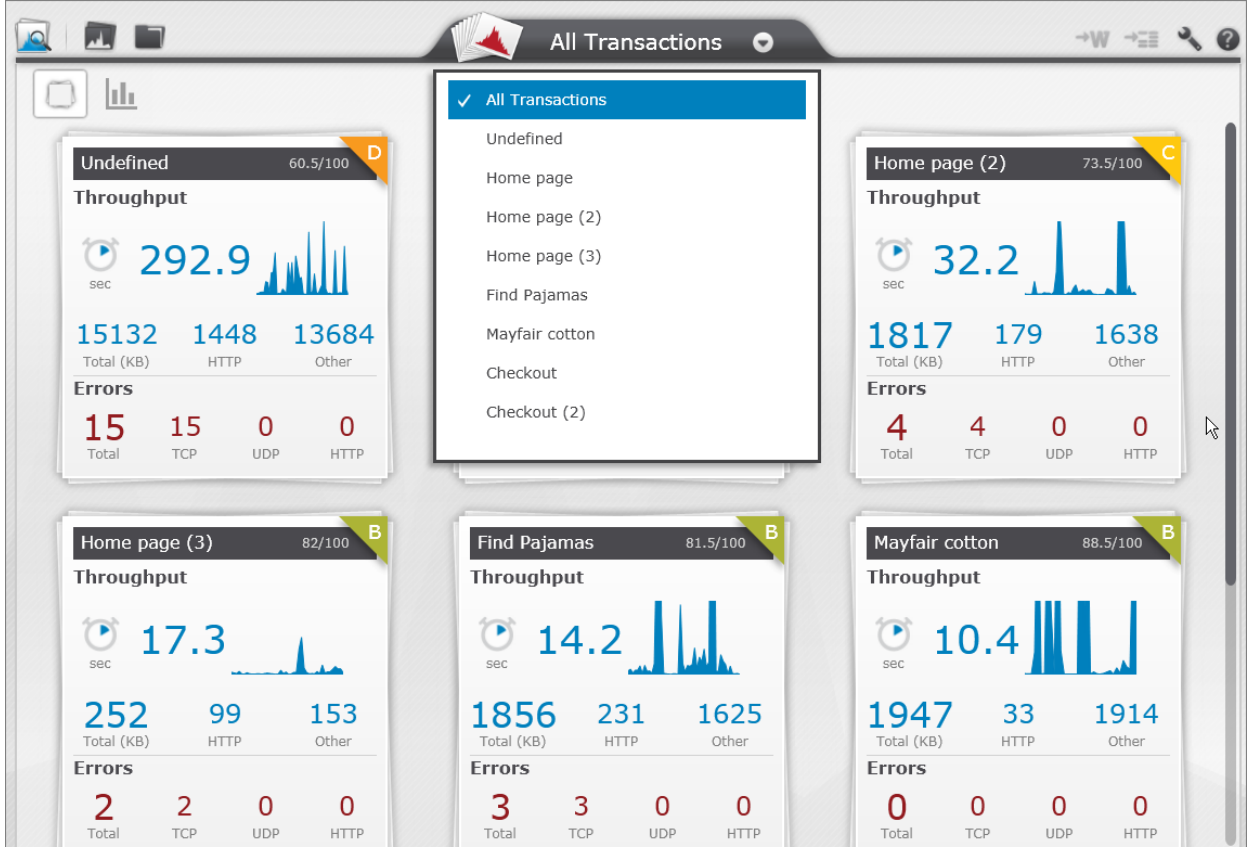

NV Analytics 的 Overview 页面显示以下类别中每个事务的详细细分:

- <sup>l</sup> "[响应时间](#page-94-0)" (第 95 页)
- <sup>l</sup> "[摘要](#page-94-1)" (第 95 页)
- <sup>l</sup> "[一般分析](#page-96-0)" (第 97 页)
- <sup>l</sup> "[端点延迟](#page-99-0)" (第 100 页)
- "TCP/UDP [错误和会话](#page-100-0)" (第 101 页)
- ["HTTP](#page-100-1) 分析" (第 101 页)
- <sup>l</sup> ["HTTP](#page-104-0) 优化" (第 105 页)
- "HTTP [资源和响应](#page-105-0)" (第 106 页)

用户指南 第 8 章: NV Analytics - 独立

在报告列表 (左侧) 下方,会列出事务的总持续时间和网络时间。如果在创建事 务时添加了描述,还会显示描述。

在每个报告视图中,可单击主页图标返回主页,使用后退图标返回上一个视图 或使用前进图标前进到下一个视图。

<span id="page-94-0"></span>响应时间

在 All Transactions 选项卡中,单击左上方的 山 图标可显示所有事务的事务响 应时间。

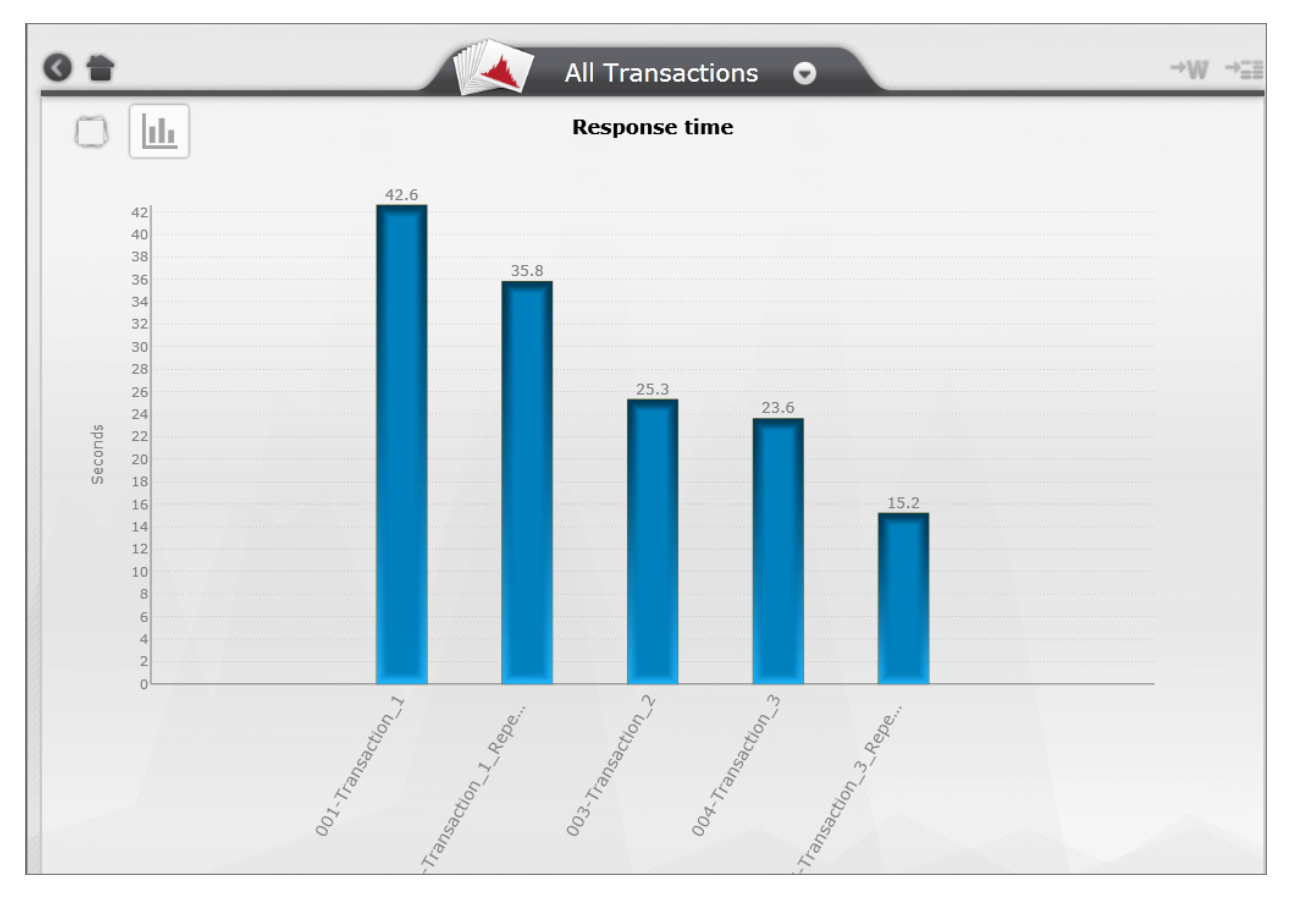

单击任意条可显示该事务的 HTTP 分析。

#### <span id="page-94-1"></span>摘要

根据协议显示事务的客户端网络服务器细分,其中以饼图显示结果,还显示以 下协议的其他详细信息:

- $\cdot$  TCP
- $\cdot$  UCP
- HTTP
- HTTPS (安全通信)
- HLS (HTTP Live Streaming)

HPE Network Virtualization for Performance Testing (12.53) 第 95 页 (共 132 页)

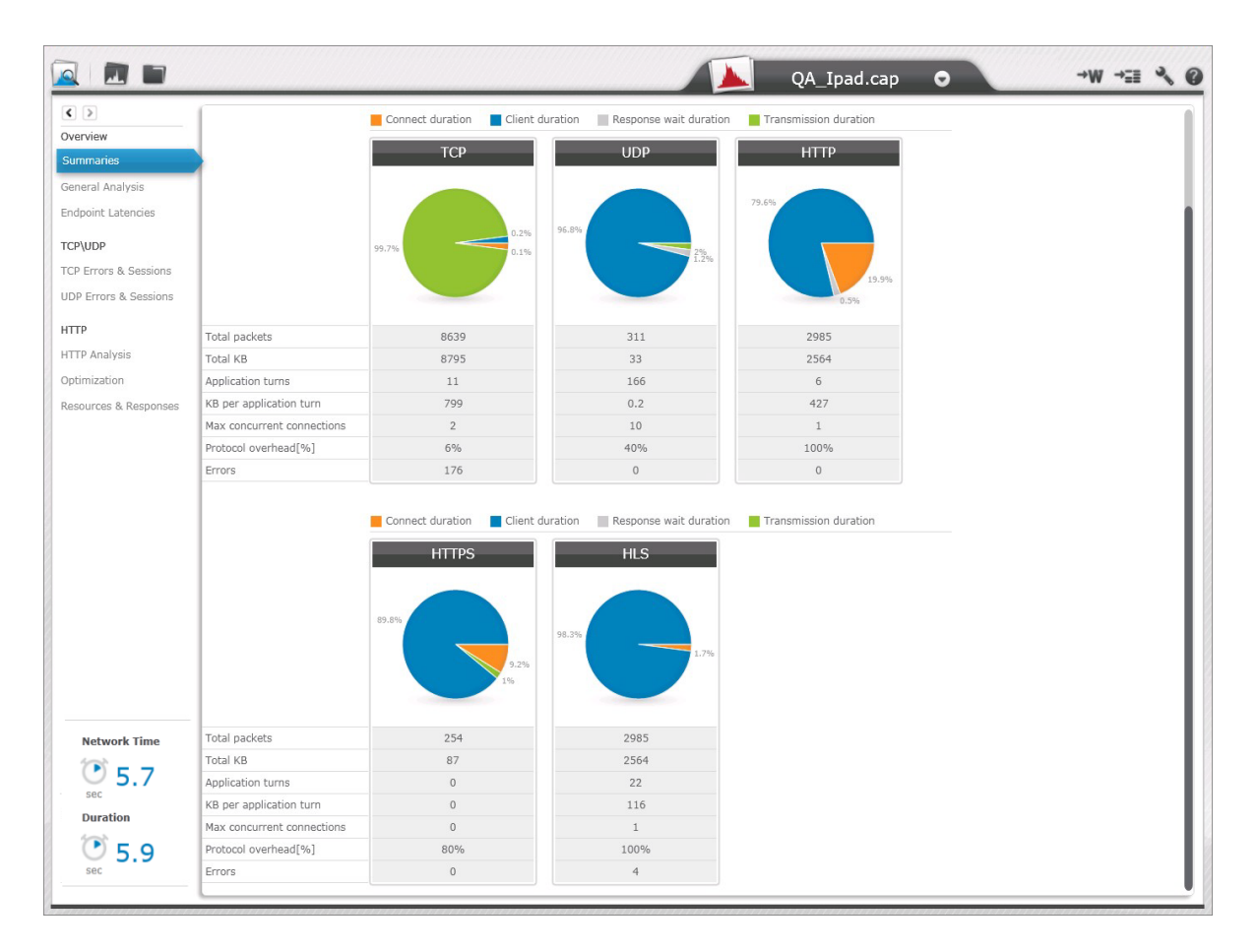

#### 客户端网络服务器细分

该图表的图例位于表下方。每个饼图中所显示字段的值如下:

- Connect duration: 客户端与服务器保持连接的时间, 例如, TCP 中的请求或 SSL 中的三次握手 (建立安全通道)
- Client duration: 客户端处理的时间 (不包括等待服务器响应的时间)
- Response wait duration: 等待服务器响应所用的时间
- Transmission duration: 下载或上载数据所用的时间

#### 参数

- Total packets: 与协议关联的数据包总数
- $\bullet$  Total KB: 与协议关联的总吞吐量: 包括标头, 例如 TCP、IP 等
- Application turns: 在每个协议中, 从请求到响应发生的通信流变化的次数
- KB per application turn: 在每个协议中, 每个应用程序转向的平均吞吐量
- Max concurrent connections: 每个协议的最高并发连接数
- Protocol overhead %: 在每个协议中, 非数据元素 (如标头) 所使用的总吞吐量 的百分比
- Errors: 事务中发生的错误数

HPE Network Virtualization for Performance Testing (12.53) 第 96 页 (共 132 页)

<span id="page-96-0"></span>一般分析

General Analysis 显示所有协议的所有子事务的详细信息。

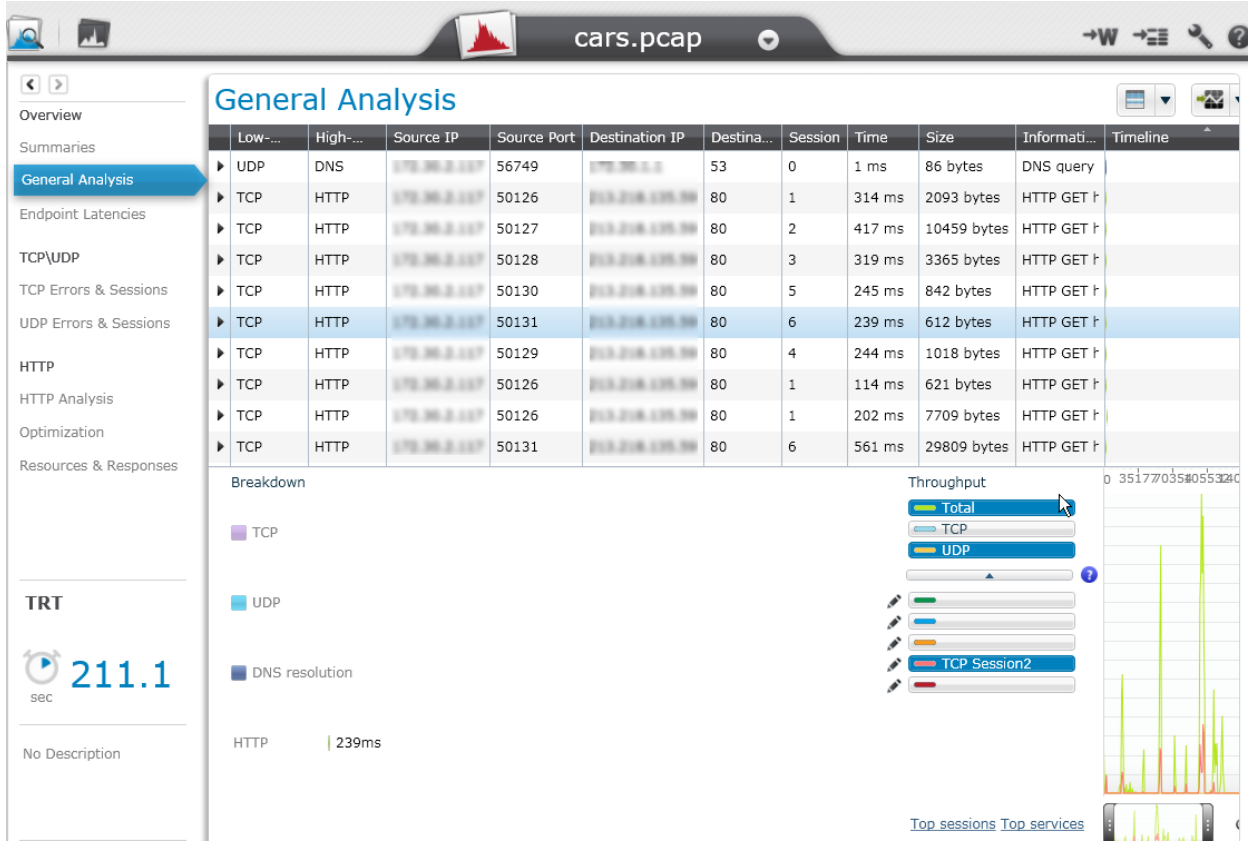

显示选项

可从 General Analysis 和 HTTP Analysis 报告的工具栏中使用以下选项。前两个 选项也可通过表中的右键单击菜单使用:

- 突出显示选项: 单击 ■▼ 可从若干个选项中进行选择, 这些选项可根据相同 的源 IP 等信息突出显示资源
- 在图中显示选项: 单击 < 可选择在图中显示会话、服务等
- 筛选选项: 单击 了 可选择参数, 根据选定条件限制子事务的显示

子事务参数

#### 要调整子事务的显示:

- <sup>l</sup> 按每列中的升序或降序对行排序 (在所有表中都可用)
- 通过拖动区域边框扩大或缩小区域 (在 General Analysis 和 HTTP Analysis 中可 用)。

下列数据以表格式提供。每行代表一个子事务:

HPE Network Virtualization for Performance Testing (12.53) 第 97 页 (共 132 页)

- Low-level Protocol: 包括 TCP 和 UDP
- High-level Protocol: 包括 HTTP、HTTPS、DNS 等
- Source IP
- Source Port
- **.** Destination IP
- Destination Port
- Session: 上载或下载资源的 TCP 或 UDP 会话数; 颜色编码方案指示下载中发 生的任务, 如 DNS 解析、TCP 设置等
- Time: 请求的响应时间, 以毫秒为单位
- Size: 请求/响应中使用的字节数
- Information: 协议特定的信息 (如果可用)
- $\bullet$  Timeline: 资源在事务序列中的位置

请求/响应详细信息

要显示请求/响应详细信息,请用左侧列中的 网标展开或折叠行。每个请求/ 响应的 Client 和 Server 部分均以字节显示。

#### 细分

U

在窗口左下方的图中,会显示每个协议的流量份额的细分,包括 TCP、UDP、 DNS Resolution 和 HTTP。

#### 吞吐量图

备注: 通过单击主表下方的双箭头可以折叠和展开细分和吞吐量区域。

#### 吞吐量

吞吐量编辑选项用于修改图中的显示内容。

使用缩放条可聚焦于事务内的特定时间段。

- Top Sessions: 最多显示五个流量最多的会话
- Top Services: 最多显示五个流量最多的服务

在 Throughput 区域的每个选项卡中,单击某一条可包括相应项,例如图中的特 定会话。原始数据以 KB/s 为单位显示吞吐量。

#### 要在吞吐量图显示中添加/删除组件:

1. 单击其中一个选项卡, 例如 "TCP Session18"; 图将以栗色显示 TCP Session 18 的吞吐量。

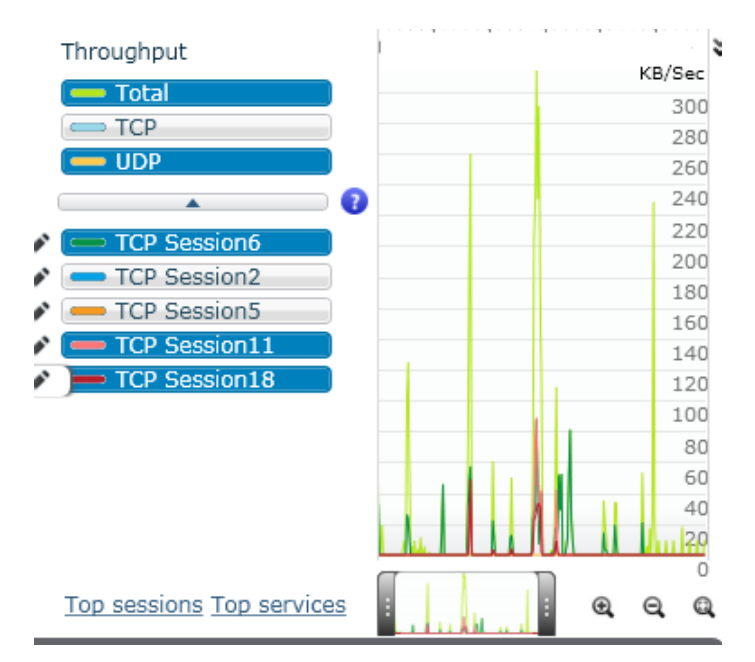

2. 要选择其他会话、服务等,请单击要显示的每个会话或主机对应的铅笔图 标。

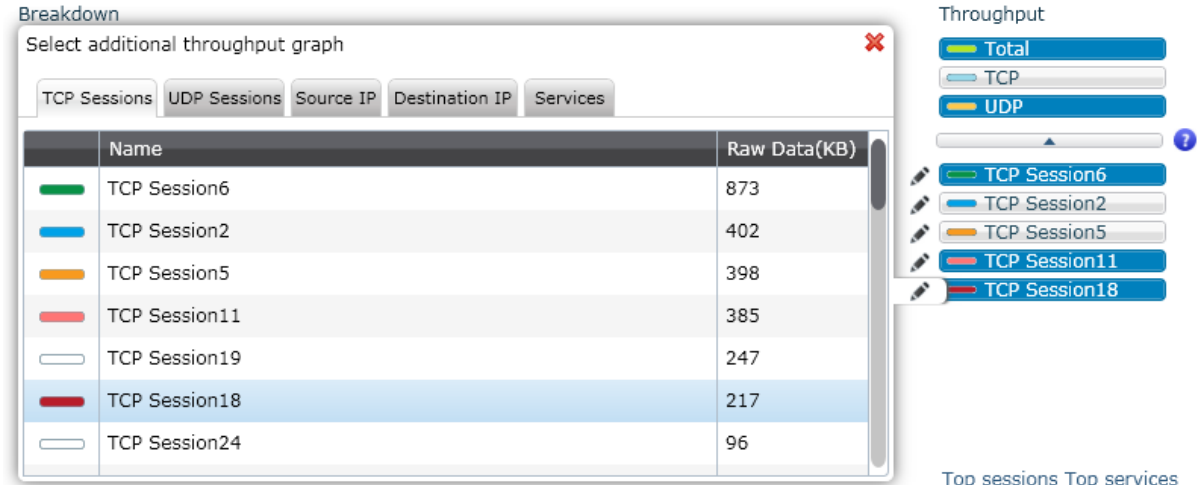

- 3. 下列选项卡可用, 每个选项卡为以下每个值显示流量(以 KB/s 为单位):
	- TCP Sessions
	- UDP Sessions
	- Source IP
	- Destination IP
	- Services (IP 地址和端口)
- 4. 选择所需的项,例如 "TCP Session16" 或服务名称。将以选定颜色在图中显 示该度量。

<span id="page-99-0"></span>端点延迟

Endpoint Latencies 报告显示在客户端和服务器端点处观察到的延迟的详细信 息。

- Source IP
- Destination IP
- Names:服务器的名称
- Best estimate (ms):根据客户端与服务器之间的 TCP 连接推断出的这两者之间 延迟的最佳估计值,其中考虑了数据包捕获中因带宽约束引起的任何额外延 迟 (因此,此值可能小于最小值)
- Min (ms): 在数据包捕获中观察到的最小值
- 95th percentile (ms): 在数据包捕获中观察到的最大值, 不包括最外层条件
- Max (ms): 在数据包捕获中观察到的最大值
- Samples: 在延迟计算中使用的数据包数量

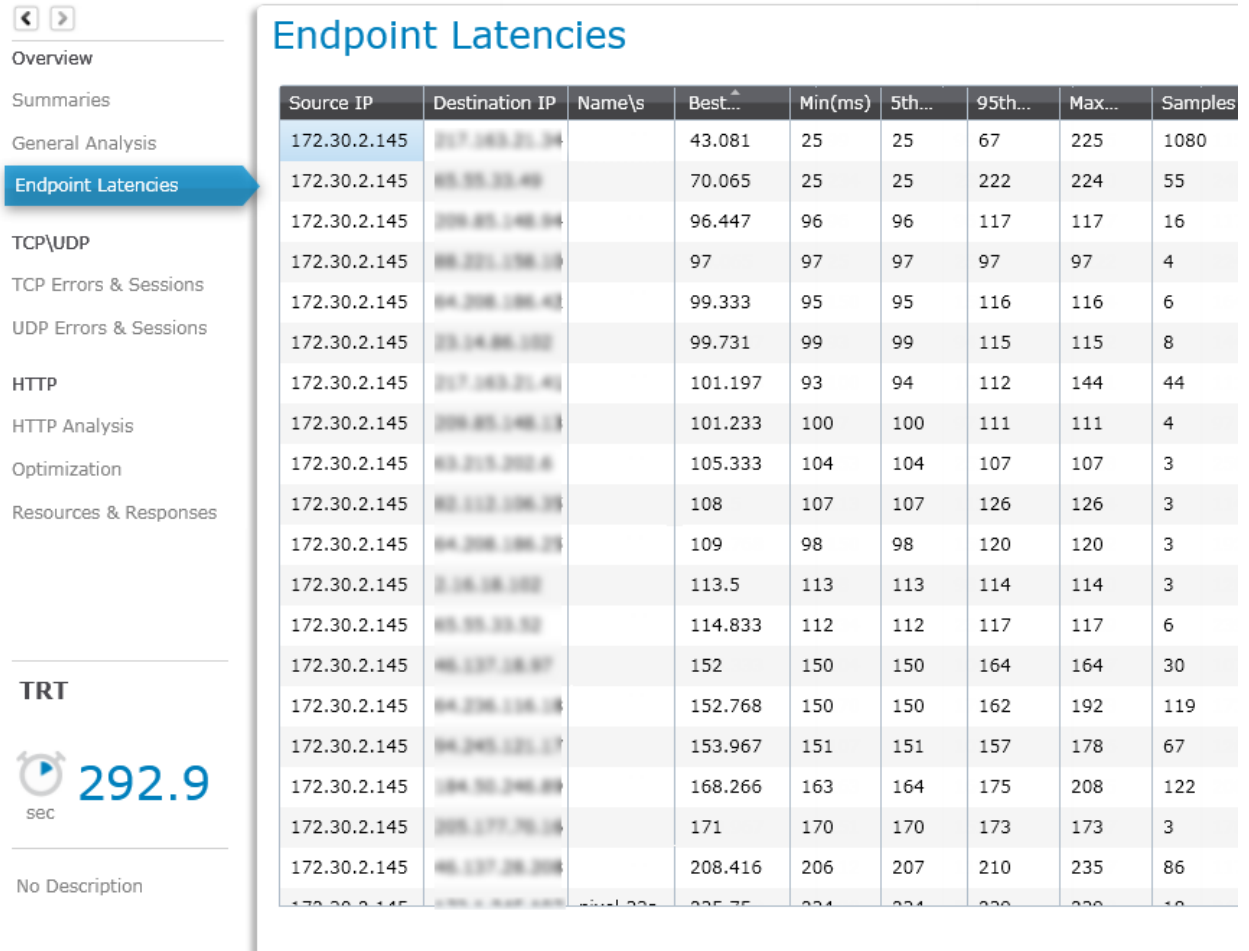

### <span id="page-100-0"></span>TCP/UDP 错误和会话

选择 TCP errors & sessions 可显示使用 TCP 协议的事务的详细信息。选择 UDP errors & sessions 可显示使用 UDP 协议的事务的详细信息。

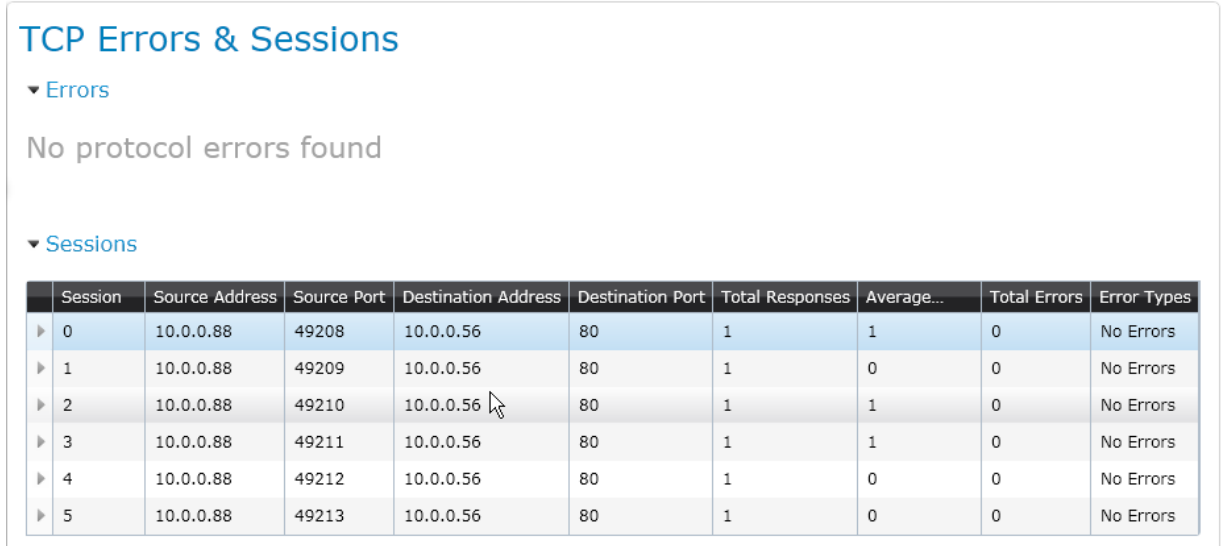

TCP 和 UDP 的会话详细信息将分别显示,均包括以下内容:

- Session
- Source Address
- Source Port
- Destination Address
- Destination Port
- Total Responses
- Average Response Time
- Total Errors
- Error Types

### <span id="page-100-1"></span>HTTP 分析

事务的详细信息会以表和图格式显示。

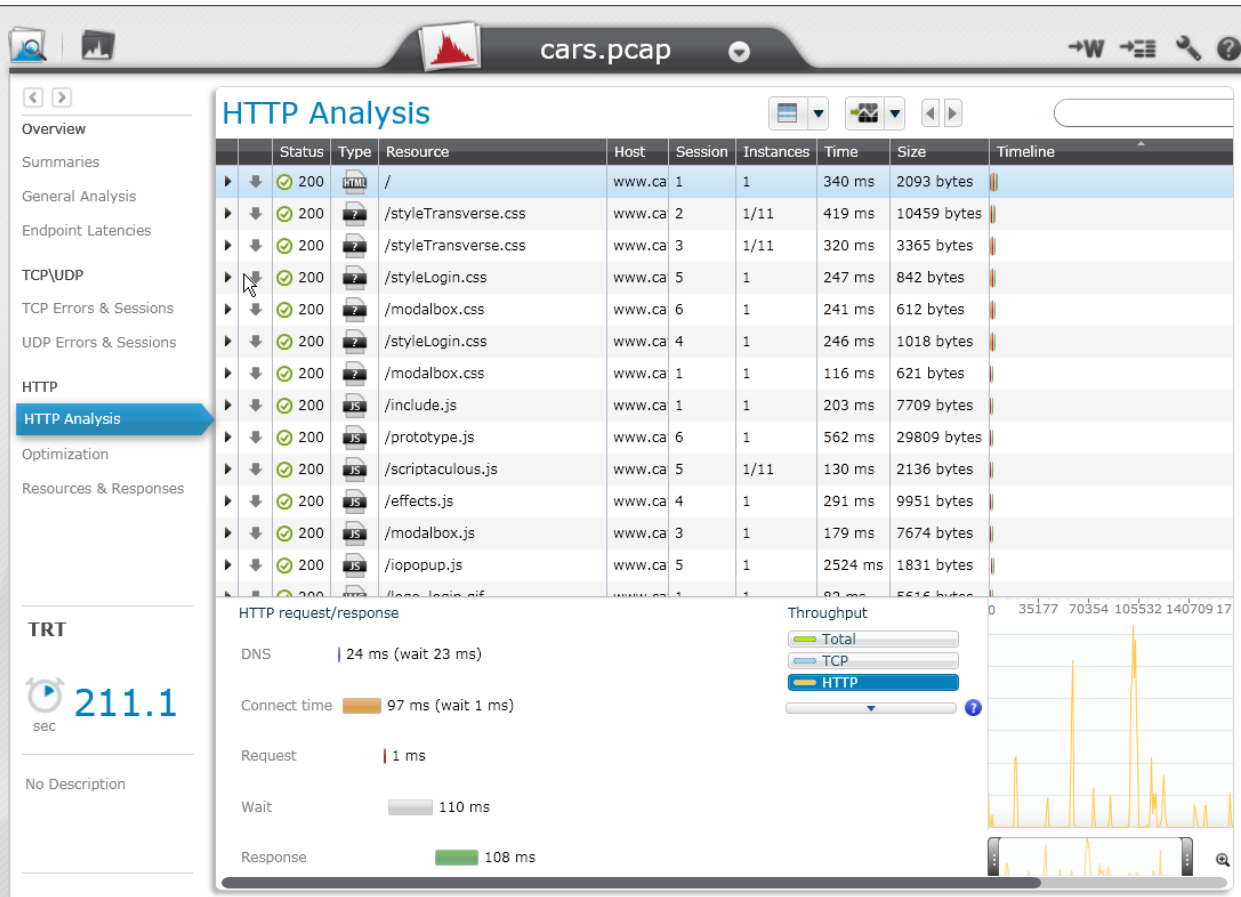

可从 General Analysis 和 HTTP Analysis 报告的工具栏中使用以下选项。前两个 选项也可通过表中的右键单击菜单使用:

• 突出显示选项: 单击 ■▼ 可从若干个选项中进行选择,这些选项可根据相同 的源 IP 等信息突出显示资源。此示例显示该会话的所有参与者。

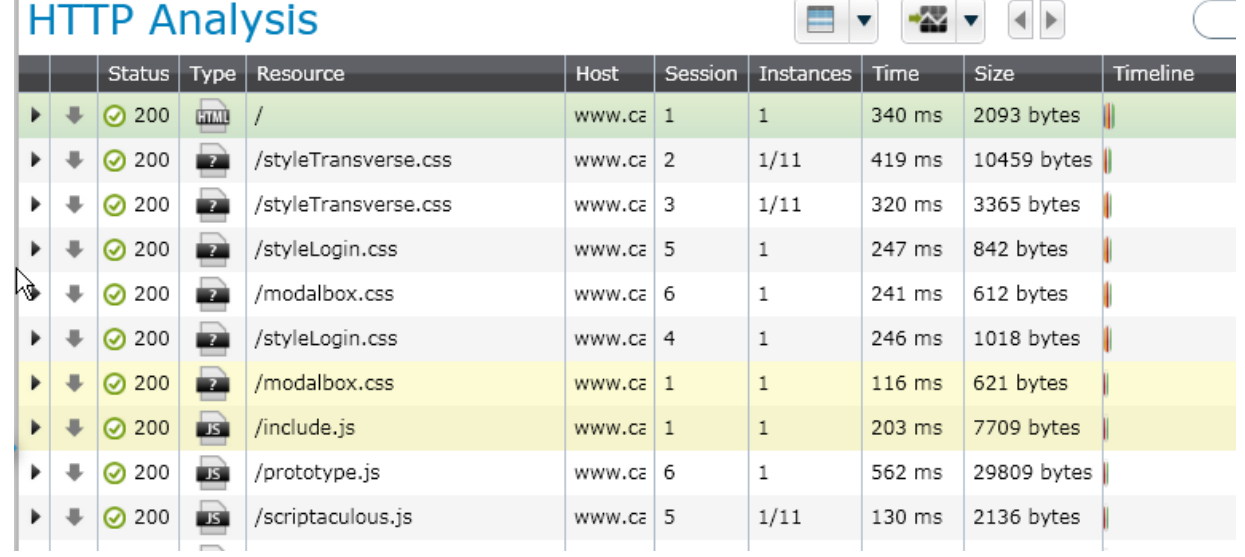

● 在图中显示选项: 单击 < 可选择在图中显示会话、服务等

HPE Network Virtualization for Performance Testing (12.53) 第 102 页 (共 132 页)

#### 要根据 URL 搜索类似资源:

1. 在工具栏的搜索区域中输入所需字符串,在此示例中为 "in"。

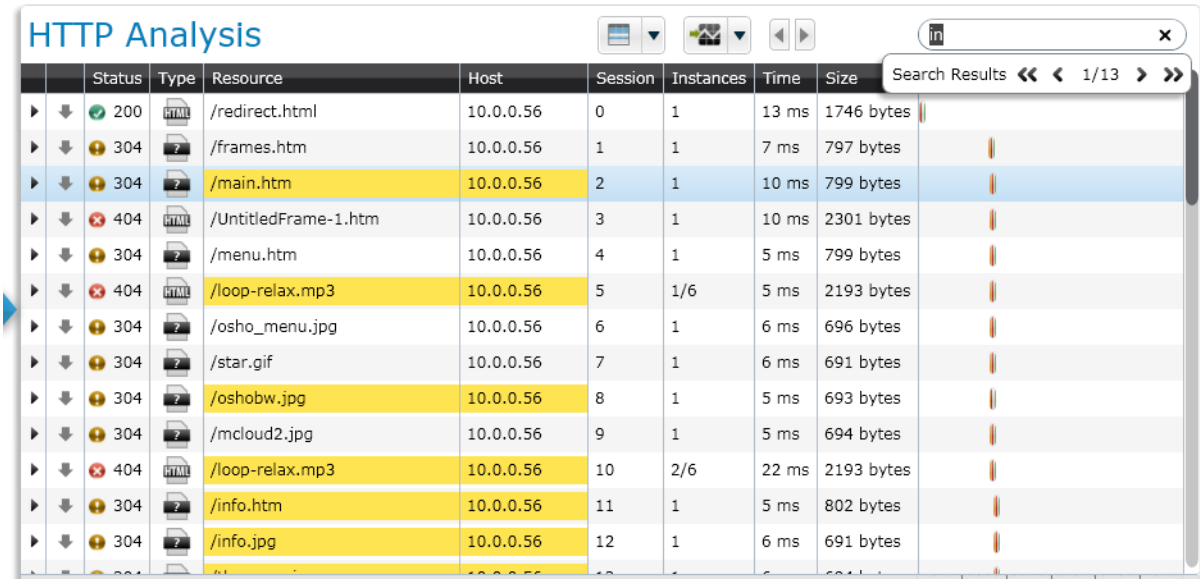

将突出显示所有匹配的资源,在此示例中为包含 "in" 的字符串。使用搜索区 域下方的箭头可在结果之间导航。

2. 关闭搜索区域 (单击 "X") 可清除搜索结果。

子事务详细信息

#### 要调整请求/响应的显示:

- <sup>l</sup> 按每列中的升序或降序对行排序。
- <sup>l</sup> 通过拖动区域边框扩大或缩小区域。

报告中会显示以下列:

- 展开/折叠图标 :显示或隐藏每个请求的详细信息。
- 向上/向下箭头:向上箭头指示 POST 或 PUT; 向下箭头指示 GET; 头指示图标 标头; N/A 指示 HTTPS; 对于所有其他类型, 则显示一颗星。
- Status:HTTP 状态, 例如 404 (找不到页面) 或 200 (正常)。
- Type:该图标指示所请求文件的类型, 例如图形文件。
- Resource:显示子事务访问的路径。
- Host:从中上载或下载资源的主机 (域、服务器等)。
- Session:上载或下载资源的 TCP 会话数。
- Instances:同名资源在事务中出现的次数。
- Time:请求的响应时间, 以毫秒为单位。
- Size:请求/响应中使用的字节数。
- Timeline:资源在事务序列中的位置。

会为每个事务显示以下数据 (在左侧):

- Network Time:完成事务 (从请求的第一个数据包到事务的最后一个数据包) 所 需的时间。
- $\bullet$  Duration:事务开始到结束的总时间。
- Description:显示事务的描述。

要自定义图的显示:

- <sup>l</sup> 右下方的图显示吞吐量。可以使用 '手柄' 来聚焦于请求/响应内的特定时间 段。
- 选择 HTTP Throughput 仅显示 HTTP 数据, 或选择 Total Throughput 显示请求/ 响应中的所有数据。
- <sup>l</sup> 在此区域上方移动鼠标时,会有一条线随鼠标移动,此线用于连接请求/响应 区域和图视图并指示在捕获期间发生此操作的时间 (以秒为单位)。使用缩放 图标可放大、缩小或选择无缩放 @ @ @。

#### HTTP 参数

突出显示资源时,表下方的区域会显示以下细分:

- DNS Resolution:包括从解析时间到连接开始之间的等待时间 (从发出 DNS 查询 到被查询名称的服务器收到第一个 SYN 之间的时间)。
- Connect Time:TCP 设置时间以及从连接初始化到发送第一个请求数据包之间 的所有等待时间。
- TLS Time:SSL/TLS 安全通道建立。
- Request:客户端将请求发送到服务器所需的时间。
- Wait:从请求的最后一个数据包到响应的第一个数据包之间的时间 (以毫秒为单 位)。
- Response:从响应的第一个数据包到最后一个数据包之间的时间 (以毫秒为单 位)。
- Encrypted Data Transmission:加密的 HTTPS 会话的持续时间。

#### 要显示请求/响应的详细信息:

双击请求/响应名称或单击展开/折叠图标;将显示以下列:

- Request Headers:请求标头的语法。
- Response Headers:响应标头的语法。
- Request Content/Response Content:显示图像、HTML 数据等 (非打印字符可能 被替换为 " . ")。某些格式的内容 (例如 PDF、音频、视频、Flash 和字体) 将不 显示。
- Details:请求/响应的吞吐量; 对于 HTTP POST, 还会显示完整 URL。

#### 用户指南 第 8 章: NV Analytics - 独立

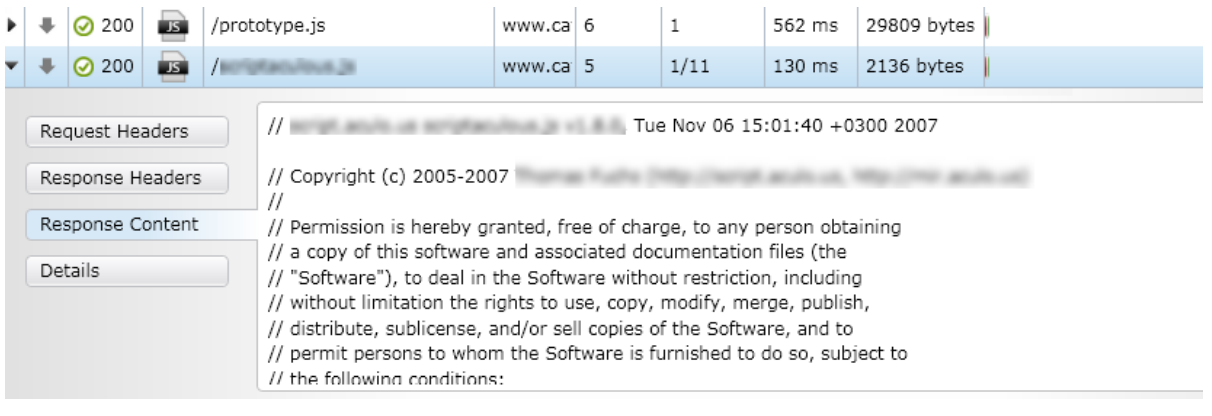

备注: 选择 (突出显示) 资源时,将在下方显示该资源的详细信息。

### <span id="page-104-0"></span>HTTP 优化

除了在 HPE 内从当前的应用程序测试方法中获取的知识外, NV Analytics 还根 据从外部源获取的数据提供了许多最佳实践建议。

通过将事务与最佳实践进行比较,为每个事务分配了一个分数。总分 (满分 100 分) 是各个分数之和,这些分数基于符合网站编程规则的程度。

#### 单个数字分数:

优先级强调对结果影响最大的事务。每个建议都根据执行该建议后可获得的潜 在性能改进进行加权,并显示负的数字点值。例如,单个分数为 -8 点表示不符 合特定建议时对事务响应时间的影响比不符合分数为 -2 的另一个建议时产生的 影响更显著。

#### 字母等级:

此外,还提供 A - F 之间的一个值来指示符合最佳实践的程度,其中 F 表示符合 程度最低。

#### 示例:

在下面的示例中,多个最佳实践的等级均为 'F',而单个数字分数则有所不同。 这表明,尽管事务与所有这些建议的符合程度都较低,但有些建议问题更大, 将对事务结果产生更显著的影响。对于最佳实践建议 "Reduce the size of your images",可能图像很大,但这样的图像并不多。因此,实现等级为 'F'、分数为 -8 的建议比实现等级为 'F'、分数为 -4 的建议更为有利。

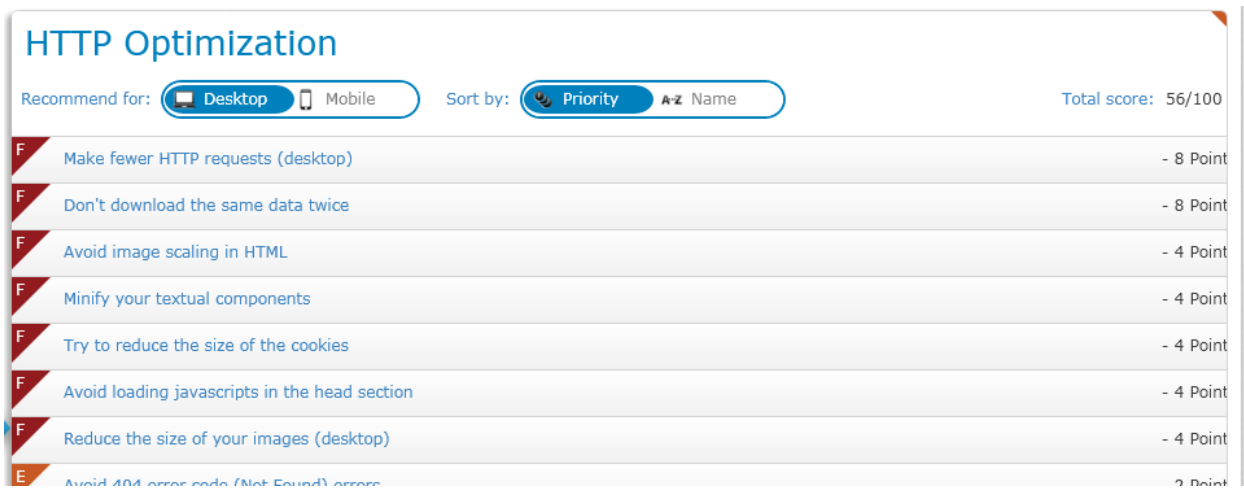

#### 要显示事务和相关建议的列表:

- 1. 选择 Optimization 并选择报告中要包括的规则; 默认情况下会选择所有规 则。报告可以显示多次,每次包括不同的规则。
- 2. 选择 Desktop 或 Mobile; 还可以根据 Priority (根据为每个结果指定的点数) 或 Name (字母顺序) 对结果排序。
- 3. 要显示其他详细信息,请单击建议。例如,对于建议 "Don't download the same data twice", 详细信息会显示文件出现的次数。每条建议均可单击并在 HTTP Analysis 中查看。

备注: 由于平台特定的优化,桌面和移动结果的分数和建议可能会有所 不同。

#### 要筛选用于移动和桌面的规则列表:

- 1. 单击右上方的编辑 (铅笔) 图标
- 2. 选择或取消选择一个规则, 然后单击 Save。只有选择了部分规则时, 编辑 图标旁才会出现"信息图标"

<span id="page-105-0"></span>HTTP 资源和响应

Resources Breakdown 显示事务中存在的每类资源的实例数和总吞吐量。

资源细分

T

Instances 饼图显示每类资源在事务中出现的次数。该图表根据资源类型划分, 因此 .jpeg 图像是一个类别, css 文件为另一个类别。

Total Throughput 图表与 Instances 图表按照相同类别显示细分, 但它根据以 KB 为单位的 Total Throughput 计算大小。

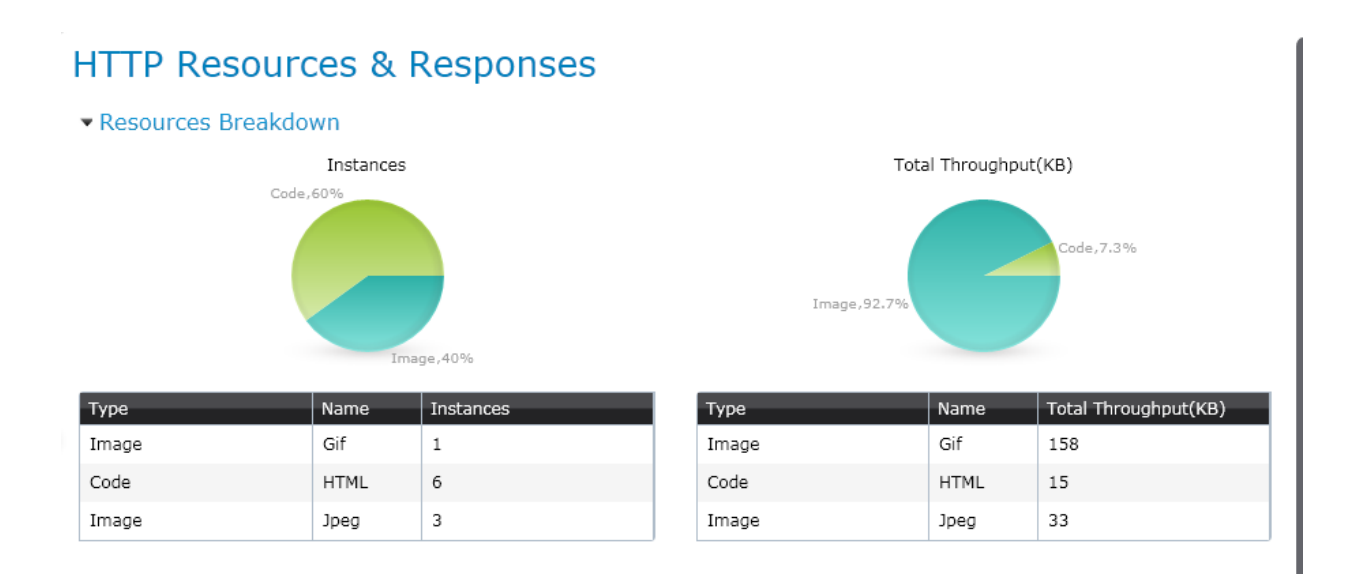

### HTTP 错误

该表根据发生错误的子事务来显示每个错误。Errors by Class 图根据类别显示错 误总数,例如, 4xx 表示 HTTP 客户端错误, 5xx 表示服务器错误。

#### **Errors**

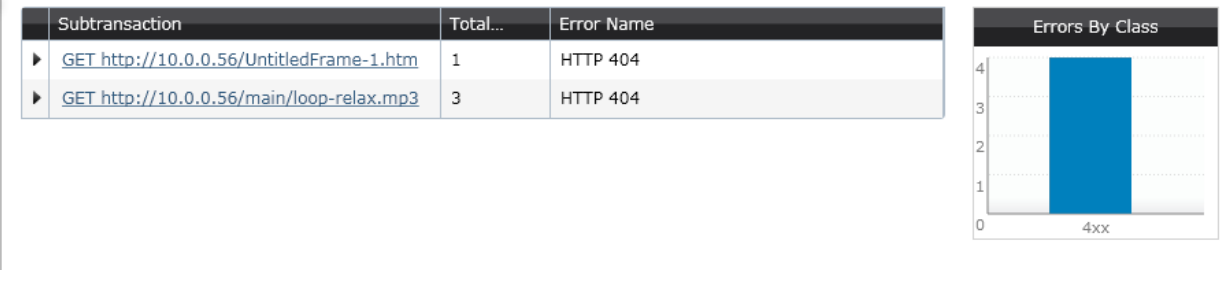

#### HLS 错误

该表显示在视频流期间所发生错误的摘要。

#### ▼ HLS Errors

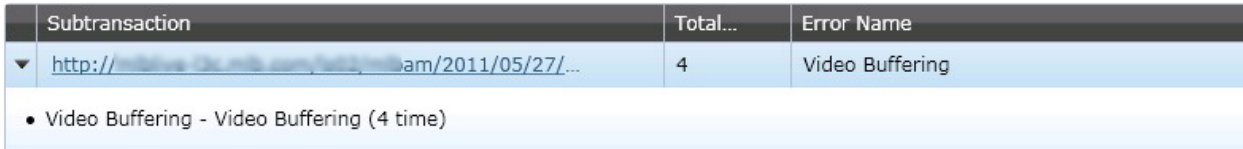

#### 响应摘要

显示每个 HTTP 响应代码出现的次数。

▼ Response Summary

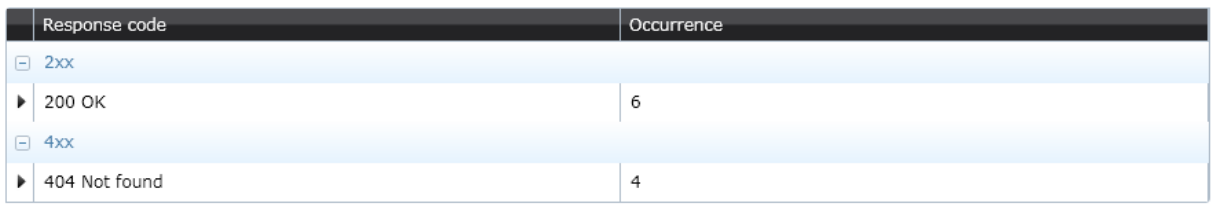

## 安全通信

在 NV Analytics 报告中可以查看安全 HTTPS 通信,包括 Host Name、TCP Session Establishment 和 SSL Session Establishment 数据。

私钥必须是隐私增强邮件 (PEM) 格式的文本文件, 如以下示例所示:

```
-----BEGIN RSA PRIVATE KEY-----
MIICXAIBAAKBgQC20yQBpiE1atCfIuiOqa9fnPyHrCsYCoCJ/hKlS8z6IOcmBsNq
kZckzlMqcQP7i9o3SGVBXv1rAsGN3SnkqNUD4PFukUHQrjPpc0KPX9KdDCcLFu5f
Bxq+7/7hDzQA+rKWqixO3WmBVcKQm+3WvpF5M+jJuIsRY8O6rOxb+FrpvwIDAQAB
AoGBAKWpszHPUL4vmPTqU+KZ/bDc9rMVnkL9mTXxRQIFKqroT6vUaxTQ8i1GzHNj
zyELu+NmNWJD6cwixjJ/fap3HJNWMF0byZEwPyC5yKkEZQDKt3n549nTPxM
wDO9geHjqwJBANZu4lxS/+4WkqwN5yzh8VCKmMUc0PQvXw+niXrjSucc5k5VdHw4
qOobXalp1PyrafHj6YV8PfX9XHpPRAzs/j0CQBq8iJqHttBpzc+ObuCthtPR7XHt
5BTuuG3rPFoW+R/D8K2apQSoj2uEgxSFLcvpcaninPHEo0bO8SfqLqCmZxkCQADb
dKA13LwQ7wktDQ2K4bIWu8Gd+d/gCJtBajVJj1UZMnqBsPOGLnaxIVC6EZXpAYVs
CdT0yDKhjqsWggkjMWkCQHZvP1E28M51k1pLsQx43nq7zbueKZWkDg/biA3yOaLb
FJ9TSJeufAXAmG/US+zCfgLuzrSuJwHiCMnhRrBOm+Y=
-----END RSA PRIVATE KEY-----
```
如果私钥不是这种格式,可使用 Open SSL 更改其格式。确定服务器的操作系 统。在 Microsoft® Windows 中, 密钥通常以 PKCS7/DER 格式 (本地) 或 .NET 格 式(从任何目录服务器)存储。要进行转换,请使用以下命令:

# for PKCS7/DER keys (as held on disk) openssl pkcs8 -nocrypt -in derfile.key -inform DER -out key.pem -outform PEM # for NET keys (from the directory server) openssl pkcs8 -nocrypt -in file.ick -inform NET -out key.pem -outform PEM

在 Mac OSX、Solaris 和其他系统中,使用的文件格式通常为 PKCS#12。要进行 转换,请使用以下命令:

openssl pkcs12 -nodes -in file.p12 -out key.pem -nocerts -nodes 在 Linux 中可使用以下命令:
> openssl x509 -nocrypt -in foo.der -informat DER -out key.pem -outformat PEM openssl x509 -nocrypt -in foo.net -informat NET -out key.pem -outformat PEM

备注: 要分析安全通信,请参考["HTTPS](#page-90-0) 密钥" (第 91 页) 中的 SSL 选项。

# NV Analytics API

NV Analytics API 使用表述性状态转移 (REST) Web 服务体系结构。所有分析 API 请求都拥有相同的 URL 结构, 前缀为:

[基本地址]/shunra/api/analysis

备注: 安装文件夹中提供了一个用 Python 编写的代码示例 "analyzer.py"。 可在 <https://gist.github.com/2773832> 中找到更新。

该代码可用于访问 API。本文档中还提供了代码段。

公开了以下方法:

## AnalysisEngines

提供已安装分析引擎的 JSON 内容列表。

**GET** 

```
[基本地址]/shunra/api/analysis/engines
```
X

例如: http://localhost:8182/shunra/api/analysis/engines

#### 响应

响应包括所有分析引擎的 ID 和名称。

```
{
"supportedAnalysisEngines":[{"name":"harExport","id":"harExport"},
{"name":"networkmeasurements","id":"networkmeasurements"},
{"name":"generalWaterfall","id":"generalWaterfall"},{"name":"http","id":"http"},
{"name":"iostats","id":"iostats"},{"name":"metrics","id":"metrics"},
{"name":"best practices","id":"best practices"}]}
}
```
返回

- <sup>l</sup> 200"正常"
- <sup>l</sup> 404"找不到"

```
l 500"内部服务器错误"
代码示例
def get engine id(engine name):
. . . . . .
     Returns the analysis engine id, given its name.
     This can also be used as a sort of a sanity test for the analysis api.
    >>> get engine id('best practices')
     u'best practices'
    . . . . . .
     resp = get('/shunra/api/analysis/engines')
     engines = dict([(entry['name'], entry['id']) for entry in resp
['supportedAnalysisEngines']])
     return engines[engine_name]
```
# Extract Packet Lists

提供数据包列表名称、ID、端点以及 .pcap 和 .ved 文件唯一 ID 的 JSON 内容。

### **PUT**

[基本地址]/shunra/api/analysis/packetlistmetadata

例如: http://localhost:8182/shunra/api/analysis/packetlistmetadata

### 正文

ż

{

JSON 定义已分析的仿真结果 (.ved 或 .pcap 文件) ID。它是 NV Analytics 的文件 系统路径:

```
{
"id":"C:\\tmp\\Sample.ved"
}
```
响应包括已分析运行结果的 ID 和数据包列表元数据 (名称、ID、端点):

```
"packetLists":[{
        "endpoints":[{
                "name":"Tokyo Office",
                "id":"6d0652db88c349de9382a54dc350349f"
        }],
        "name":"Packet List 3",
        "id":"c6064d9bf25d405382e374795fef35fe"
},
{
```
"endpoints":[{ "name":"London Office", "id":"de358779547c4eea8caeef62bfbbb493" }], "name":"Packet List 2", "id":"59220e1cb4d248eba3b89a695918be91" }, { "endpoints":[{ "name":"NY Office", "id":"8c95498f7bb04c7598dde1d5e609082a" }], "name":"Packet List 1", "id":"620984c9a31b4ef694a1ac47d61b6a7e" }], "runResultId":"b80de7f5ffa97428b2324c8b3a9d469b"

### 返回

}

<sup>l</sup> 200"正常"

用户指南

第 8 章: NV Analytics - 独立

- <sup>l</sup> 404"找不到"
- <sup>l</sup> 500"内部服务器错误"

### 代码示例

```
def get packetlists(inputfilepath):
"""
       Returns a dictionary of the available packet lists in the given file.
       The dictionary keys are the packet lists names, and the dictionary values are the
```
packet lists ids.

```
>>> packetlists = get packetlists(os.path.join(SAMPLE FOLDER, 'Sample.ved'))
>>> len(packetlists)
3
>>> 'Packet List 1' in packetlists
True
. . . . . .
resp = put('/shunra/api/analysis/packetlistmetadata', {'id':inputfilepath})
return dict([(entry['name'], entry['id']) for entry in resp['packetLists']])
def get run result id(inputfilepath):
resp = put('/shunra/api/analysis/packetlistmetadata', {'id':inputfilepath})
return resp['runResultId']
```
# AnalysisRequest

用 JSON 表示; 按数据包列表、事务和分析引擎提供分析过程当前状态的内 容。

响应是包含以下条目的字典:

- transactionAnalysisStatus 事务的列表, 如下所述
- reportId 分析过程的标识符
- name 已分析数据包列表的名称
- id 已分析数据包列表的 ID

对于与数据包列表关联的每个事务,事务列表中都包含一个条目。

每个条目都是一个字典,包含事务 ID (id)、名称 (name) 和分析状态 (analysisStatusPerEngine)。

分析状态是一个字典,其键是分析引擎,值为 API 文档中指定的状态。

### PUT

[基本地址]/shunra/api/analysis/request/{plid}

ġ 例如:

http://localhost:8182/shunra/api/analysis/request/620984c9a31b4ef694a1ac47d61b6a7e

其中, "plid" 是 Extract Packet List 请求返回的数据包列表的唯一 ID。

### 正文

包含分析参数,例如端口、SSL 加密密钥和分析的仿真结果 (.ved 或 .pcap 文件) ID, 还包含文件系统路径, 因为系统不会永久保存 (保留) 文件。正文采用 JSON 格式:

```
{
"ports":"80, 8080",
"sslEncryptionKey":"172.30.2.31,443,http,C:\\keys\\secret.key",
"runResultHandle":"C:\\tmp\\Sample.ved"
}
```
响应包括每个事务、每个已安装分析引擎的当前分析状态以及用于标识分析参 数的已生成分析报告 ID:

```
{
```

```
"transactionAnalysisStatus":[{
        "analysisStatusPerEngine":{
                "networkmeasurements":"Started",
                "harExport":"Started",
                "generalWaterfall":"Started",
```
HPE Network Virtualization for Performance Testing (12.53) 第 112 页 (共 132 页)

```
用户指南
第 8 章: NV Analytics - 独立
```

```
"http":"Started",
                "iostats":"Started",
                "metrics":"Started",
                "best practices":"Started"
        },
        "name":"Undefined",
        "id":"ccb8713e522241c9a691c4ed1ce72d27"
}],
"reportId":"-561678026",
"name":"Packet List 1",
"id":"620984c9a31b4ef694a1ac47d61b6a7e"
```
}

可能的分析状态有:

public enum WorkStatus {

// 作业仍未启动、未在进行、未分析等

 $Idle(0)$ ,

```
// 作业 (如仿真或分析) 已启动
```
Started(1),

```
// 作业 (如仿真或分析) 已完成
```
Finished(2),

```
// 作业 (如分析) 失败
```
Failed(3);

```
}
```
备注: 用于推断分析过程是否完成的启发法是所有项的状态均为 Finished 或 Failed;否则表示分析作业池中的一些项尚未完成。

客户端应继续处理分析请求,直到分析过程完成。

#### 返回

- <sup>l</sup> 200"正常"
- <sup>l</sup> 404"找不到"

"""

<sup>l</sup> 500"内部服务器错误"

#### 代码示例

```
def analyze(inputfilepath, packetlist id, settings={}):
```
calls analysis on a given file (use settings to pass special analysis parameters such as port numbers and ssl keys)

packetlist id should be the id return by get packetlists for a specific packet list.

```
The response is a dictionary with the following entries:
```
- \* transactionAnalysisStatus a list of transactions as described below
- \* reportId an identifier for the analysis process
- \* name name of the analyzed packet list
- \* id id of the analyzed packet list

The list of transactions contains an entry for each transaction assoicated with the packet list.

Each entry is a dictionary, containing the transaction id (id), name (name) and analysis status (analysisStatusPerEngine).

Analysis status is a dictionary whose keys are the analysis engine, and the values are their status as specified in the API documentation.

```
>>> inputfilepath = os.path.join(SAMPLE_FOLDER, 'Sample.ved')
       >>> packetlists = get packetlists(inputfilepath)
       >>> packetlist id = packetlists['Packet List 1']
       >>> resp = start analysis(inputfilepath, packetlist id)['transactionAnalysisStatus']
       >>> len(resp) # only one tranasction is associated with this packet list
      1
      >> resp[0]['name']
       u'Undefined'
       >>> resp[0]['analysisStatusPerEngine']['http'] in ['Idle', 'Started', 'Finished',
'Failed']
       True
       . . . . . .
       params = dict(settings)
       params['runResultHandle'] = inputfilepath
       resp = put('/shunra/api/analysis/request/'+packetlist_id, params)
       return resp
       def get report id(inputfilepath, packetlist id, settings={}):
       return analyze(inputfilepath, packetlist_id, settings)['reportId']
      def get transactions(inputfilepath, packetlist id, settings={}):
. . . . . .
      Gets all the transactions associated with a given packetlist.
       The result is a list of pairs, the first element of each pair is the transaction id,
and the second is the transaction's name
       >>> inputfilepath = os.path.join(SAMPLE_FOLDER, 'Sample.ved')
       >>> packetlists = get packetlists(inputfilepath)
       >>> packetlist id = packetlists['Packet List 1']
       >>> result = get transactions(inputfilepath, packetlist id)
       >>> len(result) # only one transaction is associated with this packet list
      1
      >>> result[0][1]
       u'Undefined'
       """
```

```
return [(transaction['id'], transaction['name']) for transaction in analyze
(inputfilepath, packetlist_id, settings)['transactionAnalysisStatus']]
       def start analysis(inputfilepath, packetlist id, settings={}):
. . . . . .
Starts analysis on a given file.
       The response is a list, with an entry for each transaction assoicated with the packet
list.
       Each entry is a dictionary, containing the transaction id (id), name (name) and
analysis status (analysisStatusPerEngine).
       Analysis status is a dictionary whose keys are the analysis engine, and the values are
their status as specified in the API documentation.
       """
       return analyze(inputfilepath, packetlist id, settings)
def is analysis done(inputfilepath, packetlist id, settings={}):
       """
       Returns True if all the transactions associate with the given packet list were analyzed
and their reports are ready to be fetched.
       """
       resp = analyze(inputfilepath, packetlist_id, settings)['transactionAnalysisStatus']
       for transaction in resp:
       for engine status in transaction['analysisStatusPerEngine'].values():
if engine status in ['Idle', 'Started']:
return False
return True
```
# AnalysisSummary

用 JSON 表示;按数据包列表、事务和分析引擎提供分析摘要的内容。

**GET** 

ý,

[基本地址]/shunra/api/analysis/summary/{runresulthandle}/{plid}/{reportId}/{engineId}

### 例如:

http://localhost:8182/shunra/api/analysis/summary/b80de7f5ffa97428b2324c8b3a9d469b /620984c9a31b4ef694a1ac47d61b6a7e/-561678026/best%20practice

### **GET**

[基本地址]/shunra/api/analysis/summary/{runresulthandle}/{plid}/{reportId}/{trId}/ {engineId}

x 例如:

HPE Network Virtualization for Performance Testing (12.53) 第 115 页 (共 132 页)

Ń. http://localhost:8182/shunra/api/analysis/summary/b80de7f5ffa97428b2324c8b3a9d469b /620984c9a31b4ef694a1ac47d61b6a7e/-561678026/best%20practices

第一个调用会为数据包列表中的所有事务返回请求的分析报告。第二个调用仅 为指定的事务返回请求的分析报告。

当前支持以下报告类型:

- http:HTTP 分析
- best practices:优化报告
- iostats:吞吐量报告
- general/waterfall:一般分析
- metrics: 协议的摘要和度量报告
- networkmeasurements:端点延迟报告
- harExport: 包含 HAR 格式的 HTTP 子事务的报告 (试验)

#### 响应

#### **GET**

```
'/shunra/api/analysis/summary/%s/%s/%s/%s/%s'%(run_result_handle, packetlist_id, report_
id, transaction id, engine id)
```
### 返回

```
resp['successfullTransactionAnalysis'][0]['result'] ???
```
- <sup>l</sup> 200"正常"
- 404"找不到"
- <sup>l</sup> 500"内部服务器错误"

### 代码示例

```
def get analysis report(run result handle, packetlist id, report id, transaction id,
engine id):
       """
```
Get the result of running one of the analysis engines on a given packet list """

```
resp = get('/shunra/api/analysis/summary/%s/%s/%s/%s/%s'%(run_result_handle,
packetlist id, report id, transaction id, engine id))
       return resp['successfullTransactionAnalysis'][0]['result']
```
# AnalysisArtifact

在事务内找到的文件,如图片、视频、文档、文本等。 本节包含以下内容:

HPE Network Virtualization for Performance Testing (12.53) 第 116 页 (共 132 页)

- <sup>l</sup> "[分析报告的结构](#page-116-0)" (第 117 页)
- "HTTP Waterfall [分析报告的结构](#page-117-0)" (第 118 页)
- "Best Practices [分析报告的结构](#page-119-0)" (第 120 页)

#### **GET**

[基本地址]/shunra/api/analysis/artifact/{filehandle}

其中的项目句柄从分析报告获取 (请参阅"[分析报告的结构](#page-116-0)" (第 117 页) )。

#### × 例如:

http://localhost:8182/shunra/api/analysis/artifact/620984c9a31b4ef694a1ac47d61b6a7  $PZ^2F -$ 

561678026%2Fccb8713e522241c9a691c4ed1ce72d27%2F94660f9c01724f63bedfefb370dc4575%2F abf8bde63762421dbe29cab1cecae661

### 返回

- <sup>l</sup> 200"正常"
- 404"找不到"
- <sup>l</sup> 500"内部服务器错误"

### <span id="page-116-0"></span>分析报告的结构

因针对特定事务执行步骤 (4) "Get Analysis Result", API 返回下列格式的 JSON 文 档:

```
{
       "name":"Packet List 1",
       "successfullTransactionAnalysis":[{
               "status":"Finished",
               "result":{
                       "type":"Best Practices Report",
                       "subtype":"Web Applications Best Practices Report",
                       "version":"0.5",
                       -- Other, analysis engine dependent fields --
               },
               "name":"Undefined",
               "id":"fe15bdf3eafe4ec8bb1b055c49ca622b"
       }],
       "reportType":"best practices",
       "reportId":"129778102",
       "id":"1ae2d2ee02144e69801e0f3d1cb39d89",
       "failedTransactionAnalysis":[]
}
```
Ţ

备注: 蓝色文本将列出实际报告。请注意,由于请求是针对具体事务的特 定引擎,因此 "successfullTransactionAnalysis" 的结果只包含一个条目,其 中列出了该事务的报告,包含事务的名称和 ID。所有报告都拥有共同的 结构,具有 "type"、"subtype" 和 "version" 字段。

## <span id="page-117-0"></span>HTTP Waterfall 分析报告的结构

典型的 HTTP Waterfall 报告在 "subTransactions" 列表中包含很多条目, 每个条目 可能为下列两种类型之一:

- HTTP request/response: 包含来自 HTTP 会话或已解密 HTTPS 会话的单个 HTTP 请求
- HTTPS session: 包含有关未解密 HTTPS 会话 (用红色突出显示) 的详细信息

并非所有字段都为必填字段。在下文中,只有用红色标记的字段才需要在每个 条目中都提供。例如,如果数据包列表中未捕获给定请求的响应,则与响应关 联的所有字段都不会出现在该条目中。因此,只需要提供详细说明请求时间戳 的组件。(目前,该报告只包含捕获了请求的 HTTP 请求/响应对。)

时间戳用蓝色标记,表示自 1970 年 1 月 1 日以来经过的秒数。响应数据的句柄 用橙色标记。可使用 "Get Analysis Artifact" (5) API 调用检索响应数据本身。

```
{
       "type":"Waterfall report",
       "subtype":"Http Waterfall report",
       "version":"0.80",
       "subTransactions":[{
               "type":"HTTP request/response",
               "start":1333054863953,
               "end":1333054864640,
               "recomendations":"",
               "attributes":{
                       "RequestContentSize":0,
                       "ResponseContentType":"application/json; charset\u003dUTF-8",
                       "StatusCode":401,
                       "TcpReset": false,
                       "Method":"POST",
                       "Scheme":"https",
                       "ResponseContentSize":104,
                       "RequestHeaders":"POST /setup/ws/1/validate HTTP/1.1\r\nHost:
                       setup.example.com\r\ nAccept-Encoding: gzip, deflate\r\nConnection: keep-
alive\r\nProxy-Connection: keep-alive\r\n",
                       "TcpSession":4,
                       "RequestData":"",
                       "RequestContentType":"text/plain",
                       "URI":"/setup/ws/1/validate",
                       "ResponseData":
                       "\\74b85bbff75340a9b744bf8b4d1f5f6b\\-
```

```
1019702096\\5d35c39d1db84f3fa16786dc78eff622\\0703708ccbda491ba6d59944c1ef1114/78820e83d
8634265900999172f134389",
                        "ResponseHeaders":"HTTP/1.1 401 Unauthorized\r\nDate:
                       Thu, 29 Mar 2012 21:01:04 GMT \r\nConnection:Keep-alive\r\n",
                       "host":"setup.example.com",
                       "Referer":"https://www.example.com/"
               },
               "components":[{
                       "type":"DNSResolution",
                       "start":1333054863853,
                       "end":1333054863900
               },
               {
                       "type":"TCPSetup",
                       "start":1333054863900,
                       "end":1333054863953
               },
               {
                       "type":"ClientWaitAfterTCPSetup",
                       "start":1333054863953,
                       "end":1333054864418
               },
               {
                       "type":"TLSHandshake",
                       "start":1333054864418,
                       "end":1333054864632
               },
               {
                       "type":"request",
                       "start":1333054864632,
                       "end":1333054864632
               },
               {
                       "type":"wait",
                       "start":1333054864632,
                       "end":1333054864640
               },
               {
                       "type":"response",
                       "start":1333054864640,
                       "end":1333054864640
               }
       ]},
       {
               "type":"HTTPS session",
               "start":1333054861902,
               "end":1333054863281,
               "recomendations":"",
               "attributes":{
```

```
"SentBytes":384,
                "ReceivedBytes":5792,
                "host":"www.example.com",
                "TcpReset": false,
                "TcpSession":0
        },
        "components":[{
                "type":"TCPSetup",
                "start":1333054861902,
                "end":1333054861902
        },
        {
                "type":"ClientWaitAfterTCPSetup",
                "start":1333054861902,
                "end":1333054862731
        },
        {
                "type":"TLSHandshake",
                "start":1333054862731,
                "end":1333054863230
        },
        {
                "type":"EncryptedDataTransmission",
                "start":1333054863230,
                "end":1333054863281
        }
]}
--- OTHER HTTP and HTTPS ENTRIES --
```
]}

## <span id="page-119-0"></span>Best Practices 分析报告的结构

最佳实践报告相当简单。报告是条目的列表,每个条目代表一种最佳实践;在 下列示例中,用蓝色突出显示了两种最佳实践。每种最佳实践包含以下字段:

- Name
- Description
- <sup>l</sup> 适用方案列表 (目前是 DesktopWeb 或 MobileSafari)
- Score: 衡量事务对特定最佳实践的遵循程度 ([0,1] 范围内的数字)。
- Weight: 衡量最佳实践对事务的影响 ([0,1] 范围内的数字)。
- <sup>l</sup> 违规字典: 该字典中的每个条目都说明了违反最佳实践的具体类型,同时列出 了发生这种违规情况的资源 (或 TCP 会话)。请注意,如同下文中的 "Compress Components" 一样, 事务可能没有任何违反特定最佳实践的情况。

{

"type":"Best Practices Report",

```
"subtype":"Web Applications Best Practices Report",
       "version":"0.5",
       "report":[{
               "violations":{},
               "name":"Compress Components",
               "scenarios":[
                       "DesktopWeb",
                       "MobileSafari"
               ],
               "description":"Checks that textual elements are transferred in a compressed
format.Compression usually reduces the response size by about 70%.Approximately 90% of
current Internet traffic travels through browsers that claim to support gzip.",
               "score":100.0,
               "weight":1.0
       },
       {
               "violations":{
                       "An expiration header was not found":[
                               "http://platform.example.com/widgets.js"
                       ],
                       "Expiration date is within the next two days":[
                       "HTTP://media.example.com/media-proxy/picture1.jpg",
                       "http://media.example.com/media-proxy/picture2.jpg",
                       "http://media.example.com/media-proxy/picture3.jpg"
               ]},
               "name":"Add long term headers expiration dates",
               "scenarios":[
                       "DesktopWeb",
                       "MobileSafari"
               ],
               "description":"Near future headers expiration dates prevent effective caching.This
results in a repeat visit to your site to be slower than necessary.",
               "score":65.0,
               "weight":0.8
       }]
}
第 8 章: NV Analytics - 独立
```
# NV Analytics 协议

本节提供有关 NV Analytics 如何标识和使用旧版报告中的各种协议的详细信 息,包括下列内容:

# 支持的协议

用户指南

NV Analytics 可支持并分析以下协议。

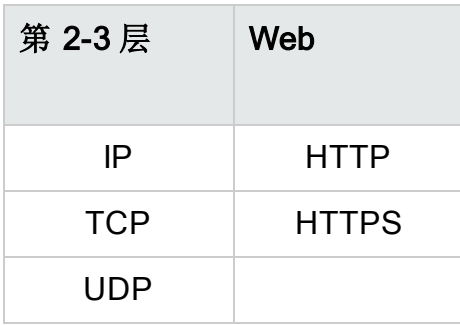

## 对话定义

对话的定义和标识取决于所执行分析的类型。

定义 (标识) 基于:

- IP IP 地址对 (例如 10.0.0.1 10.0.0.2)
- UDP IP 地址和端口号对 (例如 10.0.0.1:6789 10.0.0.2:3456)
- TCP IP 地址和端口号对 (例如 10.0.0.1:6789 10.0.0.2:3456)
- HTTP URL  $(\frac{m}{m})$  www.google.com/images)

## 收集对话统计信息

NV Analytics 收集每个对话实例 (例如 www.google.com URL 的单个 Get) 的统计信 息。

显示的度量将用于以下分组:

- <sup>l</sup> 所有应用程序
- <sup>l</sup> 每个应用程序
- <sup>l</sup> 每个应用程序对话 (包括子对话)

## TCP、UDP、IP 的分类

只有在不存在更高级别的协议时,才将对话分类为 TCP。当存在更高级别的协 议时,将对话标识为 TCP Other。

只有在不存在更高级别的协议时,才将对话分类为 UDP。当存在更高级别的协 议时,将对话标识为 UDP Other。

只有在不存在更高级别的协议时 (例如, 不是 TCP 或 UDP), 才将对话分类为 IP。当存在更高级别的协议时, 将对话标识为 IP Other。

# 子事务分组

NV Analytics 将子对话分组为单个流,这样您便可以获取整个对话或其包含的每 个子对话的数据。分组的执行方式由对 NV Analytics 进行的分组配置决定。

# 了解协议关联

对话根据相关应用程序协议来关联。这意味着,如果我们查看 HTTP, 则基础 TCP/IP 通信和通信度量将与其所属的 HTTP 对话关联。如果在 HTTP Get 请求-响应对话期间发现 TCP 重传, 这些 TCP 重传将与 HTTP 对话关联。

如果收到低于预期的序列号 (即重传、快速重传或无序段),则在以下条件下, NV Analytics 假定它是快速重传:

- 发现此段有 2 个或更多重复 ACK (即 3 个或更多 ACK)。
- 此段是下一个非 ACK 段。
- 此段与最后一个重复 ACK 之间的间隔小于 20 毫秒 (20 毫秒是任意值; 此值应 足够小,以免与重传超时混淆)。

# 第 9 章: NV Predictor

NV Predictor 分析来自 LoadRunner 的测试结果,并针对 SLO (服务级别目标) 合 规性生成报告。NV Predictor 基于静态值和/或基线性能,针对 SLO 合规性对一 项或多项关键度量的结果进行评估。可自定义的报告显示了基于虚拟位置对应 用程序性能进行的综合分析。

<span id="page-123-0"></span>要了解详细信息,请参阅 "NV [Predictor](#page-123-0) 概述" (第 124 页) 。

# NV Predictor 概述

HP NV Predictor 是一款灵活的分析工具,它预测接受测试的应用程序在各种网 络条件下运行时的性能下降影响。NV Predictor 分析来自包含了网络虚拟化的 LoadRunner 和 Performance Center 测试的测试结果, 并针对 SLO 合规性和基线 测量生成报告。这些可自定义的报告显示了按虚拟位置对应用程序性能进行的 综合分析。

工作方式:

- 1. 使用 LoadRunner 或 Performance Center 执行包含一个非虚拟位置和一个或多 个虚拟位置的性能测试。
- 2. 运行该测试。结果数据会在测试运行期间自动生成,并保存为标准结果文件 或 LoadRunner Analysis 文件。
- 3. 将该结果文件导入 NV Predictor,并生成报告。

## 另请参阅:

<sup>l</sup> "安装 NV [Predictor"](#page-123-1) (第 124 页)

# <span id="page-123-1"></span>安装 NV Predictor

NV Predictor 可以安装在 LoadRunner Controller 计算机、Performance Center 计算 机或任何其他装有 LoadRunner Analysis 的计算机上。

备注: NV Predictor 不支持以非英语语言包安装的 LoadRunner Controller 或 LoadRunner Analysis。

### 系统要求

v

在安装 NV Predictor 之前, 请确保目标计算机满足下列最低要求:

内存 1 GB RAM (推荐)

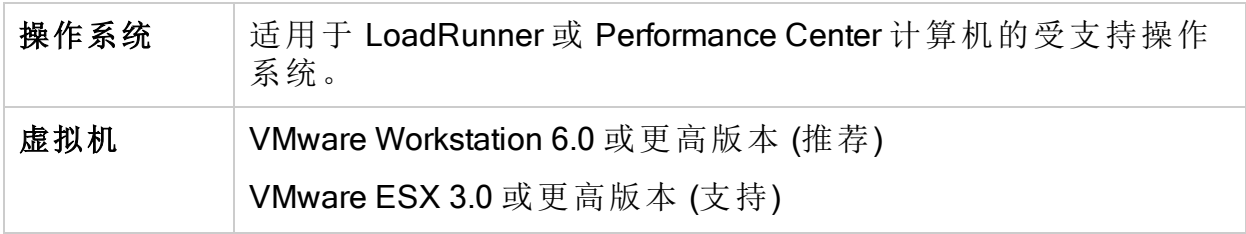

### 先决条件

### 对于 LoadRunner Controller:

- LoadRunner Controller 12.53
- NV for Controller 12.53
- Microsoft Office 2007、2010 或 2013 (Word 和 Excel)

### 对于 Performance Center Host:

- Performance Center 12.53
- NV for Controller 12.53
- Microsoft Office 2007、2010 或 2013 (Word 和 Excel)

### 对于 LoadRunner Analysis 主机:

- LoadRunner Analysis 12.53
- Microsoft Office 2007、2010 或 2013 (Word 和 Excel)

### 安装 NV Predictor

以管理员身份运行 NVPredictorSetup.exe 文件, 并按照联机安装向导中的说明进 行操作。

### 卸载 NV Predictor

在 Microsoft Windows"控制面板"中,单击"卸载程序",选择"NV Predictor",然后单 击"卸载"。

# 创建报告

在 LoadRunner 或 Performance Center 中运行测试之后,可以使用 NV Predictor 处 理测试结果并生成报告。

备注: NV Predictor 的输入文件可以是原始结果文件 [扩展名为 .lrr], 也可以 是由 LoadRunner Analysis 处理过的结果文件 [扩展名为 .lra]。

### 使用 NV Predictor 生成报告

1. 创建一个包含 NV 虚拟位置的 LoadRunner 或 Performance Center 测试。建议 包含至少两个虚拟位置,其中一个为没有网络虚拟化的"本地位置"(用于区分 网络问题和其他性能问题)。

- 2. 运行 LoadRunner 或 Performance Center 测试, 然后等到所有结果都经过整理 为止。
- 3. 仅适用于 Performance Center 用户:
	- a. 下载并解压缩 RawResults.zip 文件以用于测试。
- 4. 在 NV Predictor 中, 单击"文件">"加载 LoadRunner Analysis"或单击 NV Predictor 工具栏上的"加载 LoadRunner Analysis"。
- 5. 查找并选择测试结果文件 (如 Results\_178.lra 或 Test\_178.lrr)

### 自动启动 NV Predictor

如果是在 LoadRunner Controller 上运行测试, 则可将 NV Predictor 配置为在整理 结果后自动启动。请参阅"将 NV Predictor [配置为在分析后自动运行](#page-129-0)" (第 130 页) 。NV Predictor 随后会在每次测试运行完成后打开测试结果,并自动创建 NV Predictor 分析报告。要修改测试结果的位置,请参阅"[定义全局设置](#page-128-0)" (第 129 页)  $\sim$ 

另请参阅:

<sup>l</sup> "[分析结果](#page-125-0)" (第 126 页)

# <span id="page-125-0"></span>分析结果

T

生成 NV Predictor 报告后,可以修改各种输入参数,然后查看更改输入参数对 SLO 的影响。

要修改报告输入参数:

1. 当 NV Predictor 完成处理时 (进度栏会显示进度),通过在"事件日志"中双击顶 部消息 (或通过选择"文件">"打开上次报告") 在 MS Word 中打开生成的报告。

备注: 如果 NV Predictor 没有自动打开, 可以从"开始"菜单打开它:"HP Software">"HP Network Virtualization">"HP NV Predictor">"NV Predictor"。

每个操作都会刷新事件日志,包括错误。要查看某个事件的详细信息,请 双击事件日志中的相应行。

- 2. 一旦完成首次分析,请根据需要修改分类和设置以评估各种场景。分类始 终显示为与本地用户 (没有网络虚拟化的用户) 性能或服务级别目标 (SLO) 相 比的百分比增长。
	- a. 要修改分类, 请选择"选项">"分类"。请参阅"[用分类更新结果](#page-126-0)" (第 127 页)  $\bullet$
	- b. 要修改 SLO 计算中所用的度量 (事务响应时间、带宽利用率等), 请选择 "选项">"关键性能指标"。请参阅"用 KPI [更新结果](#page-127-0)" (第 128 页) 。
- 3. 一旦自定义设置,便可从相同的测试结果生成新报告,而不必重新加载

### LoadRunner 或 Performance Center 结果:

- a. 要手动替代任何异常事务响应时间,请选择"文件">"修改位置数据"。有关 详细信息,请参阅"[修改位置](#page-126-1)" (第 127 页)。
- b. 根据设置, NV Predictor 可以将生成的报告连同用于生成该报告的 MS Excel 文件保存到指定位置。此外, NV Predictor 能够以 CSV 格式导出报 告数据,以便与第三方应用程序集成。有关更多详细信息,请参阅"[定义](#page-128-0) [全局设置](#page-128-0)" (第 129 页) 。

备注: NV Predictor 使用 Microsoft Word 模板来生成报告。可以创建新模 板并修改这些模板,但务必保留模板中的必需合并字段。

请注意, NV Predictor 报告中的所有图表都是嵌入式 Microsoft Excel 对象; 您可 以在报告中更改它们的布局、颜色和图表类型,而无需重新生成新报告。

另请参阅:

<sup>l</sup> "[修改位置](#page-126-1)" (第 127 页)

## <span id="page-126-1"></span>修改位置

运行测试后,可以选择指定自定义值来替代特定位置的某些事务的事务响应时 间 (TRT)。

### 要为事务指定替代值:

1. 选择"文件">"修改位置数据"。

2. 在"修改位置"对话框中,选择"替代位置数据",然后选择一个事务。

3. 在"替代"列中,输入所需的值。

## 另请参阅:

• "[用分类更新结果](#page-126-0)" (第 127 页)

## <span id="page-126-0"></span>用分类更新结果

SLO 分类将用户体验的服务级别与可衡量类别相匹配。这种分类有助于对应用 程序性能和用户体验的各个方面进行评级。此对话框中的所有字段都可编辑, 您可以修改每个类别的名称以及关联值。

上部的表对每个事务与该事务的已定义 SLO 进行了比较,后者可能是默认的 3 秒 SLO,也可能是自定义值或"关键性能指标"对话框中所定义的替代值。下部 的表对每个远程位置与非虚拟位置基线进行了比较。

用户指南 第 9 章: NV Predictor

要修改分类:

- 1. 单击"选项">"分类"打开"分类"对话框。
- 2. 选择分类或百分比值,并替换标签。每行中的值必须低于下一行中的值, 例如,'Excellent' 值的"最大增长率 [%]"不能高于 'Good' 值。
- 3. 重新生成报告以查看更新后的值带来的影响。

另请参阅:

<sup>l</sup> "用 KPI [更新结果](#page-127-0)" (第 128 页)

## <span id="page-127-0"></span>用 KPI 更新结果

可以启用部分或全部关键性能指标来修改"分类"对话框的"服务级别目标增长分 类"中的 SLO:

- <sup>l</sup> 包括吞吐量性能
- <sup>l</sup> 包括每秒点击数性能
- <sup>l</sup> 包括每秒错误数性能
- <sup>l</sup> 包括带宽利用率性能 (包含网络虚拟化设置中可用的"带宽利用率"选项。要了 解有关带宽选项的详细信息,请参阅《Network Virtualization for LoadRunner and Performance Center User Guide》。)

要启用和修改 KPI 值:

- 1. 单击"选项">"关键性能指标"以打开"关键性能指标"对话框。
- 2. 在"关键性能指标服务级别目标"下,选择所需的选项,例如"包括每秒点击数 性能"。
- 3. 输入所需的值,并根据需要修改表中的任意字段,然后单击"确定"。
- 4. 重新生成报告以查看更新后的值带来的影响。
- 另请参阅:

<sup>l</sup> "[选择事务](#page-127-1)" (第 128 页)

## <span id="page-127-1"></span>选择事务

可以指定 NV Predictor 报告只包括导入的结果文件中包含的部分事务。可以在 "筛选"区域中搜索事务的特定实例,滚动查看事务列表,包括必需的事务或选 择自动事务选项。

要选择报告中要包括的特定事务:

- 1. 单击"选项">"选择事务"。
- 2. 选择"自动选择"或"手动选择"。对于手动选择,需选择要包括在报告中的事 务。

### 另请参阅:

<sup>l</sup> "[定义全局设置](#page-128-0)" (第 129 页)

# <span id="page-128-0"></span>定义全局设置

可以为 NV Predictor 指定以下设置:

- 包括思考时间:在 NV Predictor 报告中包括 Vuser 思考时间。有关 Vuser 思考时 间的详细信息,请参阅《LoadRunner 用户指南》。
- 将结果导出为 CSV 文件:创建包括 NV Predictor 报告中所含信息的 .csv 文件。可 以使用第三方应用程序对这些文件进行进一步的分析。
- <sup>l</sup> 覆盖现有报告:覆盖现有报告,以减少磁盘空间使用量。
- <sup>l</sup> 自动添加本地用户位置:如果在没有"本地"位置 (即在没有任何网络虚拟化的情 况下进行测试的位置) 的情况下运行测试, 则可在分析期间添加本地用户以在 每个图和表中提供"基线"位置。
- 结果和模板目录:用于指定 NV Predictor 模板的放置位置、结果文件的保存位置 以及可供 NV Predictor 用于存储临时文件的位置。

要更改报告目录:

- a. 选择"选项">"全局设置"。
- b. 在"全局设置"对话框的"报告目录"字段中,输入 NV Predictor 将用于保存报 告的位置的路径。

### 要更改模板目录:

- a. 选择"选项">"全局设置"。
- b. 在"全局设置"对话框的"模板目录"字段中,输入NV Predictor 模板所在位置 的路径。

要更改临时分析目录:

- a. 选择"选项">"全局设置"。
- b. 在"全局设置"对话框的"临时分析目录"字段中,输入 NV Predictor 临时分析 文件所在位置的路径。

另请参阅:

• "将 NV Predictor [配置为在分析后自动运行](#page-129-0)" (第 130 页)

# <span id="page-129-0"></span>将 NV Predictor 配置为在分析后自动运行

可以将 NV Predictor 配置为在分析测试结果后自动运行。

备注: 此功能仅适用于 LoadRunner 安装,不适用于 Performance Center 安 装。

- 1. 在 LoadRunner Controller 中, 单击"工具">"选项"。
- 2. 单击"执行"选项卡。
- 3. 在"整理后命令"框中,添加以下内容:

PredictorLauncher.exe "%ResultDir%"

# 向我们发送反馈

■ 让我们了解如何改善您的用户指南体验。 将您的电子邮件发送到: [docteam@hpe.com](mailto:docteam@hpe.com?subject=Feedback%20on%20%E7%94%A8%E6%88%B7%E6%8C%87%E5%8D%97%20(Network%20Virtualization%20for%20Performance%20Testing%2012.53))

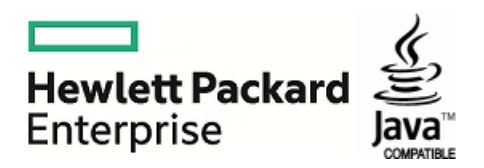